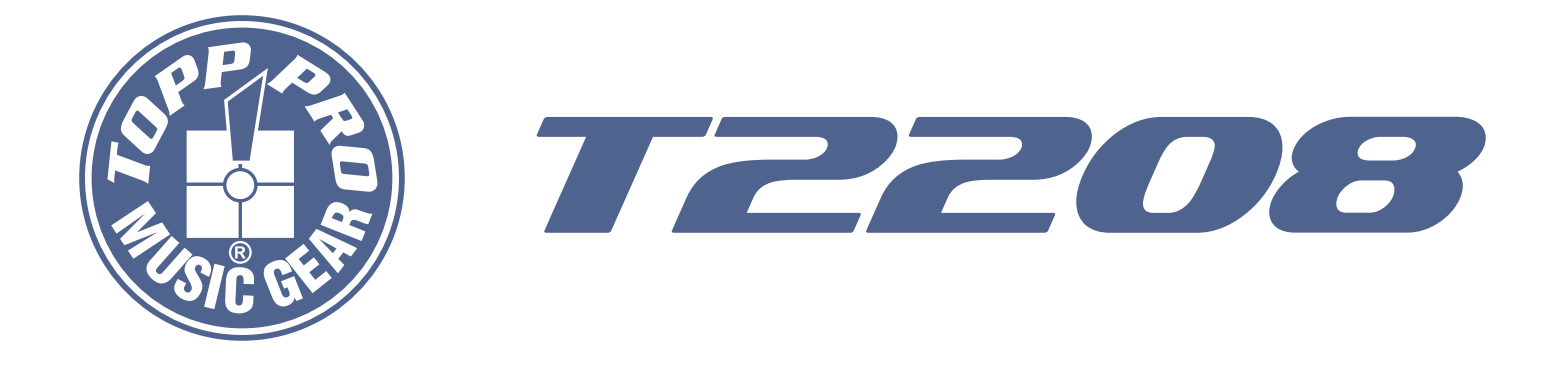

## **User's Manual**

## *16 mic preamplifiers with dedicated trim control*

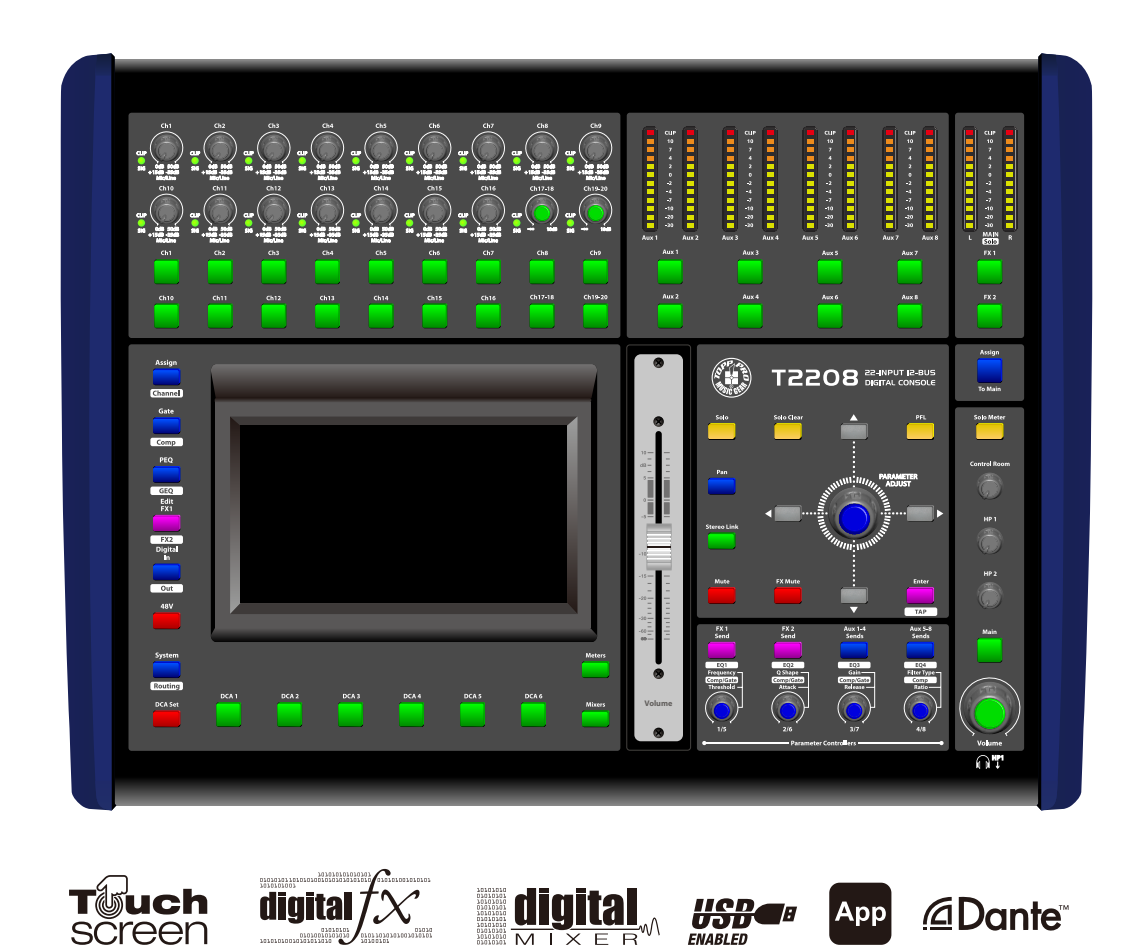

screen

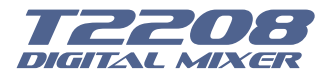

## **Important Safety Instructions**

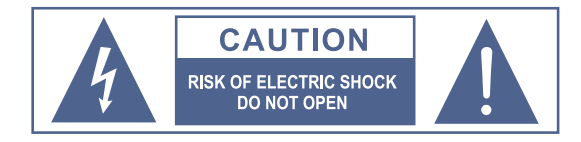

TO REDUCE THE RISK OF ELECTRIC SHOCK PLEASE DO NOT REMOVE THE COVER OR THE BACK PANEL OF THIS EQUIPMENT. THERE ARE NO PARTS NEEDED BY USER INSIDE THE

EQUIPMENT. FOR SERVICE, PLEASE CONTACT **QUALIFIED SERVICE CENTERS.** 

This symbol, wherever used, alerts you to the resence of un-insulated and dangerous voltages in the product enclosure. These are voltages that may be sufficient to constitute the risk of electric shock or death.

This symbol, wherever used, alerts you to important operating and maintenance instructions. Please read.

- Protective Ground Terminal
- AC mains (Alternating Current)
- $\frac{1}{2}$ **Hazardous Live Terminal**
- Denotes the product is turned on. ON:
- OFF: Denotes the product is turned off.

#### **CAUTION**

Describes precautions that should be observed to prevent damage to the product.

- 1. Read this Manual carefully before operation.
- 2. Keep this Manual in a safe place.
- 3. Be aware of all wamings reported with this symbol.  $/$
- 4. Keep this Equipment away from water and moisture.
- 5. Clean it only with dry doth. Do not use solvent or other chemicals.
- 6. Do not damp or cover any cooling opening. Install the equipment only in accordance with the Manufacturer's instructions.
- 7 Power Cords are designed for your safety. Do not remove Ground connections! If the plug does not fit your AC outlet, seek advice from a qualified electrician. Protect the power cord and plug from any physical stress to avoid risk of electric shock. Do ot place heavy objects on the power. This could cause electric shodk or fire.
- 8. Unplug this equipment when unused for long periods of time or during a storm.
- 9. Refer all service to qualified service personnel only. Do not perform any servicing other than those instructions contained within the User's Manual.
- 10. To prevent fire and damage to the product, use only the recommended fuse type as indicated in this manual. Do not short-circuit the fuse holder.

#### **WARNING**

To reduce the risk of electric shock and fire, do not expose this equipment to moisture or rain.

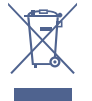

Dispose of this product should not be placed in municipal waste and should be separate collection.

Before replacing the fuse, make sure that the product is OFF and disconnected from the AC outlet.

11. Move this Equipment only with a cart, stand, tripod, or bracket, specified by the manufacturer. or sold with the Equipment. When a cart is used, use caution when moving the cart/equipment combination to avoid possible injury from tip-over.

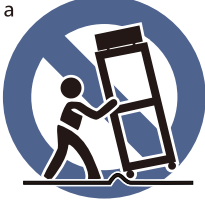

12. Permanent hearing loss may be caused by exposure to extremely high noise levels. The US, Government's Occupational Safety and Health Administration (OSHA) has specified the permissible exposure to noise level.

These are shown in the following chart:

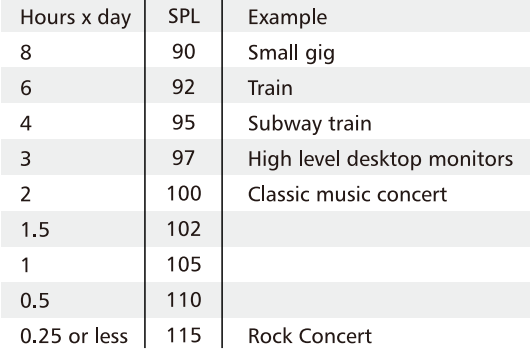

According to OSHA, an exposure to high SPL in excess of these limits may result in the loss of heat. To avoid the potential damage of heat, it is recommended that Personnel exposed to equipment capable of generating high SPL use hearing protection while such equipment is under operation.

The apparatus shall be connected to a mains socket outlet with a protective earthing connection.

The mains plug or an appliance coupler is used as the disconnect device, the disconnect device shall remain readily operable.

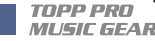

**2**

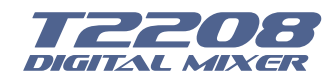

## **Important Safety Instructions**

\* T2208, are mixers for professional use. They can be used in following electromagnetic environment: residential, commercial and light industrial, urban outdoors. They are the apparatus not intended for rack mounting.

\* The peak inrush currents equal to 8.33 A.

\*This device complies with part 15 of the FCC Rules. Operation is subject to the following two conditions: (1)this device may not cause harmful interference, and (2)this device must accept any interference received, including interference that may cause undesired operation. Changes or modifications not expressly approved by the party responsible for compliance could void the user's authority to operate the equipment.

NOTE: This equipment has been tested and found to comply with the limits for a Class B digital device, pursuant to Part 15 of the FCC Rules. These limits are designed to provide reasonable protection against harmful interference in a residential installation. This equipment generates, uses and can radiate radio frequency energy and, if not installed and used in accordance with the instructions, may cause harmful interference to radio communications. However, there is no guarantee that interference will not occur in a particular installation. If this equipment does cause harmful interference to radio or television reception, which can be determined by turning the equipment off and on, the user is encouraged to try to correct the interference by one or more of the following measures:

- -- Reorient or relocate the receiving antenna.
- -- Increase the separation between the equipment and receiver.

-- Connect the equipment into an outlet on a circuit different from that to which the receiver is connected.

-- Consult the dealer or an experienced radio/TV technician for help.

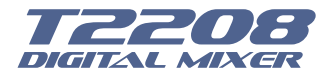

## **Index**

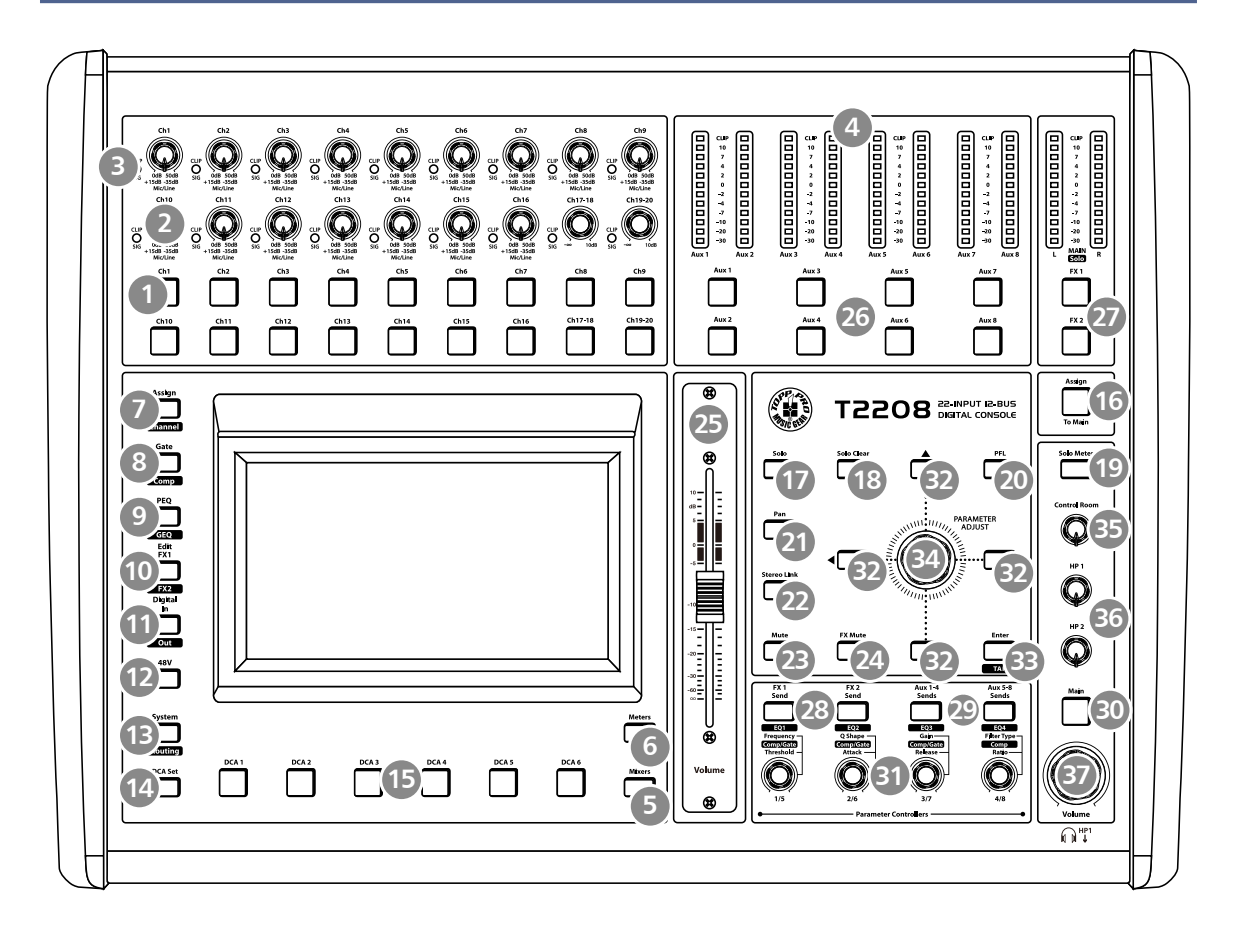

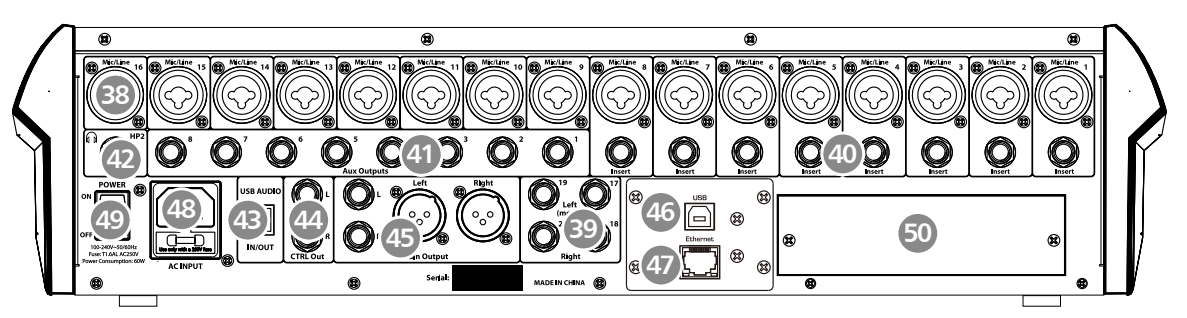

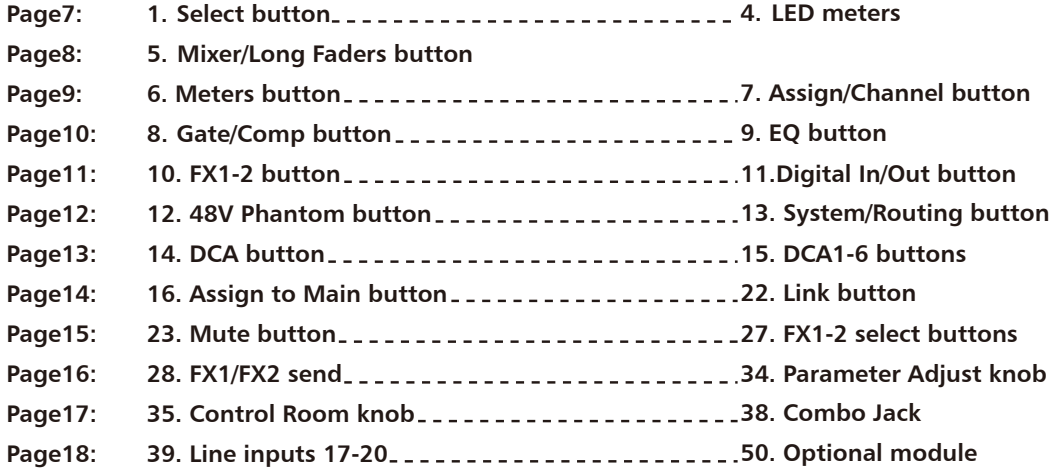

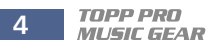

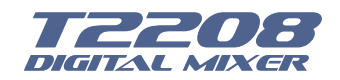

## **Table of contents**

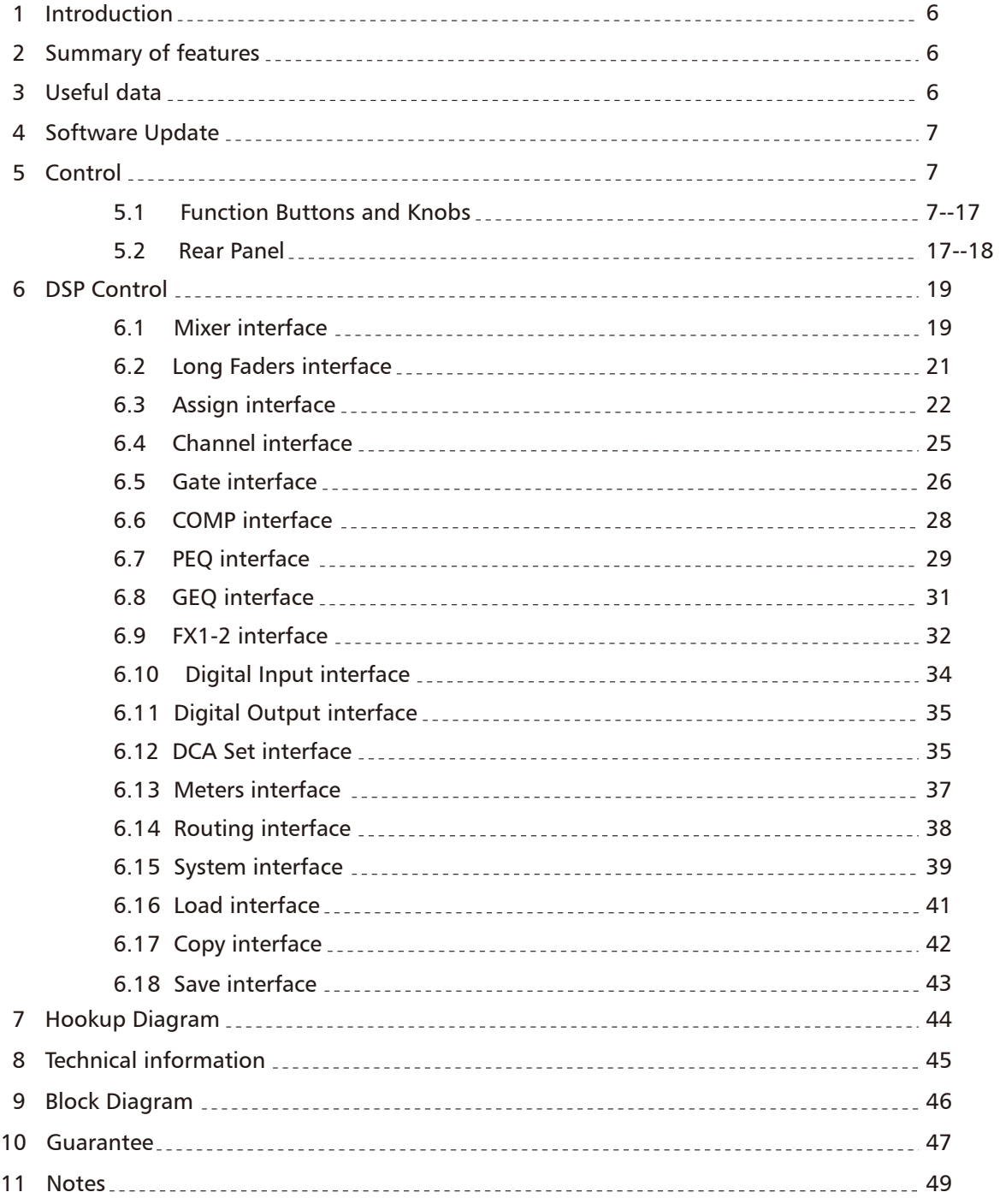

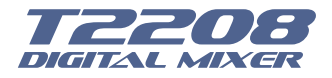

## **Introduction**

Thank you for purchasing the TOPP PRO T2208 digital mixer. With 20 line-level inputs, 16 microphone preamplifiers and playback engine; processing with 31-band GEQ, compressor, gate, delay, polarity; DSP effects; aux buses; subgroups; sensitive LED metering; load/save/copy mixer setting; remote control, USB in and more, the T2208 helps you creating a wonderful show. It is easy to operate though it has powerful function.

We suggest that you use this manual to familiarize yourself with the features and applications for your T2208 before using.

## **Summary of Features**

- 16 microphone preamplifiers with dedicated trim control
- 20 line-level inputs
- 8 Aux sends

*2*

*1*

- 2 internal FX
- 1 stereo main out
- All channels Control Room outputs
- 2 headphones output
- USB Stereo recording
- 100mm precision motor fader
- 7 inch color LCD touch screen for graphical view and setup
- 24-bit/48KHz sampling rate
- Program, save, load & copy functions
- Digital noise gate
- Digital compressor/limiter
- Digital 4-band full parametric EQ
- PAN
- Phase reverse
- Time delay
- 6 DCA for Digital Control Audio or MUTE
- Lock and unlock function
- Change the password
- Remote Control: Ethernet or USB
- iPad App T2208 editor for wireless control

- Expand socket for option module: Multi-track USB audio recording module or CobraNet module or Dante module etc

## **Usefull Data**

Please write your serial number here for future reference.

**Serial Number:** 

Date of Purchase:

**Purchased at:** 

*3*

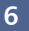

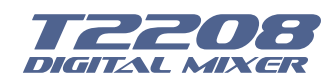

*5*

## **Software Update**

We will always update the **T2208** software, please download the latest version from below sites: **www.topppro.com** 

Since function of T2208 will also change when you update the software, this manual can help you familiar with the basic function, for the precision, please refer to the real T2208 digital mixer.

Note: When you update the firmware, all the parameters you had saved in the mixer may be destroyed.

### **Control**

#### 5.1 Function buttons and knobs

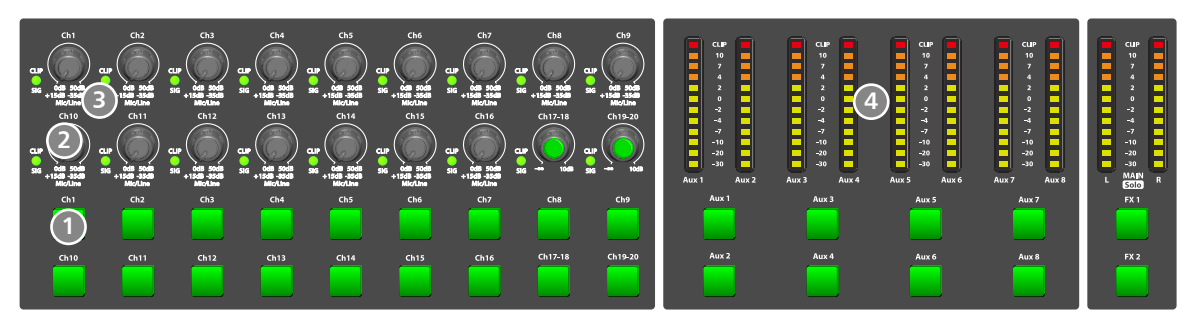

#### **1. Main input channel select buttons**

There are 18 select buttons Ch1-20 as you can see on the panel.

Press this button will route its channel to add DSP setting and assign its output. It will illuminate as has been pressed and enabled. In DCA window, you can select group channels by this button.

#### **2. Main input channel knobs**

˙The knob Ch1-16 control the gain level of the channel's input.

Note: It is very important to properly set the level of the input gain to minimize noise and avoid overload distortion.

˙The knob Ch17-20 control input level of the channels.

#### **3. Main input signal clip indication**

These LEDs beside input channel knobs indicate the input level of Channel1-20.

#### **4. LED meters**

The LED meters show the signal status, including the output level.

˙AUX1-8 & Main

Indicate the output level of AUX1-8 & Main. Please be aware only AUX1-8 and Main button engaged can light the corresponding meters.

#### ˙AUX1-8 button

When the buttons are off, the meters above them won't light, while illuminated can light the meters.

#### ˙Main/FX1/FX2/Solo meters

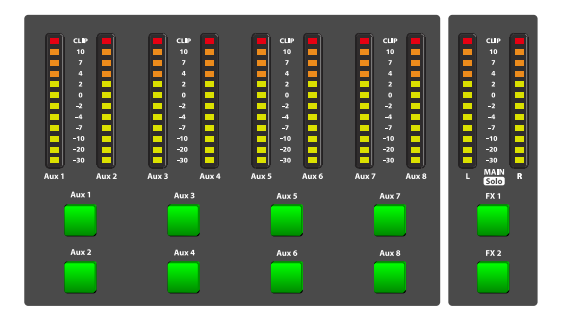

Indicate the input level of Main/FX1/FX2/Solo. Please be aware only FX1/FX2 or Solo meter button engaged can light the corresponding meters.

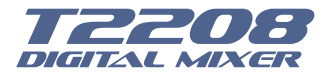

## **Control**

#### **5. Mixer/Long Faders button**

Press this button twice, it will switch between Mixer and Long Faders function.

#### ˙Mixer

Press this button, you will see mixer page on LCD screen, where you can control all the input and output channels' level, solo and mute, as well as DCA group level control, the window is as below.

For the detail operation, please refer to the introduction in section 6.

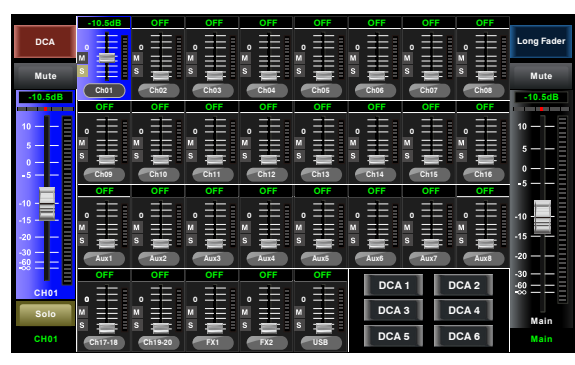

Mixer Page

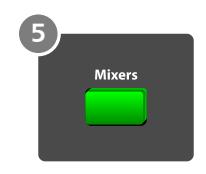

#### ˙Long Faders

Press this button again, you will see Long Faders page on LCD screen, where you can control all the input and output channels' level, solo, mute, pan and rename the channel, as below pictures show.

For the detail operation, please refer to the introduction in section 5.

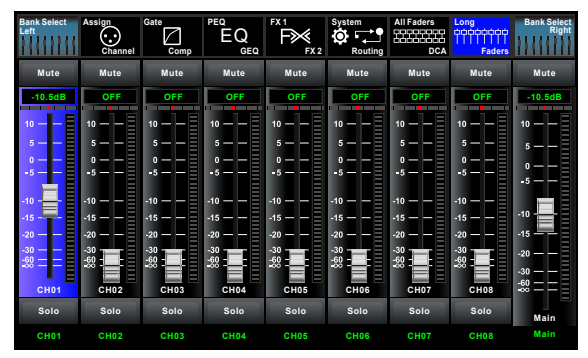

- Page of input channel 1-8  $\overline{ }$  - Page of input channel 9-16

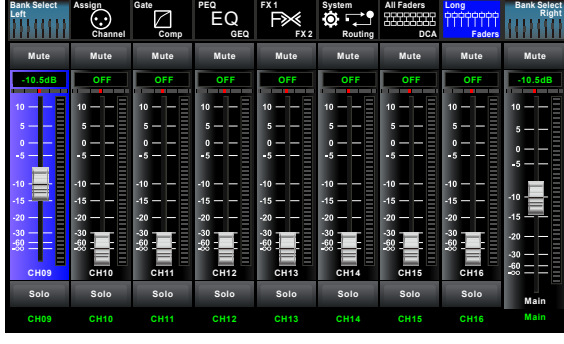

| <b>Bank Select</b><br>Left                                                   | Assign<br>89<br>Channel                      | Gate<br>Comp                                                  | PEQ<br>ΕQ<br><b>GEQ</b>                                            | FX1<br>FX <sub>2</sub>                                    | System<br>o<br>Routing                                   | <b>All Faders</b><br>20202020<br><b>DCA</b>                  | Long<br><b>MANNANA</b><br>Faders                              | <b>Bank Select</b><br>Right                  |
|------------------------------------------------------------------------------|----------------------------------------------|---------------------------------------------------------------|--------------------------------------------------------------------|-----------------------------------------------------------|----------------------------------------------------------|--------------------------------------------------------------|---------------------------------------------------------------|----------------------------------------------|
| Mute                                                                         | Mute                                         | Mute                                                          | Mute                                                               | Mute                                                      | Mute                                                     | Mute                                                         | Mute                                                          | Mute                                         |
| $-10.5dB$                                                                    | OFF                                          | OFF                                                           | OFF                                                                | OFF                                                       | OFF                                                      | OFF                                                          | OFF                                                           | $-10.5dB$                                    |
| ۳<br>$10 -$<br>$\overline{\mathbf{S}}$<br>$\Omega$<br>-5<br>$-10$<br>$-15 -$ | $10 -$<br>а<br>ი —<br>-5<br>$-10 -$<br>$-15$ | Ξ<br>$10 -$<br>$5 -$<br>$0 -$<br>$-5 -$<br>$-10 -$<br>$-15 -$ | Ш<br>$10 -$<br>$5 -$<br>$0 -$<br>$-5 -$<br>$-10 -$<br>$-15 -$<br>Ш | $10 -$<br>$5 -$<br>$\sim$<br>$-5 -$<br>$-10 -$<br>$-15 -$ | $10 -$<br>$5 -$<br>$0 -$<br>$-5 -$<br>$-10 -$<br>$-15 -$ | Е<br>$10 -$<br>$\mathbf{a}$<br>-<br>-5<br>$-10 -$<br>$-15 -$ | $10 -$<br>п<br>$\Omega -$<br>-5<br>$-10 -$<br>۰<br>$-15$<br>Ξ | $10 -$<br>к<br>$\mathbf{a}$<br>$-5$<br>$-10$ |
| Ē<br>$-20 -$<br>$-30 -$<br>Ξ<br>$-60$<br>AUX1                                | $-20$<br>$-30$<br>$-60$<br>AUX <sub>2</sub>  | $-20 -$<br>$-30$<br>$-60$<br>Ξ<br>AUX3                        | $-20 -$<br>$-30$<br>$-60$<br>AUX4                                  | $-20 -$<br>$-30$<br>$-60$<br>Ξ<br>AUX5                    | $-20 -$<br>$-30$<br>$-60$<br>Ε<br>AUX6                   | $-20$<br>$-30$<br>$-60$<br>AUX7                              | $-20$<br>$-30$<br>Ξ<br>$-60$<br>Ξ<br>AUX <sub>8</sub>         | $-15$<br>$-20$<br>$-30$<br>$-60$<br>-00      |
| Solo                                                                         | Solo                                         | Solo                                                          | Solo                                                               | Solo                                                      | Solo                                                     | Solo                                                         | Solo                                                          | Main                                         |
| AUX1                                                                         | AUX2                                         | AUX3                                                          | AUX4                                                               | AUX5                                                      | AUX6                                                     | AUX7                                                         | AUX8                                                          | Main                                         |

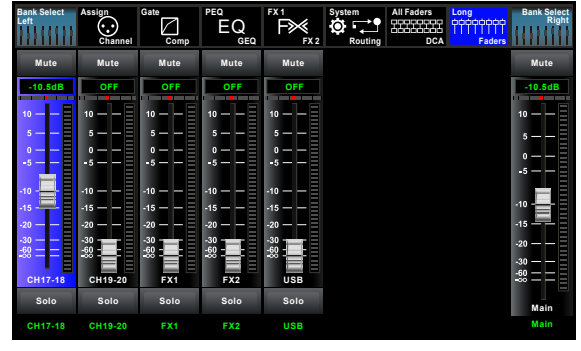

-Page of output channel AUX1-4/AUX5-8 - Page of input channel17-20/FX1-2/USB

**8**

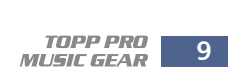

## **Control**

**Assign Channel Gate Comp PEQ** EQ **GEQ FX 1 FX 2 Routing System**

**Lim Sig**

**Lim Sig OFF**

**Lim Sig OFF**

**Lim Sig OFF**

**Lim Sig**

**Lim Sig**

**Lim Sig**

**OFF**

**Ch06**

**Lim Sig OFF**

**Lim Sig**

**OFF**

**Ch19-20**

**OFF**

**Ch05**

**Lim Sig OFF**

**Lim Sig**

**OFF**

**Ch17-18**

**OFF**

**Ch04**

**Lim Sig OFF**

**Lim Sig**

**OFF**

**AUX8**

**OFF**

**Ch02**

**Lim Sig**

**OFF**

**Ch12**

**Lim Sig**

**OFF**

**AUX6**

**Bank Select Left**

**Lim Sig**

**OFF**

**Ch01**

**Lim Sig OFF**

**Lim Sig**

**OFF**

**AUX5**

#### **6. Meters button**

Press this button to enter meters check page, as below picture show, for the details, please refer to corresponding introduction in section 6.

> **Bank Select** Long Bank Select<br>COODOOOO **Faders**

> > **Lim Sig**

**OFF**

**Ch10**

**Lim Sig**

**OFF**

**AUX4**

**Lim Sig**

**OFF**

**Main**

**All Faders DCA**

**Lim Sig**

**Lim Sig**

**OFF**

**Ch09**

**Lim Sig**

**OFF**

**AUX3**

**Lim Sig**

**OFF**

**USB**

**OFF**

**Ch08**

 $Lim =$   $Sig$ **OFF**

**Lim Sig OFF**

**Lim Sig**

**OFF**

**Ch07**

**Lim Sig OFF**

**Lim Sig OFF**

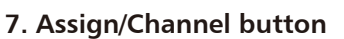

Meters Page

Press this button twice, it will switch between Assign and Channel function.

˙Assign

Press this button to enter assign page, signal from a selected input channel can be assigned to Main, AUX1-4, AUX5-8 and FX1-2. The window is as below. For the detail operation, please refer to introduction in section 6.

#### ˙Channel

Press this button again, you will see Channel page on LCD screen. It gives you a preview of other function such as Polarity, Delay, Link, Assign, Gate, EQ, Compressor etc.

You can also adjust corresponding parameters that show on the screen. But for Gate here, you can only adjust threshold; For Compressor, you can only adjust threshold; For EQ, you can adjust nothing here.

For the detail operation, please refer to introduction in section 6.

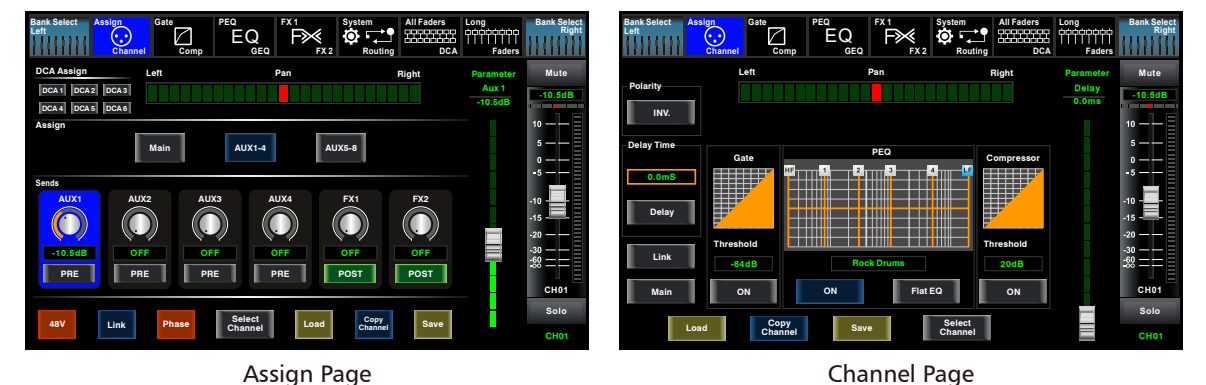

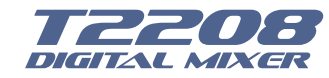

*5*

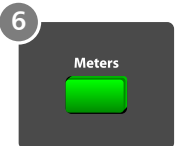

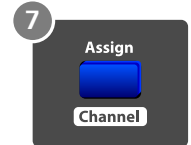

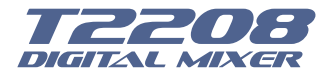

## **Control**

#### **8. Gate/Comp button**

Press this button twice, it will switch between Gate and COMP function.

For the detail operation, please refer to introduction in section 6.

#### ˙Gate

 Noise gate attenuates signals that below the threshold and allows signals to pass through only when they are above a threshold setting. The window is as below. For the detail operation, please refer to introduction in section 6.

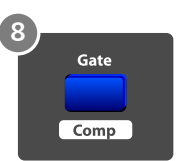

#### ˙COMP

A compressor reduces the level of an audio signal if its amplitude exceeds a certain threshold. The window is as below.

Gate Page Comp Page **Solo Mute Parameter Thres. -84dB Level 6 -8 -28 -35 -42 -50 -56 -71 -78 -80 CLIP 10 4 2 -2 -4 -10 -20 -30 Threshold Release Attack 45mS 350mS -84dB** Load **Channel** Save **Gate ON Copy Save Copy Channel -10.5dB CH01 Bank Select Left Bank Select Right**<br>Eaders **Faders All Faders DCA Assign Channel Gate Comp PEQ** EQ **GEQ FX 1 FX 2 Routing System Solo Mute Parameter Gain 0.0dB Level Limit 16 7 -1 -5 -10 -14 -18 -22 -26 -30 4 8 13 17 21 25 30 34 38 42 46 50 CLIP 10 -2 -4 -7 -10 -20 -30 Threshold Comp Gain Comp Ratio Release Attack 70mS 350mS 4:5:1 0.0dB 20dB** Load **Copy Channel Save Comp Select Channel -10.5dB CH01 Bank Select Left Bank Select** Long Bank Selec<br>COODOOOO **Faders All Faders DCA Assign Channel Gate Comp PEQ** EQ **GEQ FX 1 FX 2 Routing System ON**

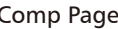

#### **9. EQ button**

Press this button twice, it will switch between PEQ and GEQ function.

#### ˙PEQ

An equalizer is a filter that allows you to adjust the level of frequency in the range of 20Hz-20KHz. The window is as below.

For the detail operation, please refer to introduction in section 6.

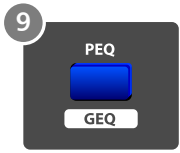

˙GEQ

In GEQ page you can set the 31-band EQ. The window is as below. For the detail operation, please refer to introduction in section 6.

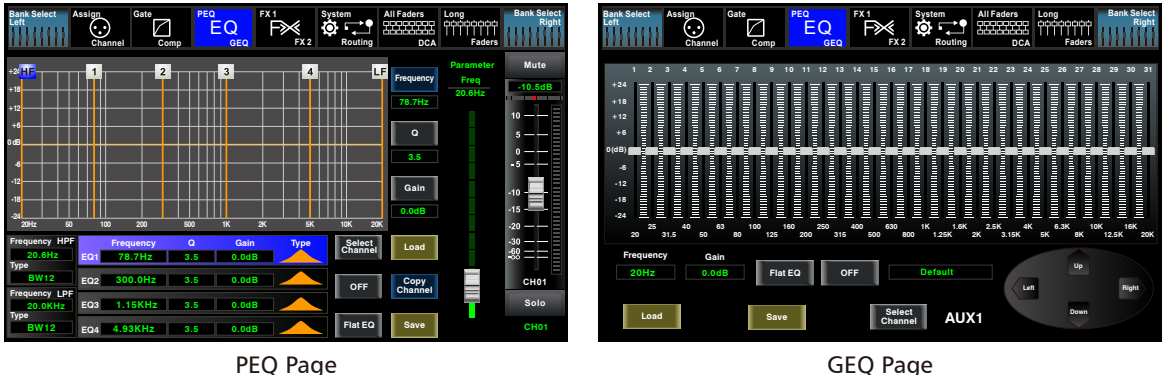

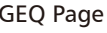

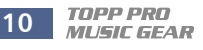

## **Control**

**Effect Type:**

**Bank Select T**una

> **Hall Flanger**

**Parameters:**

#### **10. FX1-2 button**

**Room Chorus**

**Assign Channel Gate Comp PEQ GEQ FX 1**

> **Plate DelayRev**

**Decay Room Size**

Press this button twice, it will switch between FX1 and FX2 function.

This page can show and editor the setting of internal effects. Each of the FX owns 12 program effects. The window is as below.

For the detail operation, please refer to introduction in section 6.

**FX1 FX1**

#### **11. Digital In/Out button**

Load **B** Save

**Pre Delay Hi Damp Efx Out Dry Out 120ms 50% 50 50 50% 50%**

EQ

FX1-2 Page

Press this button twice, it will switch between Digital In and Digital Out function. This button engages and disengages the digital channel when you have an optional input/output module inserted.

**Solo**

**FX1**

**Mute**

**Bank Select Long Bank Select**<br>Bank Right **Faders**

**-10.0dB**

**Pre Delay 120ms**

˙Digital In

The button will illuminate to indicate that current channel has been selected as digital input. The window is as below.

For the detail operation, please refer to introduction in section 6.

˙Digital Out

The button will illuminate to indicate that current channel has been selected as digital output. The window is as below.

For the detail operation, please refer to introduction in section 6.

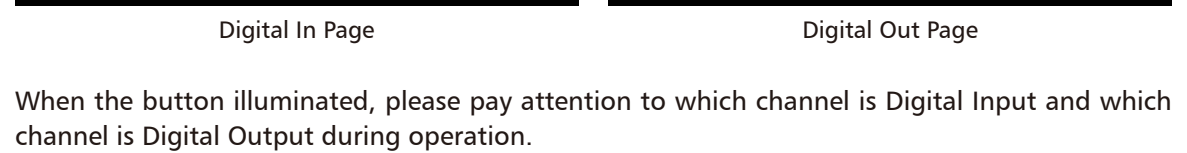

**Delay StDelayRev**

**All Faders**

**Default Parameter**

**DCA**

**Tremolo ChorusRev**

**St Delay Flanger Rev**

**FX 2 Routing System**

**Parameter CH01 -20.0dB -20.0dB** -20.0dB -20.0dB -20.0dB -20.0dB **-20.0dB CH09 CH10 CH11 CH12 CH13 CH14 CH15 CH16 CH02 -20.0dB CH03 -20.0dB CH04 -20.0dB CH05 -20.0dB CH06 -20.0dB CH07 -20.0dB CH08 -20.0dB -20.0dB -20.0dB -20.0dB -20.0dB -20.0dB -20.0dB -20.0dB -20.0dB -20.0dB CH17-18 -20.0dB CH19-20 Bank Select Left Bank Select Long** Bank Select<br>Ciclopood **Faders All Faders DCA Assign Channel Gate Comp PEQ GEQ FX 1 FX 2 Routing System** EQ **OFF OFF OFF OFF OFF OFF OFF OFF OFF OFF OFF OFF OFF OFF OFF OFF OFF OFF Channel Mapping Digital Output Digital Input Parameter CH01 -25.0dB -25.0dB** -25.0dB -25.0dB -25.0dB -25.0dB -25.0dB -25.0dB -25.0dB -25.0dB -25.0dB **-25.0dB CH09 0.0dB AUX1 0.0dB AUX5 0.0dB 0.0dB 0.0dB 0.0dB CH10 0.0dB 0.0dB CH16 0.0dB CH11 0.0dB CH12 0.0dB CH13 0.0dB CH14 0.0dB CH15 0.0dB CH02 0.0dB CH03 0.0dB CH04 0.0dB CH05 0.0dB CH06 0.0dB CH07 0.0dB CH08 0.0dB AUX2 0.0dB 0.0dB AUX3 AUX4 AUX6 AUX7 AUX8 0.0dB CH17-18 0.0dB 0.0dB Main SOLO 0.0dB CH19-20 Digital Output Bank Select Left Bank Selec Long** Bank Selec<br>تاRight **Faders All Faders DCA Assign Channel Gate Comp PEQ GEQ FX 1 FX 2 Routing System** EQ **ON OFF OFF OFF OFF OFF OFF OFF OFF OFF OFF OFF OFF OFF OFF OFF OFF OFF OFF OFF OFF OFF OFF OFF OFF OFF OFF OFF Digital Input Channel Mapping**

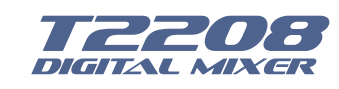

*5*

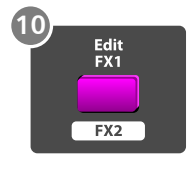

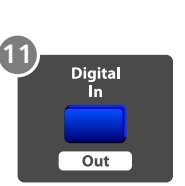

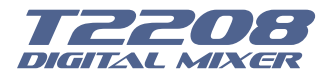

## **Control**

#### **12. 48V Phantom button**

Every microphone input equips with an individual phantom power which is controlled by the 48V phantom power button. When you want to turn on phantom power of some channel, the screen will show warning to ask you and make sure. It will illuminate when phantom power is activated. Please notice that only the condenser microphone needs phantom power.

*Note: Please do not supply phantom power to any device which do not need phantom power otherwise the device and T2208 may be damaged.*

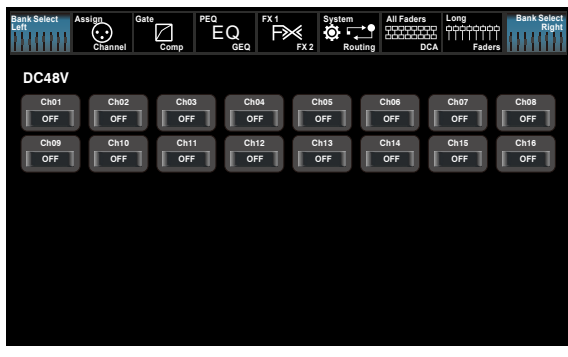

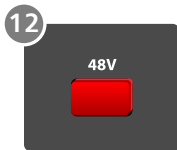

48V Page

13. System/Routing button

Press this button twice, it will switch between System and Routing function.

#### ˙System

Press this button to go to System page, as well as show and edit parameters of the system, as below picture show.

For the detail operation, please refer to the introduction in section 6.

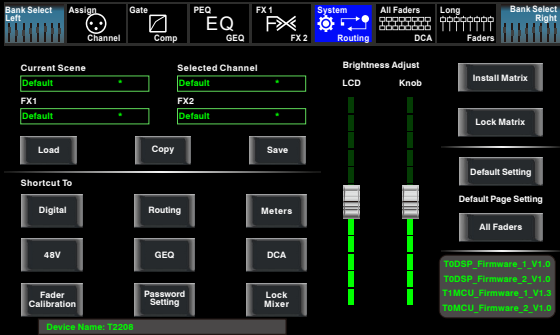

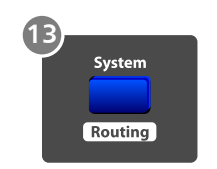

System Page

˙Routing

Press this button again, user can select one or several channels in below windows to assign the signal to corresponding outputs.

For the detail operation, please refer to introduction in section 6.

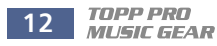

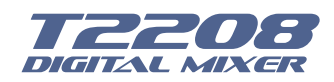

## **Control**

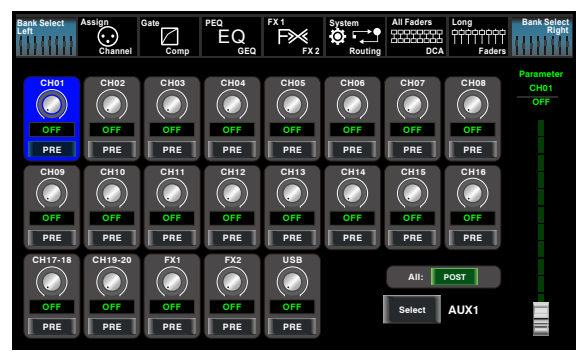

- Page of routing input channels to AUX1 (the same with AUX2-8)

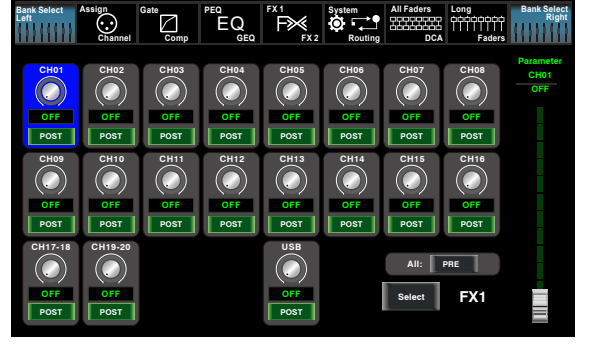

- Page of routing input channels to FX1 (the same with FX2)

#### **14. DCA button**

Digital Control Audio(DCA) can realize group assignment. DCA volume control will always leave the same ratio between the channel fader levels, independent of the volume control. Press this button, it will flash until some channels have been selected, then press it again to save the settings and turn off the button. The corresponding window is as below picture show. For the detail operation, please refer to introduction in section 5.

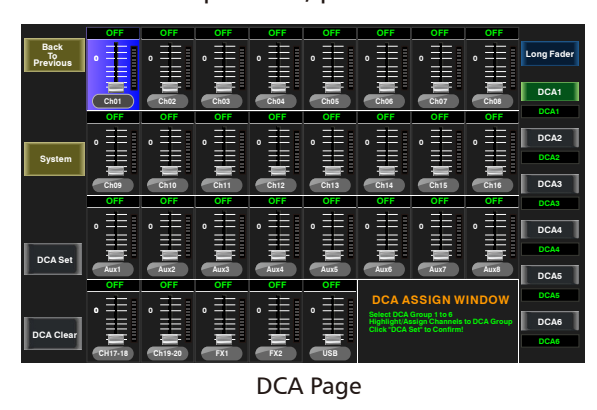

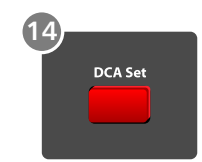

#### **15. DCA1-6 buttons**

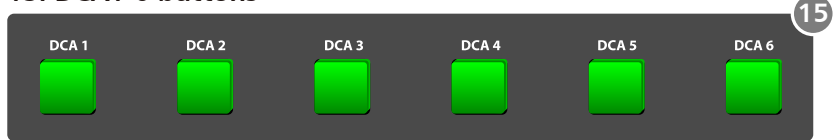

Press these buttons to select which channels you want to be assigned to the group.

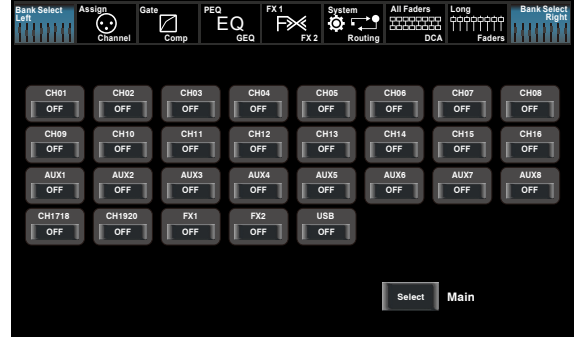

- Page of routing input channels to MAIN

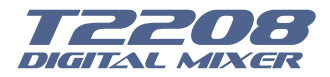

## **Control**

#### **16. Assign to Main button**

Press the input channel button, then press this button, can quickly assign the input channel to main.

#### **17. Solo button**

Press this button will send its channels or buses to the control room outputs. It will illuminate as has been pressed and enabled.

#### **18. Solo clear button**

Press this button to clear the solo function for all of the soloed buses or channels.

#### **19. Solo Meter button**

When the button is off, meters above it indicate input level of main, while illuminated indicate input level of Solo.

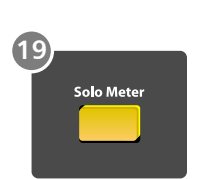

.<br>Io Mai

**16**

#### **20. PFL button**

The default setting for the Solo bus is After-Fader Listen (AFL); by pressing PFL, Pre-Fader Listening is enabled. In either mode, press Solo on any channel or bus to route that channel to the Solo bus and has no effect on the main.

#### **21. Pan button**

Press this button to select the Pan function, then rotate Parameter Adjust encoder to control signal level from left to right for the selected input or output bus. If you have adjusted a channel pan, please just touch 2 times on the screen and make it back to the centre position.

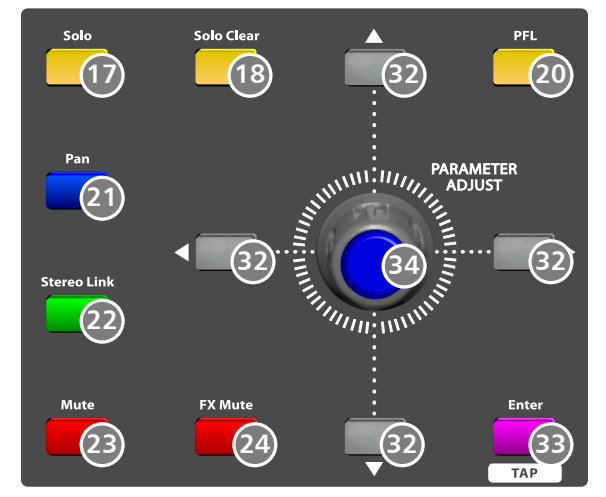

The LCD display shows the setting in real time. If two channels have been linked as stereo pair, the LCD display will automatically change to stereo pan.

#### **22. Link button**

Input channels, aux buses, can be linked as a stereo pair. It will illuminate if the stereo link button has been pressed and enabled. The stereo pairs are predefined and cannot be changed. They are as follows:

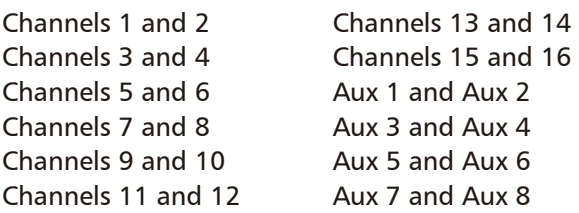

A stereo link can be enabled when either channel in the pair is selected by pressing the Link button. When the Link button is illuminated which indicates the Stereo Link function enabled, all DSP setting, solo status and main assignments are passed to the other channel in the pair.

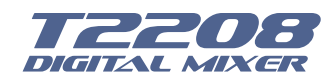

## **Control**

˙Link & DCA: After link, the channels can also be grouped to DCA as stereo channel, but not able to cancel the link in DCA. On the contrary, if the channel has been grouped to DCA, it can not link at all, but its paired channel can link.

For example, channel 5 is linked with channel 6, then both channel 5 and 6 can be grouped to DCA. But if channel 5 has been grouped to DCA first, it can not link to channel 6, but channel 6 can link to channel 5.

˙Link & Routing: The two linked channels can route as stereo channel, while routed channels can also link later.

Please note that this is a nondestructive passing, the other channel's previous setting will be restored after the Link button is disengaged. For example, when Channel 6 has been selected, then press Stereo Link button, all of Channel 6's setting will be copied onto Channel 5. The Channel 5's own setting will restore after the Link button has been disengaged.

#### **23. Mute button**

Press this button will mute selected channel and all of its assigned outputs. It will illuminate when the button has been pressed and enabled.

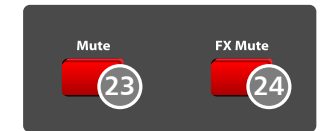

**25**

#### **24. FX Mute button**

This button is for FX function, when press it, effects of FX1-2 will be mute synchronously, which is similar to MUTE button.

#### **25. Motor Fader**

There is only one motor fader to control all digital Channel's level, including 20 main input channels, 1 USB in, 8 AUX outputs, FX1-2 and 1 Main output channel.

#### **26. AUX1-8 select buttons**

This button function is similar to input channel select buttons.

Press this button will route its channel to add DSP setting and assign its output. It will illuminate as has been pressed and enabled. In DCA window, you can select group channels by this button.

#### **27. FX1-2 select buttons**

This button function is also similar to input channel select buttons and AUX1-4 select buttons. For the details, please refer to point 22 or 1.

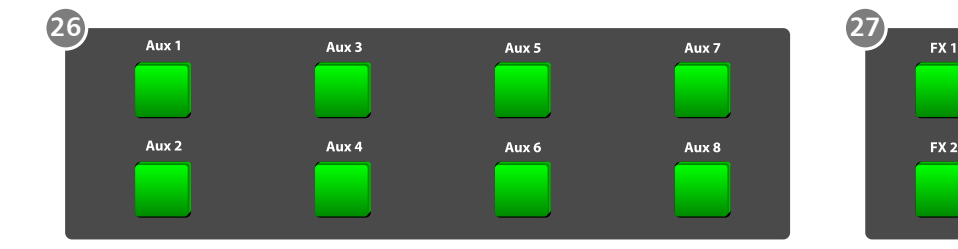

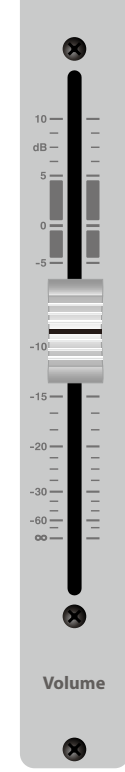

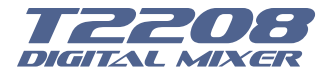

## **Control**

#### **28. FX1/FX2 send**

Press the input channel and then press this button, can assign the channel to use FX1/FX2 effects. And the default level is mute, so you should tune the knob below the button to take effects.

#### **29. Aux1-4/Aux5-8 sends**

Press the input channel and then press this button, can assign the channel to use

AUX1-4/5-8. And the default assigned level is mute, so you should tune the knob below the button to take effects.

#### **30. Main button**

The selected channel can be assigned to Main Outputs by pressing the **30** corresponding button.

The main 20 inputs, USB In, and FX1-2 can be assigned to any or all of the Aux Sends and the main outputs.

The 8 aux sends cannot be assigned to the main outputs.

#### **31. AUX1-4/5-8 Output Level Control knobs**

These knobs here control the output level for AUX1-4/5-8.

#### **32. UP &Left & Down & Right button**

These buttons move the cursor around the display page, or select and delete parameters and options. Sometimes, Up button function is the same as Left button, while Down button function is the same as Right button. But in GEQ, Up and Down adjust gain level, while Left and Right adjust frequency.

As the function of this button will be a little bit different in different function, please notice the notes that are shown on the screen when operating.

#### **33. Enter(TAP) button**

This button can activate as two types of function.

˙**Enter:** Confirm the edited parameter values.

When there is a confirmation message jump out on the screen, press Enter button to answer "yes".

˙**TAP:** In the FX1 and FX2 page, it will switch to TAP function, you can use this button to enter a delay time in tempo with the music being played.

As the function of this button will be a little bit different in different function, please notice the notes that are shown on the screen when operating.

#### **34. Parameter Adjust knob**

This Encoder adjusts the parameter values of selected control that are shown on the LCD display. Turning it clockwise increases the value and counterclockwise decreases the value.

As the function of this button will be a little bit different in different function, please notice the notes that are shown on the screen when operating.

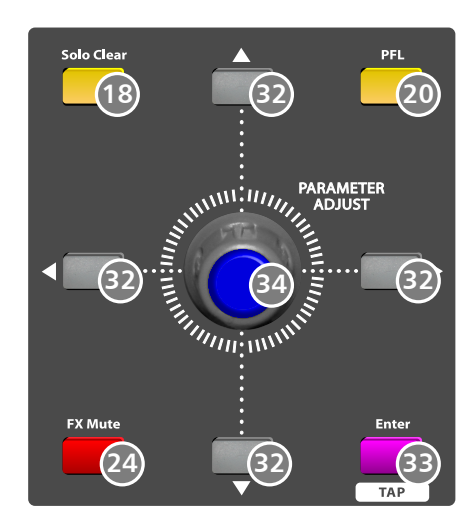

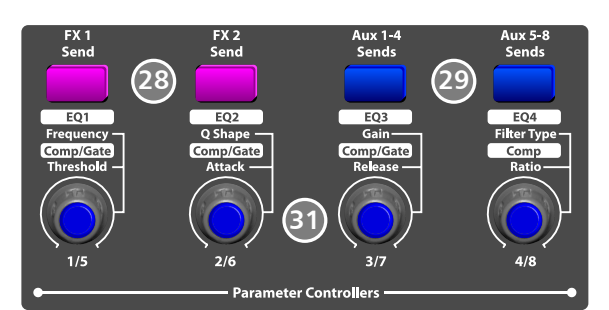

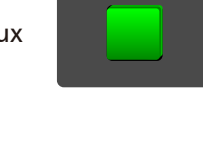

**Main** 

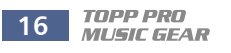

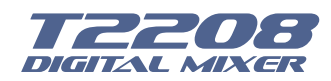

## **Control**

35. Control Room knob This knob controls the overall output level for control room.

36. HP1-2 knob These knobs control the overall output level for headphones.

37. Main control knob This knob here controls the overall output level for main channel.

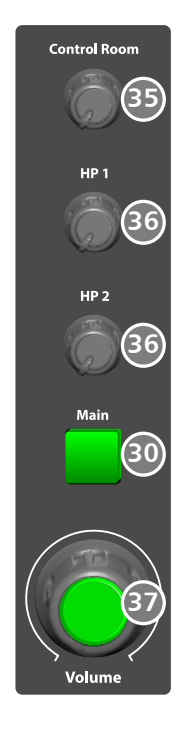

#### 5.2 Rear panel

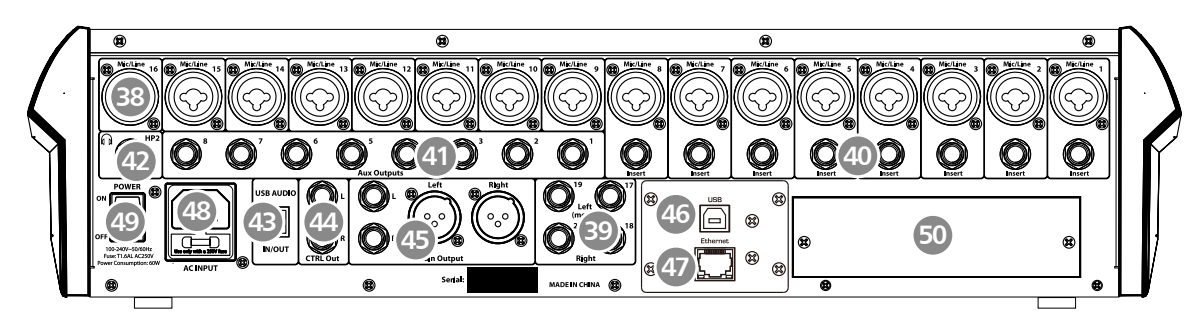

#### **38. Combo Jack**

The Combo Jack Inputs integrates Mic and Line in together, insert in the middle hole to get Line in function, while insert in the edge circle to achieve the Mic function.

The **T2208** equips 16 microphone preamplifiers for use with all types of microphones.

The preamplifier has a Class A input buffer which followed by a dual-servo gain stage. This arrangement will bring ultra-low noise and wide gain control which help to boost signals without increasing unwanted background noise.

The line-level input is a 1/4-inch, balanced TRS connector. Each channel of the **T2208** has a line-level input. The microphone-preamp circuit will be bypassed if the Line-level Input has been engaged.

*Note: Please notice that there will be a momentary spike in the output when plugging in a microphone or a line-level input device, or turning phantom power on or off. So it should be better to mute or turn down the channel fader before changing connections or turning phantom power on or off.*

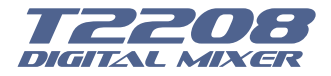

## **Control**

#### **39. Line inputs 17-20**

The 17-20 Line Inputs are normally used as effects returns. A line bus can be used to send several channels to an external effects processor and also can be used to return the processed signal to the mixer. The input is balanced stereo. If a mono signal has to be returned to the mix, connect it to the left input, then the right as well as the left side will get the signal.

#### **40. Insert**

Only channel 1-8 are equipped with insert function, while others are not.

The direct-insert point is an unbalanced 1/4-inch connector which can be used to connect external processors. The insert's sending is after the channel's gain control and before the digital bus. But the return goes to the digital bus directly. So if a de-esser has been inserted on the vocalist's channel, the de-esser will get an unprocessed, amplified signal. The processed signal will return to the T2208's digital bus to add DSP setting and sent through Aux and FX buses…

HP1 HP2

#### **41. Aux Outputs1-8**

These are balanced mono outputs for each auxiliary.

#### **42. Headphones out HP1 and HP2**

They are the headphone's port for monitoring.

#### **43. USB AUDIO in/Out**

This port is for USB audio input and output. You can connect it to WINDOWS/MAC system without any USB driver.

 $\bigcap_{i=1}^{HP1}$ 

#### **44. CTRL Out**

These are the balanced control-room outputs. The level is controlled by the knob in the Control Room on the top panel.

#### **45. Main Output**

The T2208 features both XLR and TRS main outputs. These outputs are parallel to each other.

#### **46. USB connect port**

This port is for remote control or firmware update.

#### **47. Ethernet connect port**

This port is for Ethernet control or firmware update. **NOTE:** You can choose T-WIFI module to change Ethernet/USB module to WIFI/USB module.

#### **48. AC Input**

The provided power cable can be plugged in.

#### **49. Power Switch**

Power switch ON or OFF

#### **50. Optional module**

Select our optional module that you want for extra function.

(1) T-DANTE module : DANTE networking module.

(2) T32USB-EXP module:32 I/O Multi-track recording module.

Please contact with your distributor to get more information about the optional modules.

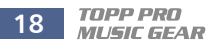

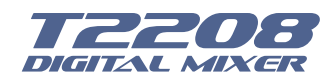

## **DSP Control**

The DSP control part is the most important part of T2208. In this part you can adjust Gate, Compressor, EQ, polarity, panning, delay, link, routing, etc. for the selected channel. Here is the table lists each input/output channel that with DSP function.

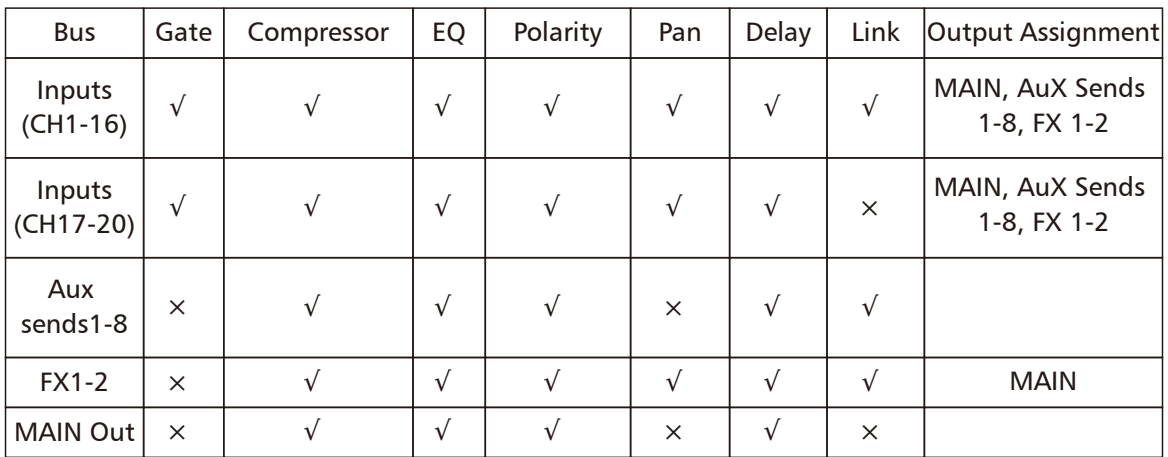

#### **6.1 Mixer interface**

Once you turn on the T2208 switch, the Mixer interface will come to your eyes at first if you have preseted, now let's see what you can get in this interface.

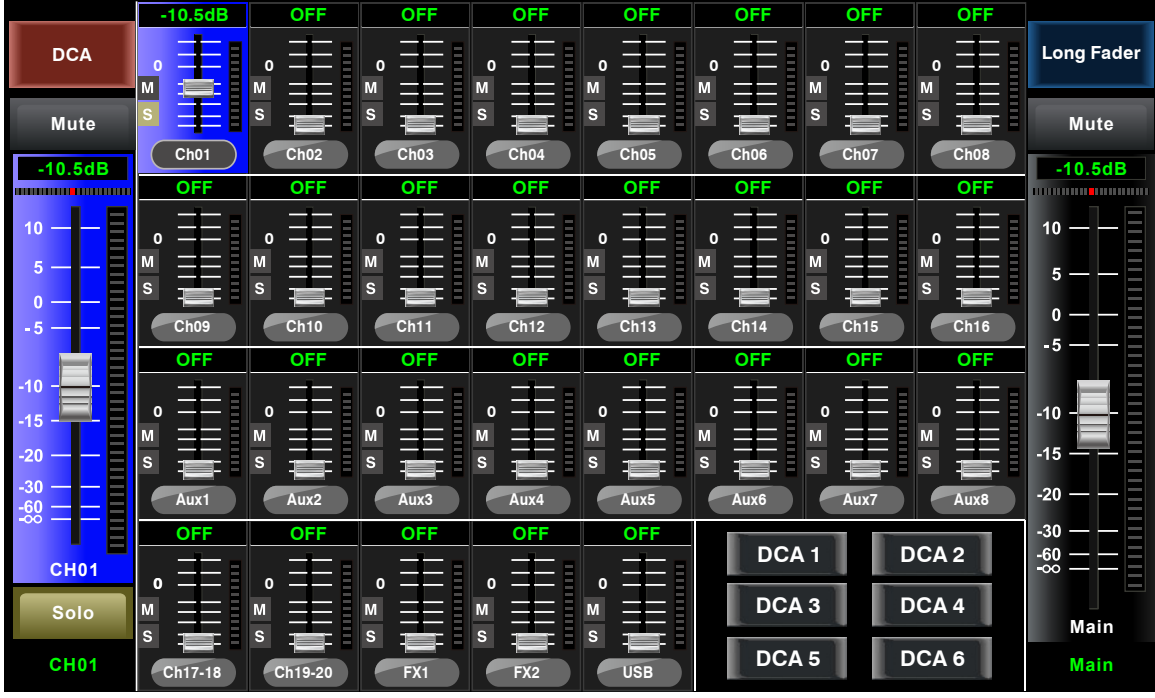

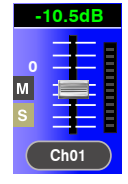

Touch a channel, for example, CH01, the background and corresponding CH1 button will illuminate synchronously, you can control the output signal level by Parameter Adjust knob.(Please notice pan button should not be lit, or the Parameter Adjust knob controls the pan)

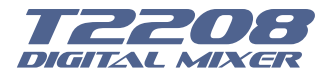

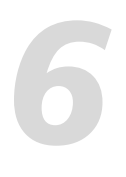

## **DSP Control**

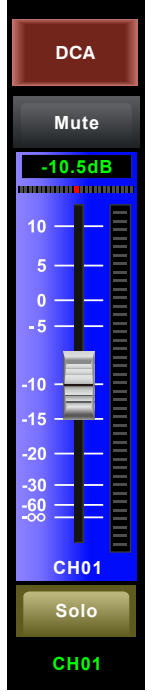

Meter beside the fader indicates the input signal level activity .This long fader can control level of all input and output channels in this screen, but for one selected channel at one time, all its control will change synchronized with the selected channel.

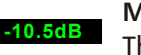

**Mute**

**Solo**

**Meter** beside the fader indicates signal activity. The number indicates current channel level.

The pan icon shows real pan of selected channel audio signal, press Pan button on the panel and rotate Parameter Adjust knob to adjust it.

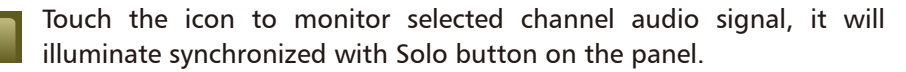

Touch the icon to silence selected channel audio signal, it will illuminate synchronized with Mute button on the panel.

This letter shows the real current channel. You can also rename the channel. Touch it and hold for a while, a virtual key will come into your **CH01**

vision, as below picture show. Now please tap the keyboard and give a new name to this channel as you like.

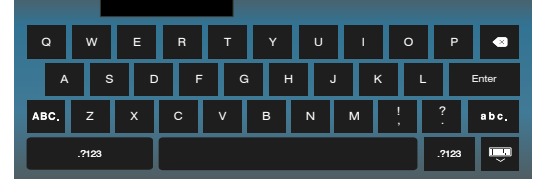

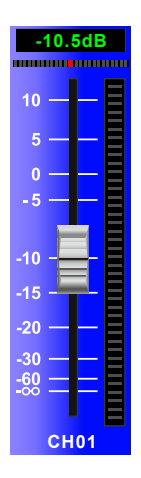

Slide the fader, you can increase or decrease corresponding channel's level.

**DCA Long Fader**

Touch them to enter the corresponding interface as

you like. You can also select them by buttons on the panel, they appear here just to provide an extra entrance for you. For their detail functions, please refer to the corresponding introduce section.

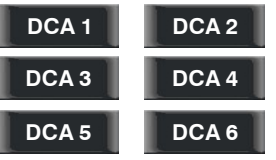

This shortcut give you a convenience to operation channels that grouped by DCA1-6. For example, when you touch DCA2, its background will illuminate synchronized with DCA2 button on the panel. All channels you have grouped to DCA2 will also illuminate, now you can adjust

motor fader and Parameter Adjust knob on panel or long fader on the

screen to adjust level.

But if you didn't group DCA2 before, then you touch DCA2 icon here, a hint will prompt says "The DCA group is not defined!"

For their detail functions, please refer to the DCA introduce section 6.10.

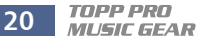

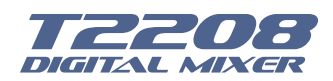

## **DSP Control**

#### **6.2 Long Faders interface**

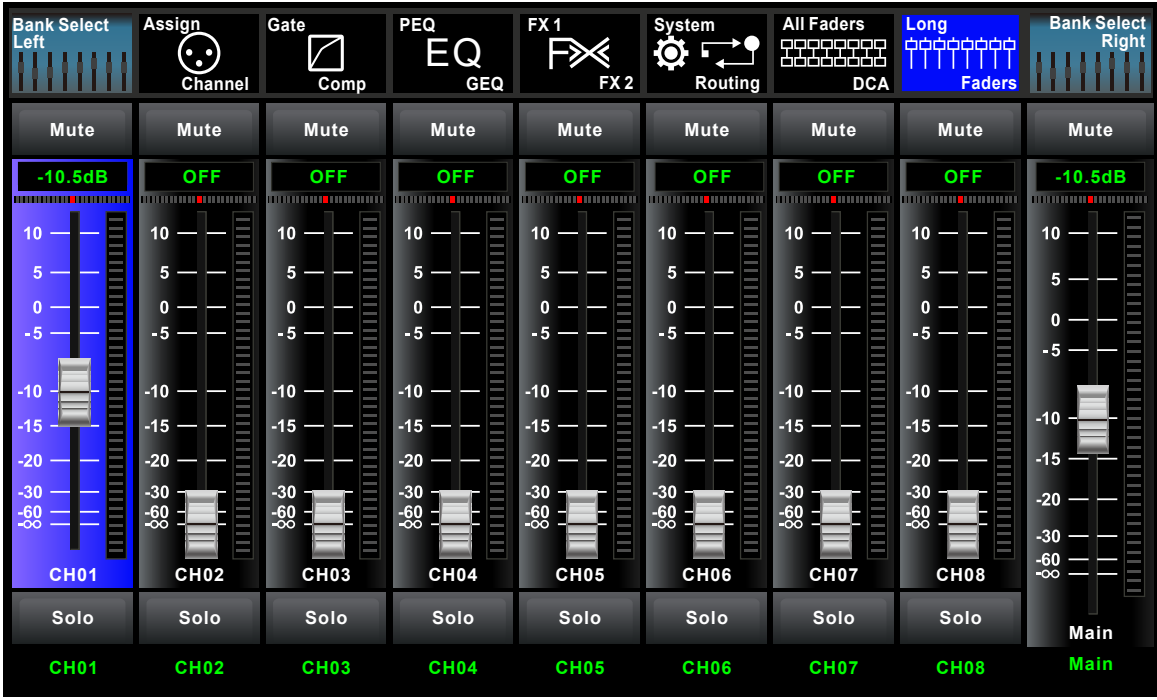

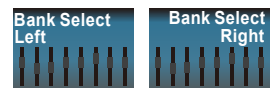

Touch this icon to switch channels and enter corresponding Long Faders page, in which you can adjust channels' basic function like pan, solo, mute, level and rename the channel, etc.

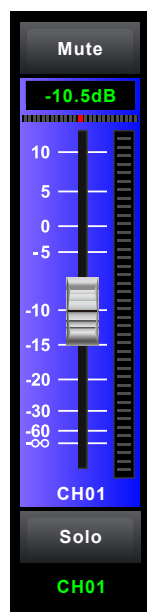

Functions on this icon (like mute, level number, pan, long fader, solo and channel name) are the same with that in Mixer interface.

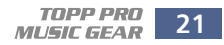

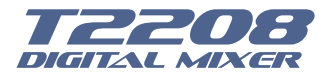

## **DSP Control**

#### **6.3 Assign interface**

The 20 main inputs and internal FX returns can be assigned to any or all of the outputs, Aux sends and main outputs.

In this page, Aux 1-4 and AUX5-8 can switch to each other by touching a switch icon in System page.

First, let's see the Aux1-4 mode as below picture show.

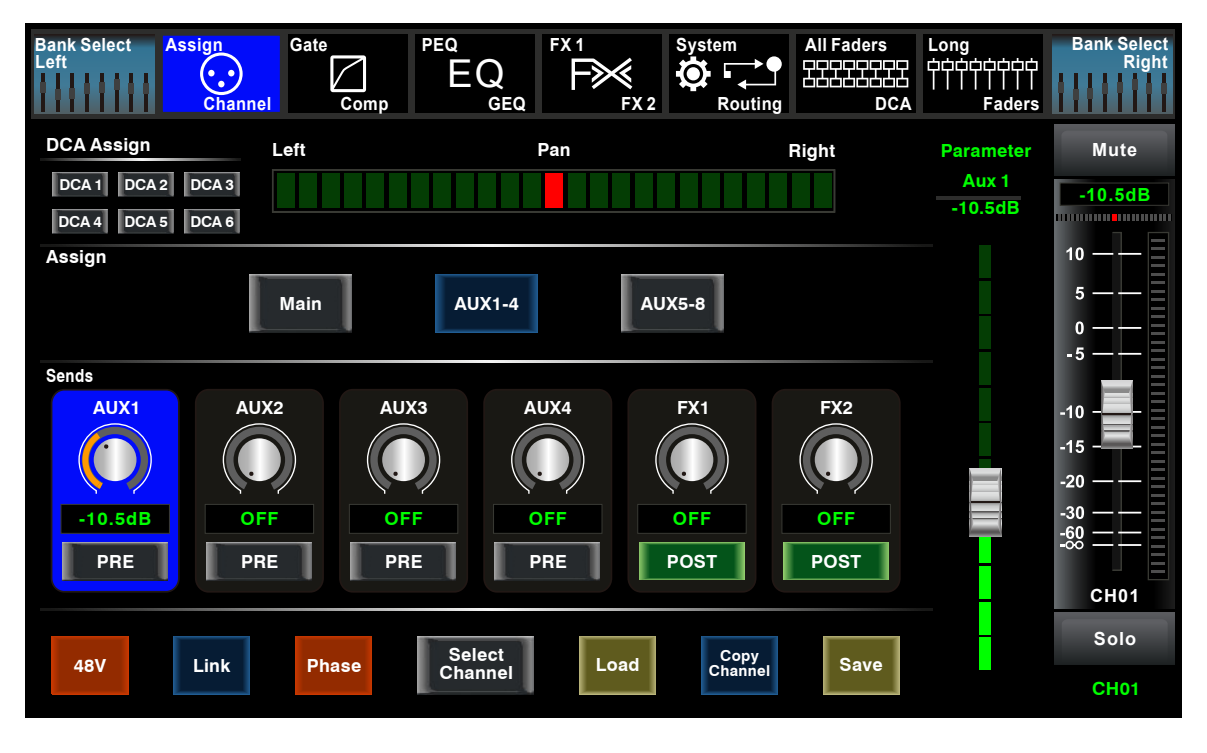

**Main AUX1-4 AUX5-8**

Touch Main AUX1-4 on the LCD screen or corresponding button on the panel to assign input

channel audio to these channels or buses. They will illuminate synchronizing with buttons in Assign area on the panel after pressed. To adjust output level of the channel audio, you can rotate Parameter Adjust knob or corresponding Main or AUX1-4 knobs on the right corner of the panel.

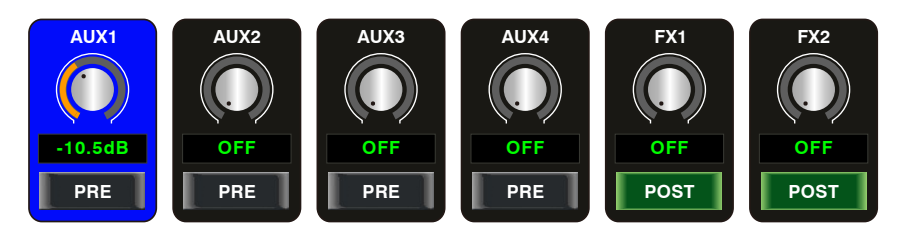

Touch AUX1-4 and FX1-2 on the LCD screen or press corresponding button on the panel to assign input channel audio to these channels or buses. To adjust output level of the channel audio, you can rotate Parameter Adjust knob on the panel.

Touch PRE on the screen, it will switch to POST, the AUX & FX send will derive its signals from all channels post-fader. If the icon has not been pressed and not illuminate, by default, the AUX & FX Send will derive its signal from all channels pre-fader and all unaffected by the sending channel's fader position.

In a word, touch PRE and switch it to POST, then you can adjust its level by sliding fader. Otherwise, the fader wouldn't function on level adjustment.

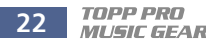

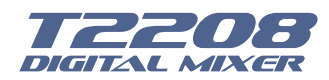

## **DSP Control**

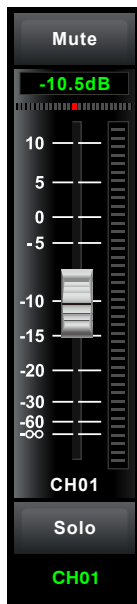

Slide the fader to change selected input channel audio. The fader function is the same with **Fader** on the panel, which can control input signal's level, they will change synchronously. **Meter** beside it indicates the signal level activity. **Pan** above fader indicates value of pan setting. **Solo** can monitor selected channel audio. **Mute** can silence selected channel audio. Long press **CH01** can rename the selected channel. Adjust this parameter to change selected output channel audio. This fader function is the same with Parameter Adjust knob, they will change synchronously.

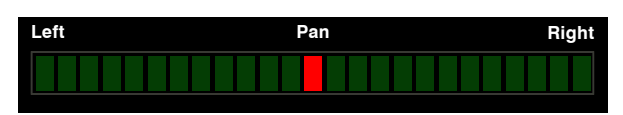

Touch pan left or right to change signal's balance effect, it can be adjusted by Parameter Adjust knob on the panel when pan button is on.

If you have adjusted a channel pan, please just touch 2 times on the screen and make it back to the centre position.

For the details please refer to the Pan introduction in section 5.

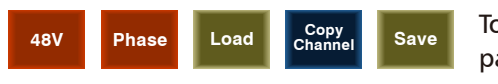

Touch anyone of these controls to enter corresponding page.

**Link**

Touch it, the background and Link button will illuminate synchronously, and current channel will link to its default paired-channel, the button will illuminate then.

#### **Select Channel**

Touch Select icon here, all input channels will display to you. Please follow the indication on the LCD screen to operate.

For different input channels, the function and output assignments are different, please notice indication on the screen.

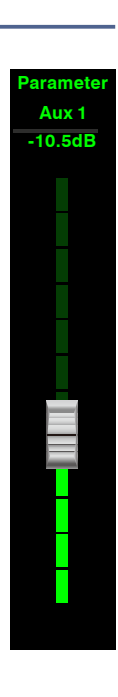

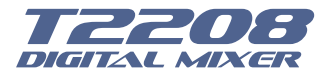

## **DSP Control**

When switch to AUX 5-8, the corresponding page is as below picture show, this function enable output assignments to be more.

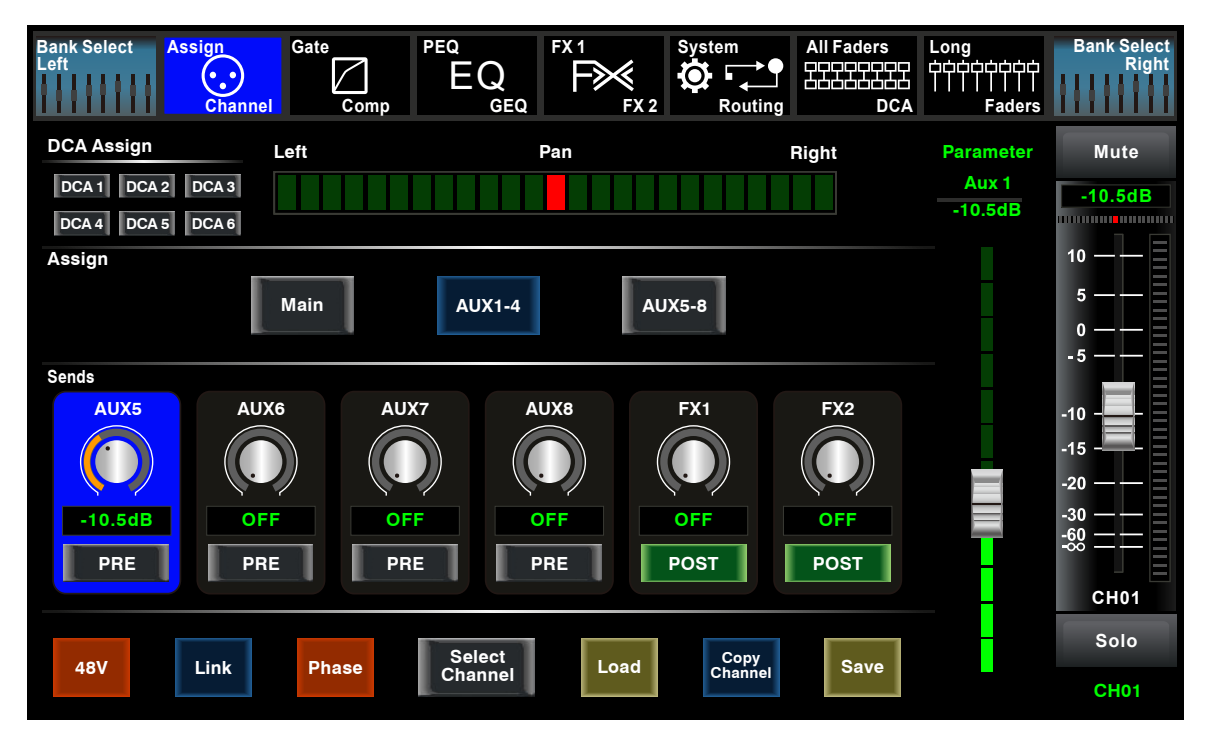

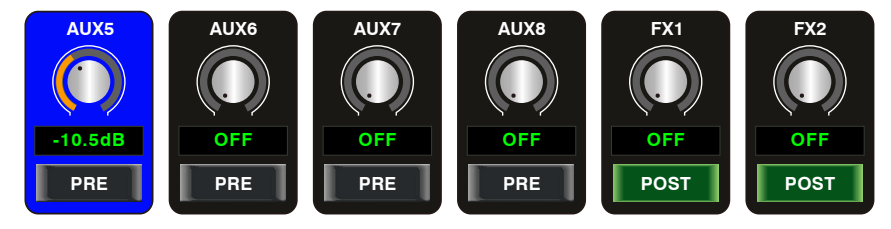

Touch AUX5-8 and FX1-2 on the LCD screen to assign input channel audio to these channels or buses. To adjust output level of the channel audio, you can rotate Parameter Adjust knob on the panel.

For other icon functions in this page, they are the same with those in AUX1-4 mode.

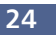

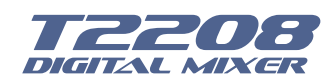

## **DSP Control**

#### **6.4 Channel interface**

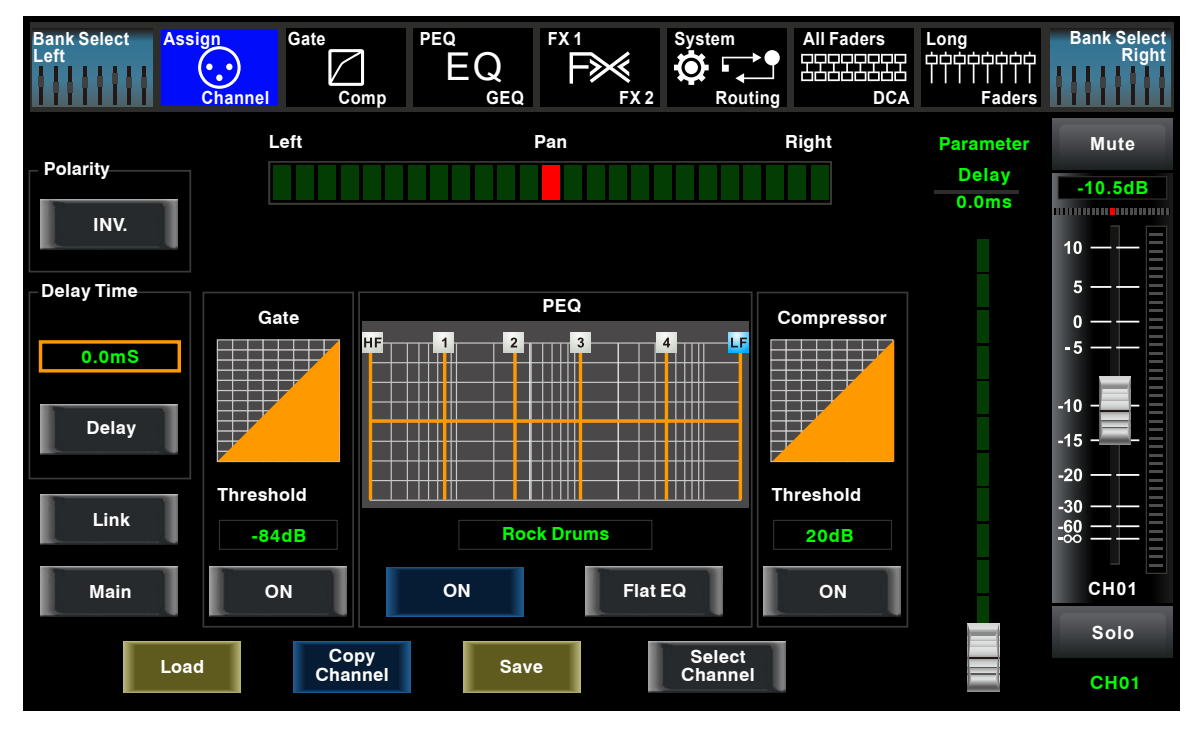

Touch it in Polarity to invert the phase of the selected channel's signal (to alter the phase by 180°). If the phase reverse is active the button will illuminate. The LCD display shows the phase reverse setting in real time. The Polarity control can be used to correct audio signals which are out of phase as well as to cancel/reinforce each other. **INV.**

Touch it in Delay Time can engage and disengage the delay for the selected channel. It will illuminate to indicate that the delay has been pressed and enabled. The LCD display shows the delay time in real time. It can be set 300ms at 48K Hz. Please notice that only if the Delay button has been enabled can its parameter be adjusted. **Delay**

When Delay icon is engaged, touch it in Delay Time and rotate the Parameter Adjust knob can control the selected channel's delay time. **0.0mS**

**Link**

Touch it, the function is the same as Link button.

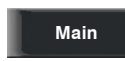

Touch this control, it will illuminate as well as the button, signal from a selected channel can be assigned to Main channel, for the details please refer to Assign introduction in section 6.3.

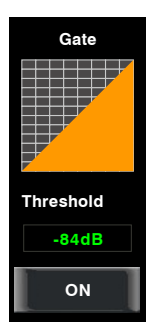

Touch the switch ON to enable Gate function, then rotate Parameter Adjust knob or slide long fader on the right LCD screen to adjust value of Threshold, which will show in the middle box. During adjustment, corresponding figure change will show in the Gate grid.

In this area, you can touch the grid area to enter Gate page, for the detail of Gate function, please refer to the Gate introduction in section 6.5.

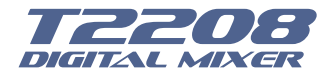

# **6** <u>DSP Contro</u>

## **DSP Control**

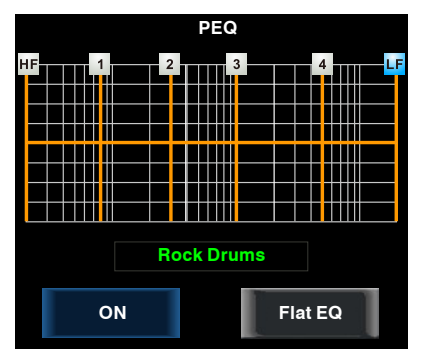

Touch the switch ON to enable EQ function, it will illuminate and synchronize with ON/OFF control in EQ page. Please set values in EQ page because it is not adjustable here. This page can only show the values. You can also load a preset, please refer to load introduction section for the detail operation, the loaded state will show in the middle box.

Touch Flat EQ to eliminate EQ settings and restore it to default. In this area, you can touch the grid area to enter EQ page, for the detail of EQ function, please refer to the EQ introduction in section 6.7.

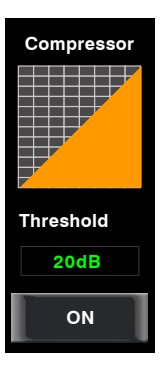

Touch the switch to enable Compressor function, then rotate Parameter Adjust knob or slide long fader on the right LCD screen to adjust value of Threshold, which will show in the middle box. During adjustment, corresponding figure change will show in the Compressor grid.

In this area, you can touch the grid area to enter COMP page, for the detail of COMP function, please refer to the COMP introduction in section 6.6.

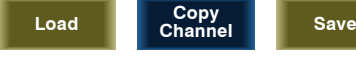

Touch anyone of these controls to enter corresponding page.

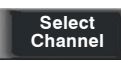

It is the same with that in Assign interface in section 6.3. Note: you can also rename the selected channel by long pressing CHXX.

#### **6.5 Gate interface**

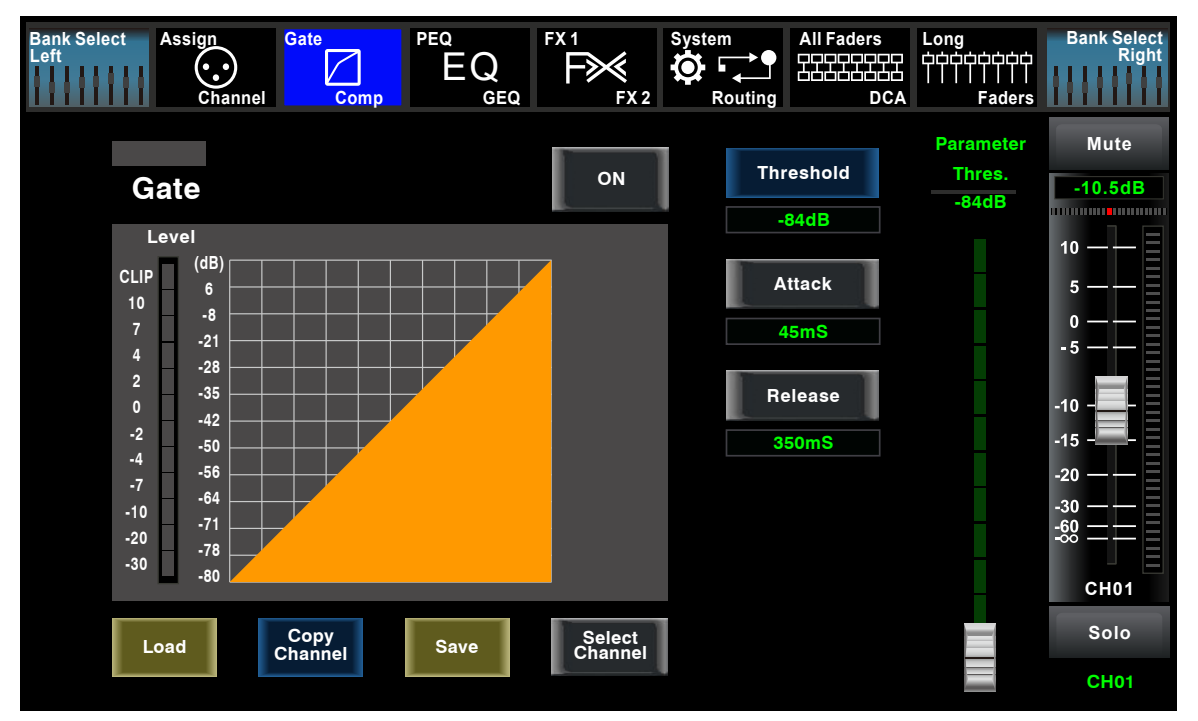

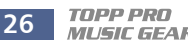

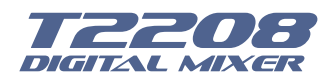

## **DSP Control**

Touch the switch in this window, you can engage and disengage the Gate for the selected channel. It will illuminate to indicate that the Gate has been touched and enabled. The LCD display shows the Gate setting in real time. Its parameters can change by adjusting Threshold, Attack & Release control directly and use the Parameter Adjust knob to set the value. **ON**

Please notice that only if the Gate control has been enabled can its parameters be adjusted.

- The bar has 3 colors here, which indicate 3 status.
- ˙Grey- the switch is OFF.

˙Green- the switch is ON, there is signal input and the value is below threshold level, which means it enables the gate function.

˙Red- the switch is ON, but gate function not enable.

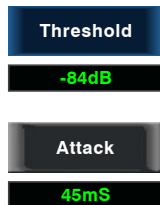

Touch it to set the level at which the gate will open. It can be set from 0 to -84 dB.

Touch it to set the time for the gate to change from closed to open, much like a fade-in. It can be set from 0.5 to 200 ms.

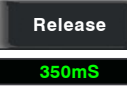

Touch it to set the amount of time for the gate to go from open to fully close. It can be set from 0.01 to 1 second.

Note: A fast release abruptly cuts off the sound once it has fallen below the threshold, A slower release smoothly changes from open to closed, much like a slow fade out. If the release time is too short a click can be heard when the gate re-opens.

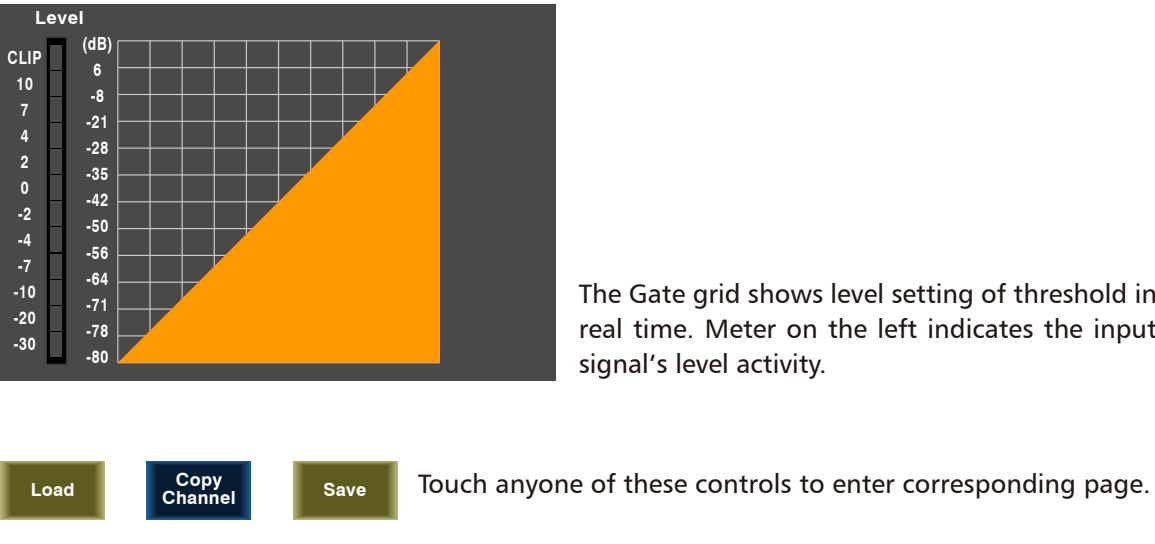

The Gate grid shows level setting of threshold in real time. Meter on the left indicates the input signal's level activity.

**Select Channel**

It is the same with that in Assign interface in section 6.3. Note: you can also rename the selected channel by long pressing CHXX.

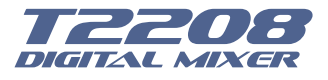

## **DSP Control**

#### **6.6 COMP interface**

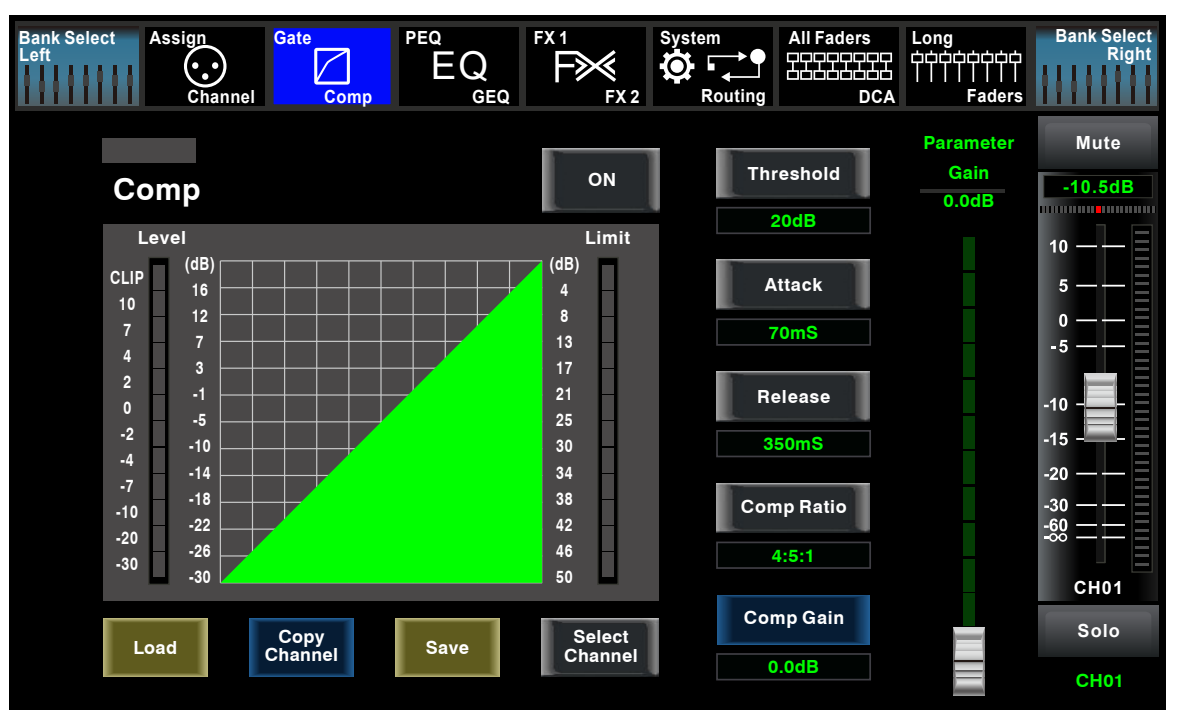

Touch the switch in this window, you can engage and disengage the Compressor for the selected channel. It will illuminate to indicate that the compressor has been pressed and enabled. The LCD display shows the compressor setting in real time. Its parameters can change by rotating the Parameter Adjust to set the value of Gain, Threshold, Attack, Release & Ratio control directly or using up & left & down & right key to choose the function that you want to modify. Please notice that only if the Compressor button has been enabled can its parameters be adjusted. **ON**

The bar has 3 colors here, which indicate 3 status.

˙Grey- the switch is OFF.

˙Green- the switch is ON, there is signal input and under compressing, which means it enables the compressor function.

˙Red- the switch is ON, but compressor function not enable.

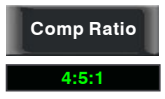

Touch it to set the gain of the compressor for the selected channel or bus. Generally, when compressing signal, the decreasing of gain will cause whole level attenuation. This Gain control can recover the lost level and re-adjust volume that compressed before. The Gain can be set from 0 dB (no gain adjusted) to  $+24$  dB.

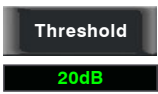

Touch it to set the compressor threshold for the selected channel. If the amplitude of an audio signal exceeds a certain threshold, the compressor will reduce the level of this signal. The threshold can be set from -30 to 20 dB.

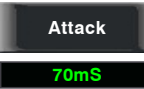

Touch it to set the compressor's attack setting for the selected channel. The attack setting is the period when the compressor is decreasing gain to reach the level that is determined by the ratio. You can set the attack from 10 to 150 milliseconds.

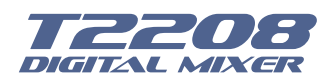

## **DSP Control**

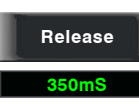

Touch it to set the compressor for the selected channel. Release sets the length of time the compressor takes to return to its normal gain once the signal level drops below the threshold. Release can be set from 10 to 1,000 milliseconds.

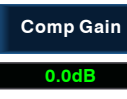

Touch it to set the compression ratio for the selected channel. The ratio determines the amount of gain reduction. For example, a ratio of 4:1 means that if input level is 4 dB over the threshold, the output signal level will be 1 dB over the threshold. The ratio can be set from 10:1 to 1:1 until limit.

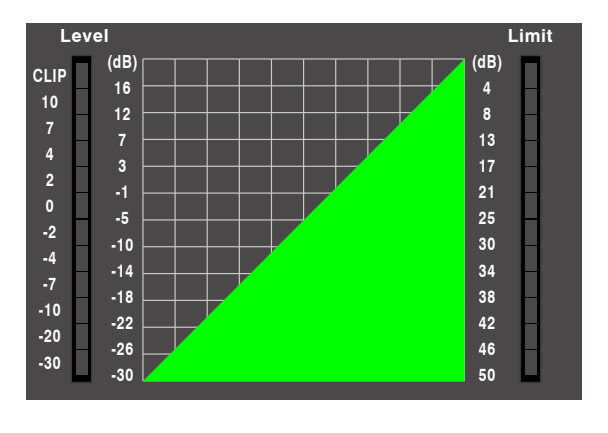

The compressor grid shows level setting of threshold in real time.

Meter on the left indicates the input signal's level activity.

Meter on the right indicates degree of compressor.

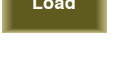

**Load Save Copy Channel**

Touch anyone of these controls to enter corresponding page.

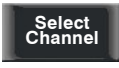

It is the same with that in Assign interface in section 6.3.

Note: you can also rename the selected channel by long pressing CHXX.

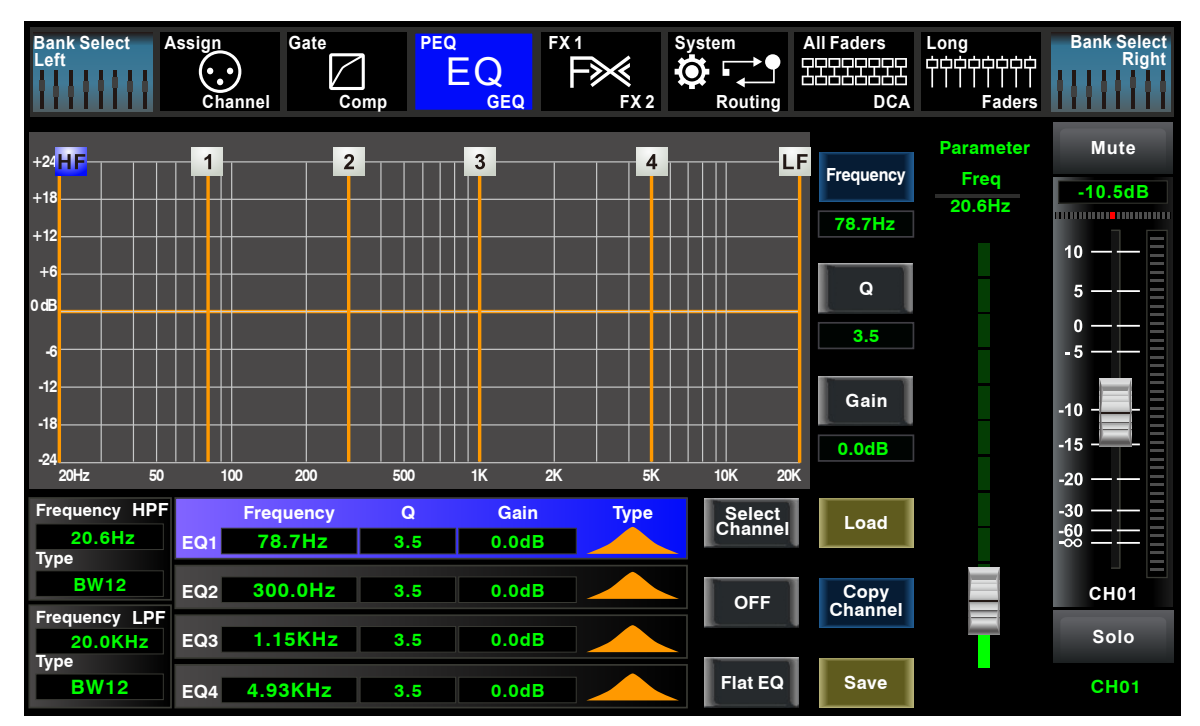

#### **6.7 PEQ interface**

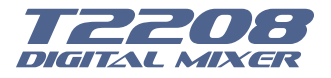

## **DSP Control**

Touch the switch to engage or disengage the equalizer for the selected channel. It will illuminate to indicate that the equalizer has been touched and enabled. The LCD display shows the EQ setting in real time. Its parameters can adjust by sliding the curve on the screen directly or using up & left & down & right key to choose the function that you want to modify and use the Parameter Adjust knob to set the value. **OFF**

Please notice that only if the EQ button has been enabled can its parameters be adjusted. The equalizer is available for all input and output buses.

**Flat EQ**

Touch it, a dialog box saying " Are you sure to flat the EQ? " will prompt to check with you, if you click "yes", all the setting values in this page will restore to default, while choose "no" can keep your settings.

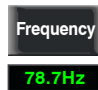

Touch it to set the center frequency of the equalizer's Low/Low-mid/High-mid/ High band separately. The center frequency is the middle of the pass-band between the lower and upper cutoff frequencies which define the limits of the band. The center frequency can be set from 20Hz to 20K Hz.

**Q**

**3.5**

Touch it to set the Q for the Low/Low-mid/High-mid/High band separately. The Q is the ratio of the center frequency to the bandwidth. If the center frequency is constant, the bandwidth is inversely proportional to the Q, which means that if you raise the Q, the bandwidth will be narrowed. It can be adjusted from 0.4 to 24.

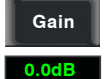

Touch it to set the gain cut or boost at the center frequency for the Low/Low-mid/High-mid/High band separately. It can be set from -24 to +24 dB.

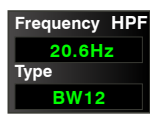

This is a high-pass filter. It can pass higher frequencies. When set to its lowest position, the filter is off.

Type indicates the filter's type that you selected, different type means different shape and different filter frequency range.

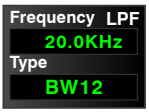

This is a low-pass filter. It can pass lower frequencies. When set to its highest position, the filter is off.

Type indicates the filter's type that you selected, different type means different shape and different filter frequency range.

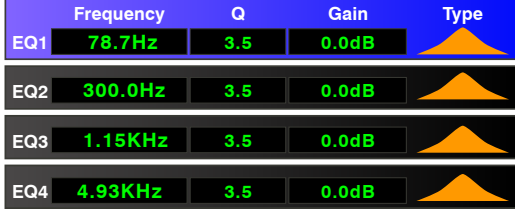

Touch EQ1 to set its Frequency, Q and Gain parameters separately, touch Type to change the filter to high-pass, low-pass or band-pass filter, the same as EQ2, EQ3 and EQ4. You can see the waveform on the screen.

Note: you can also rename the selected channel by long pressing CHXX.

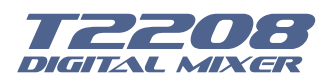

## **DSP Control**

#### **6.8 GEQ interface**

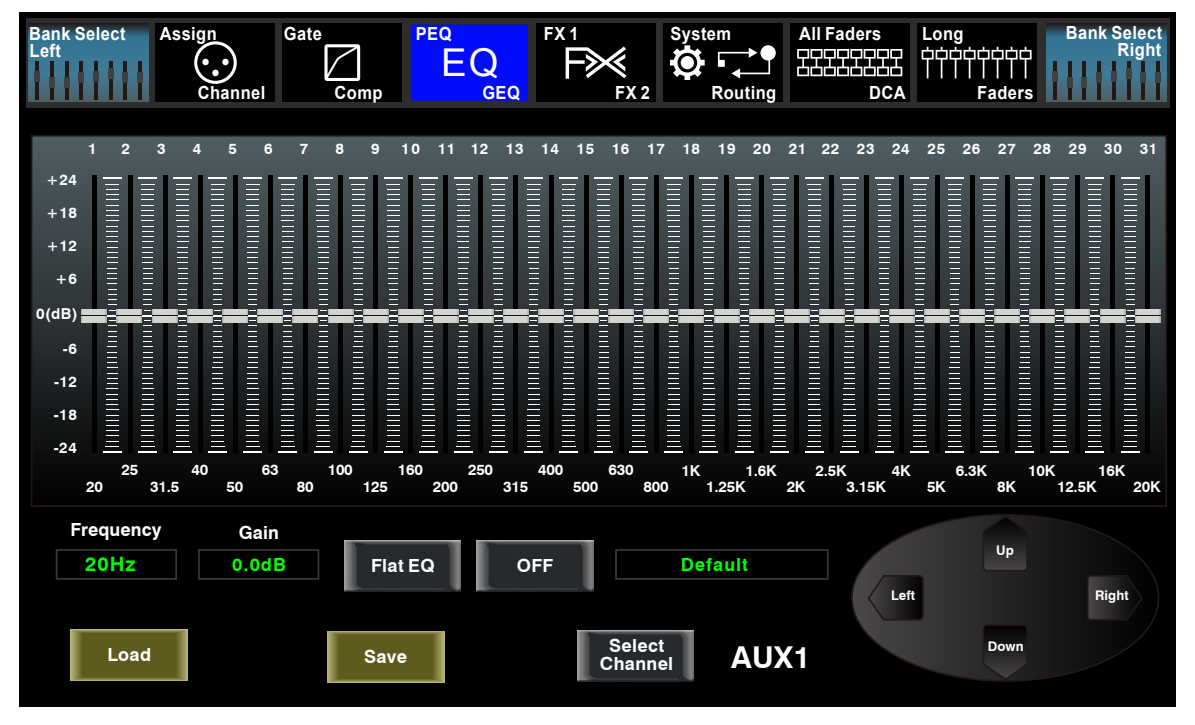

The **T2208** features MAIN Stereo, AUX Mono, 31-band, 1/3 octave graphic EQs. The 31 bands range from 20Hz to 20 KHz. There is 1 MAIN Stereo GEQ, 8 AUX Mono GEQs in 24-bit/48 kHz sample rate.

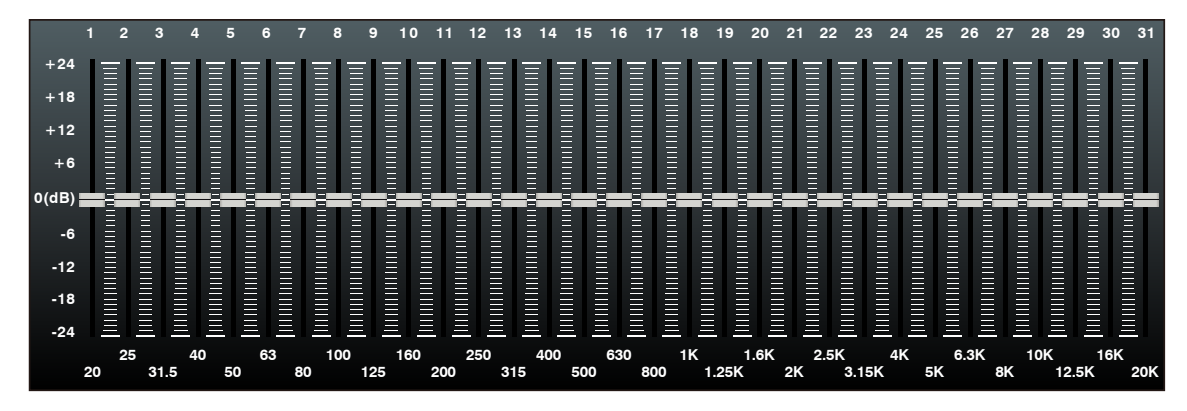

In this screen, you can adjust gain at every specific frequency. The EQ number, Frequency and Gain value which you are adjusting will be shown on the LCD below the graphic curve. Please follow the instruction that is shown on the LCD display to adjust the value.

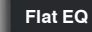

The Flat EQ button can help you set the whole 31 bands to be default setting.

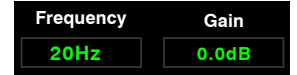

The box can show the frequency and gain that you are adjusting.

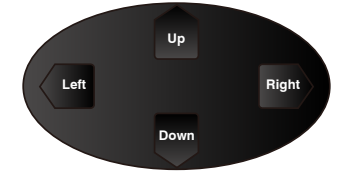

Touch Left or Right to select frequency, while touch Up or Down to fine adjust gain of selected frequency.

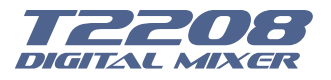

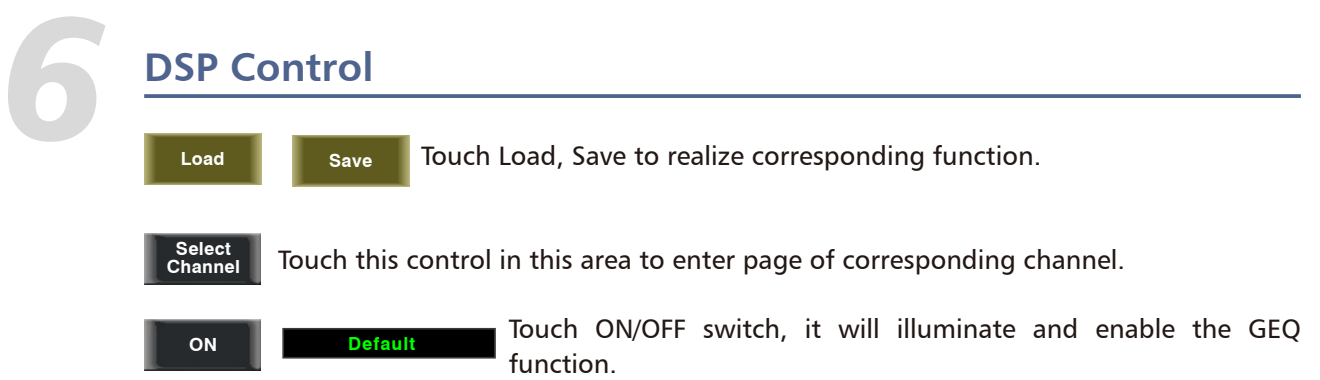

Compare with ON in other page, the different is that even you don't turn on it, the GEQ parameter is adjustable, but won't function.

Text Default in the box shows preset of GEQ. You can change it by loading another parameter setting.

The GEQ settings can be saved as preset for future use by pressing the Save button and flowing instruction that is shown on the LCD display. Please notice that the assign state will not be saved when one GEQ setting is saved as preset (assign state could be saved in scene option) . The preset can be recalled by pressing the Load button and deleted by pressing the Flat EQ button after it has been chosen. Please notice the instruction that is shown on the LCD display. Please take section of DSP Load, Save, Copy as reference.

#### **6.9 FX1-2 interface**

The setting values of FX1-2 can be saved as preset for future use by simply touching the Save button and following the instruction that is shown on the LCD display.

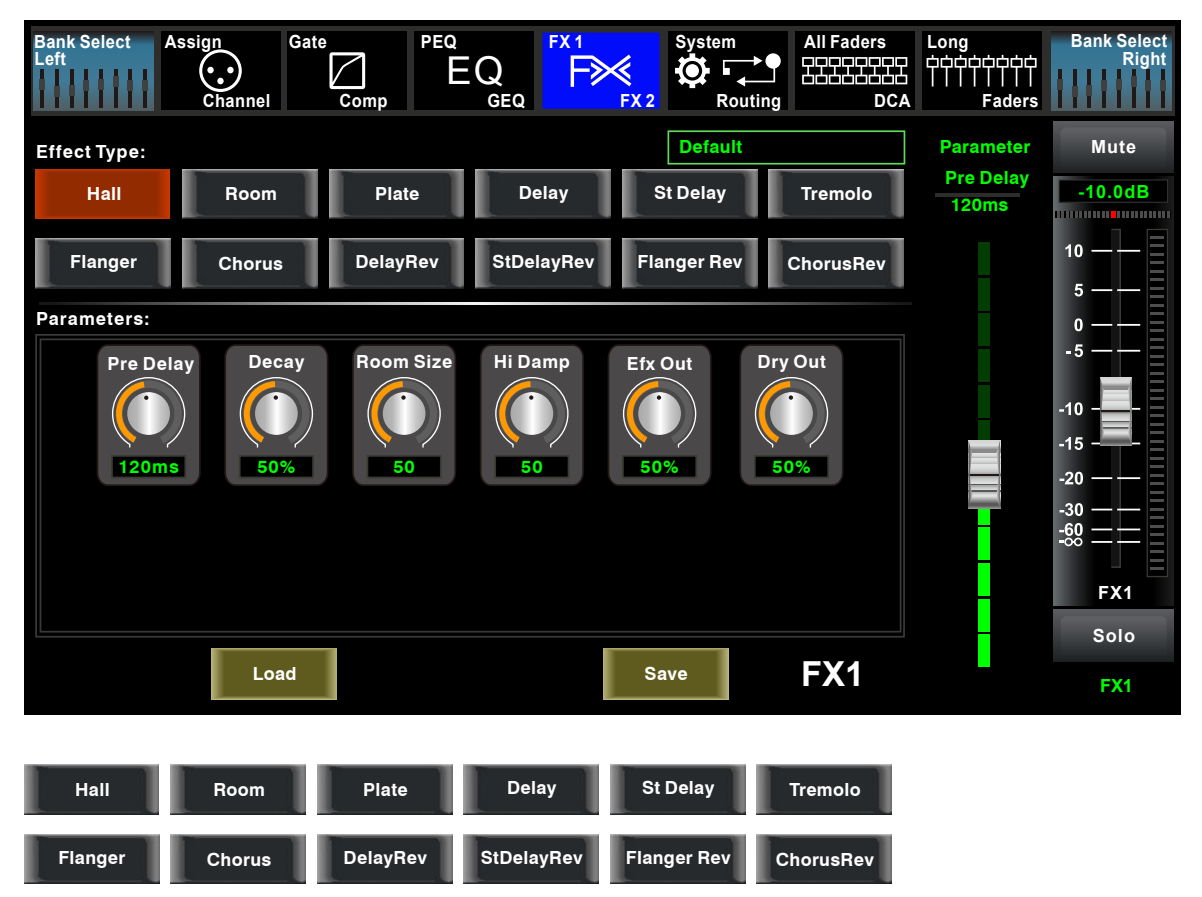

Touch anyone of these controls to adjust parameter of the effects by rotating Parameter Adjust knob or slide fader on the right of LCD screen.

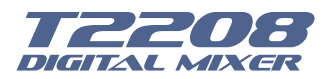

## **DSP Control**

**Mute**

Touch this control to mute current FX effect.

The **T2208** includes 12 kinds of adjustable effects which can help to realize the effect that you want to show your audience.

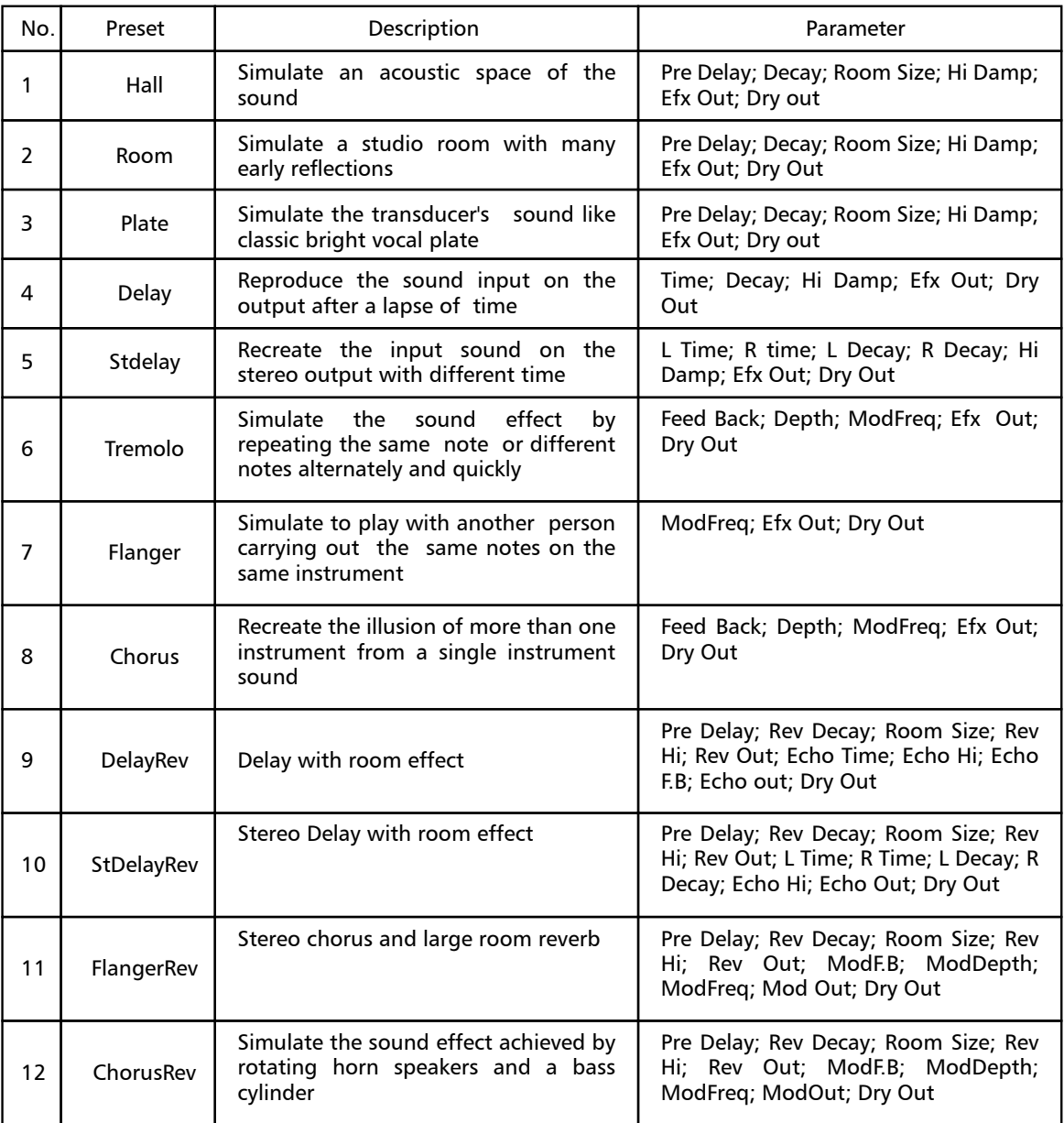

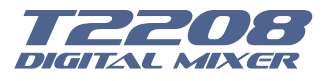

# **DSP Control** *6*

#### **6.10 Digital Input interface**

Only channel 1-16 are given digital input. You can select which channels input from option module, and which channels input from analog.

The screen will give clues if no digital card inserted in, and the Digital in function can not enable either.

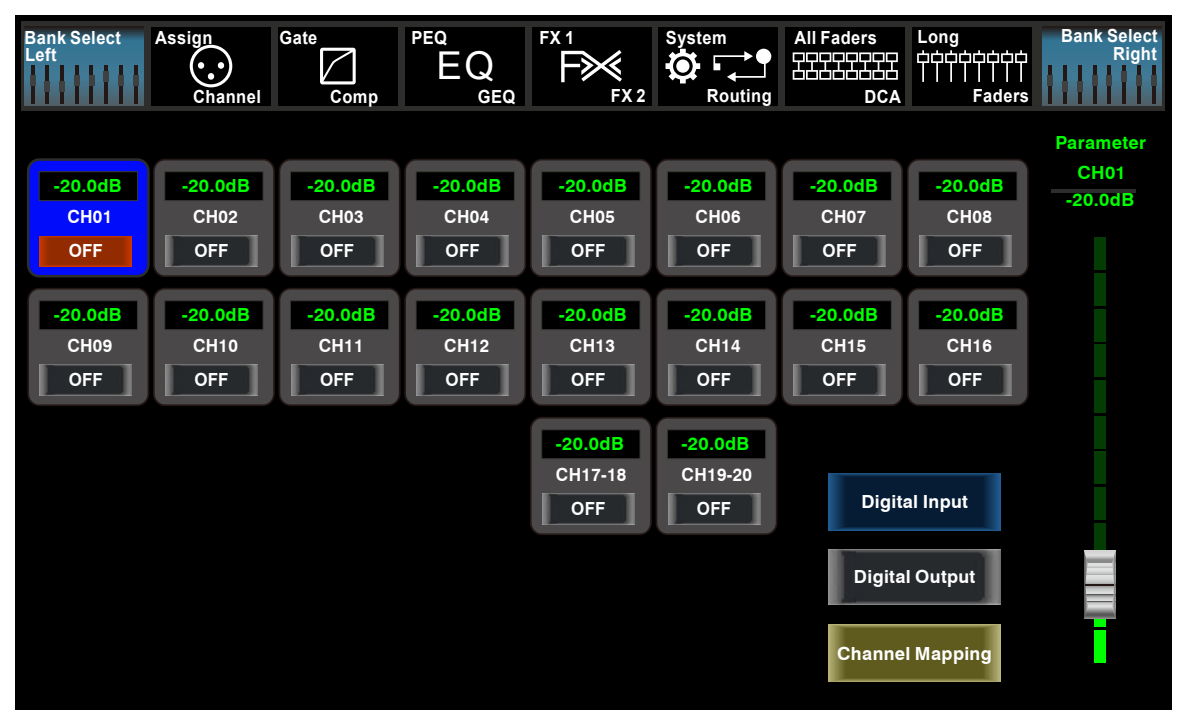

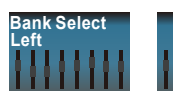

**Bank Select Right**

Touch this icon to switch between Digital Input and Digital Output page.

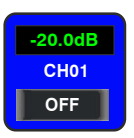

This symbol enables you to choose digital input channels, touch the switch OFF, it will turn to ON and illuminate, which means this selected channel can input digital signal.

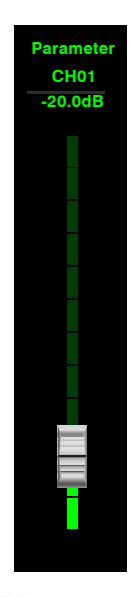

When you choose a digital assign channel, you can adjust its input level by sliding this long fader on the screen or by rotating Parameter Adjust knob on the panel.

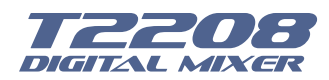

## **DSP Control**

#### **6.11 Digital Output interface**

When you select a channel as digital output, OFF will switch to ON, the background of ON will illuminate.

The screen will give clues if no digital card inserted in, and the Digital Out function can not enable either.

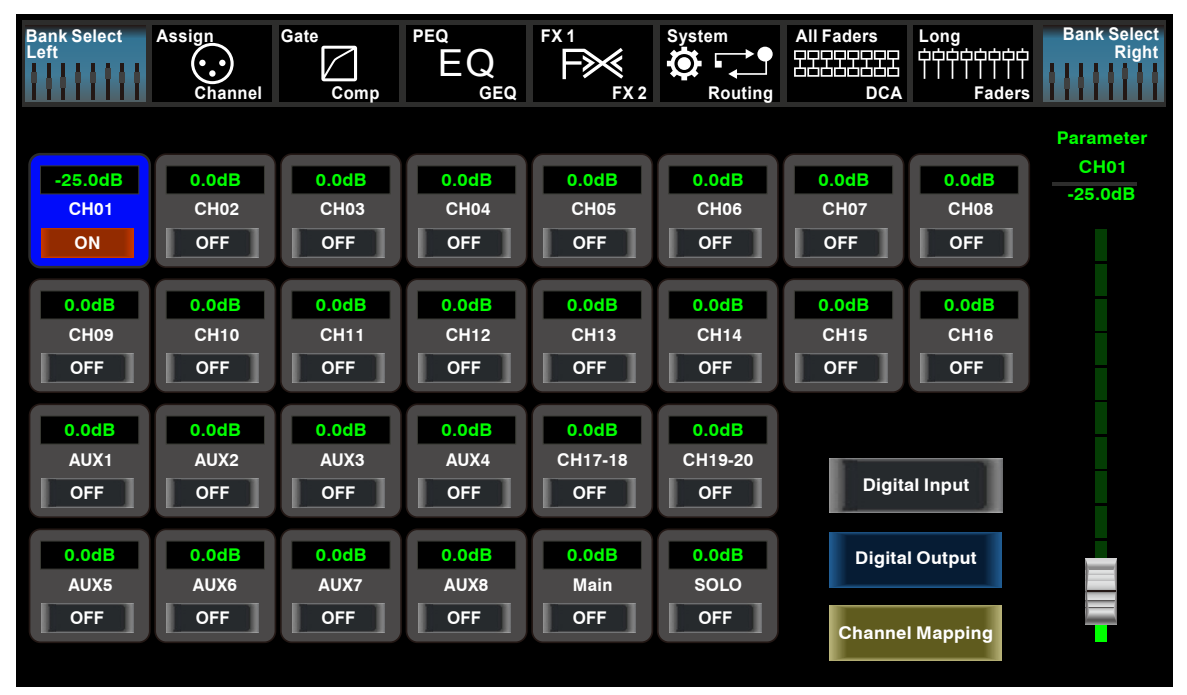

#### **6.12 DCA Set interface**

To enter the page DCA group assignment must press the button "DCA Set" located on the panel, which started to blink indicating it is in edit mode. You can also go to this screen by pressing the icon in the pages of different functions such as; (Mixer, Assign, Channel and System) where "DCA Assign" appears. The page is shown as follows:

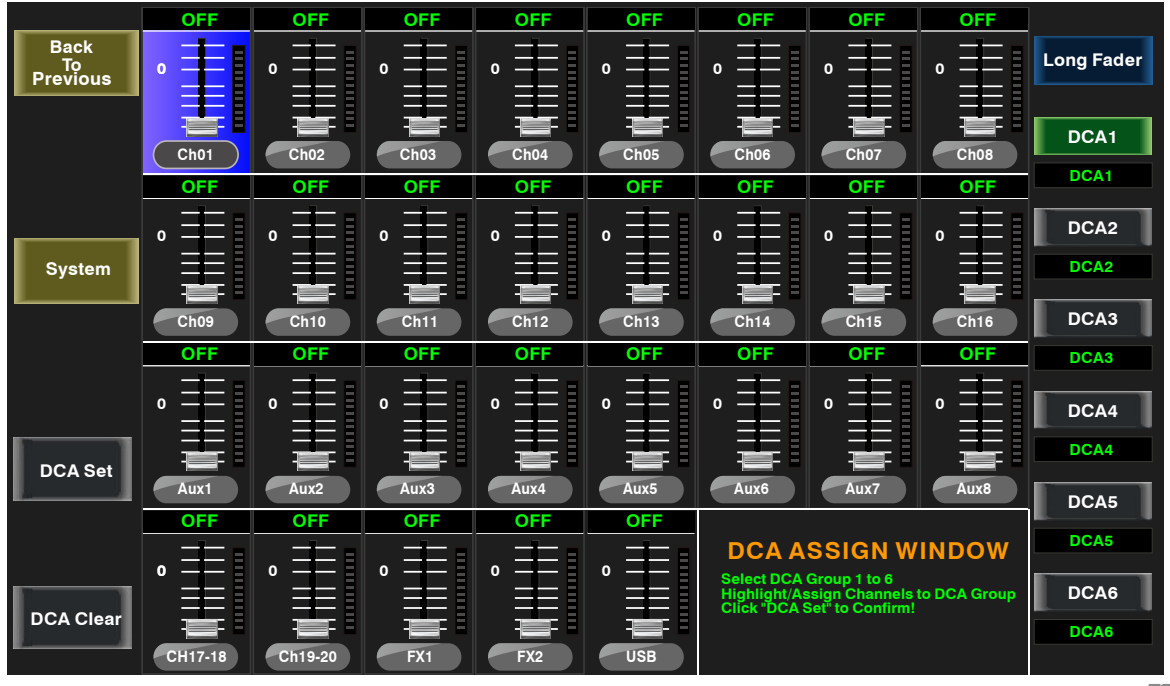

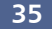

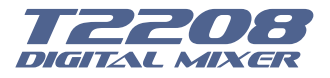

## **DSP Control**

**Drums DCA1**

Press one of these buttons DCA1-6 either the panel or screen, this will light indicating it is ready to be edited either to add or delete channels.

Each DCA group can be renamed as needed. For it you only have to touch the **Drums** respective box DCA holding it down until the screen shows you the keyboard. This action can also be made from the pages of "Long Faders" or "Mixer".

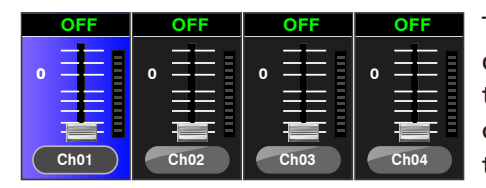

To select channels touch the box corresponding to the desired channel and that box will change color indicating that the channel was added. In the same way to remove a channel of a group, touch the channel box and this will turn off indicating their elimination.

After you edit the DCA group, press the "DCA Set" button which is blinking, either on screen or panel. Repeat the above steps to edit other DCA groups. Each group may be assigned repeatedly channels, for example channel 3 could belong to DCA1 and DCA2 at the same time, etc. **DCA Set**

After selection finished, the system will return to the page "Mixer" automatically, in which page you can operate selected group. You can slide fader on the left of screen to increase or decrease the channel fader levels (not volume) in proportion at the same time, or by rotating the corresponding knob to control the level.

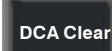

Pressing this button a warning box will be displayed on the screen, which must be confirmed if you desired clean the channel selection of the respective DCA group.

**Back To Previous**

**System**

Touch these icons to enter corresponding page.

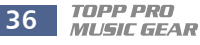
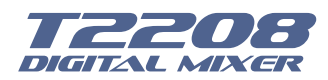

### **DSP Control**

#### **6.13 Meters interface**

This page gives you a overall review of all input and output channels and buses' meters status,

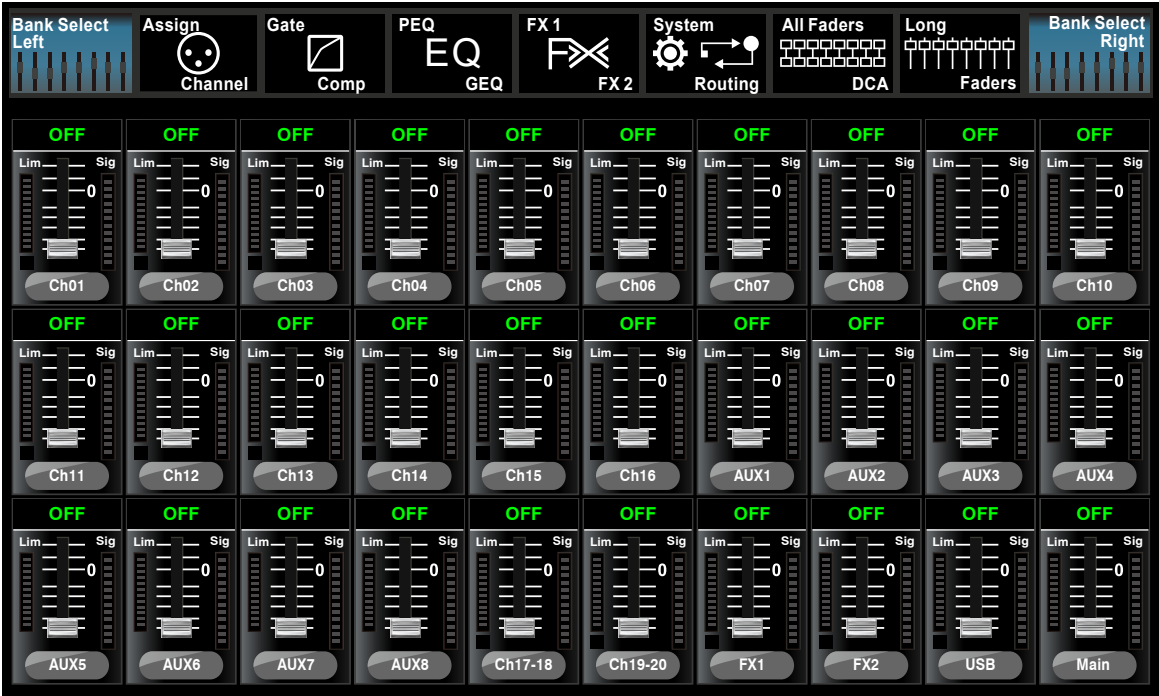

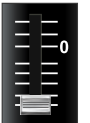

This icon indicates current channel's fader position, "0" is zero dB position.

The number above it shows level of current channel. **OFF**

This icon on the right shows the actual input signal level activity.

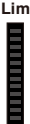

**Sig**

**THE REAL** 

This icon on the left shows LIMITER/COMP meters.

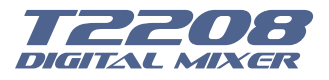

### **DSP Control**

#### **6.14 Routing interface**

You can select input channels of Main 1-20, FX1-2 and USB in and route them to output channels of Main 1-20, Aux 1-8 and FX1-2. For example, below window shows Aux 1 routing function. In this page, you can route input channels in LCD screen to Aux1 output.

In Main routing page, channel level can not be adjusted, but channel level in Aux and FX pages are adjustable.

As the function of this button will be a little bit different in different control please notice the notes that are shown on the LCD screen when operating.

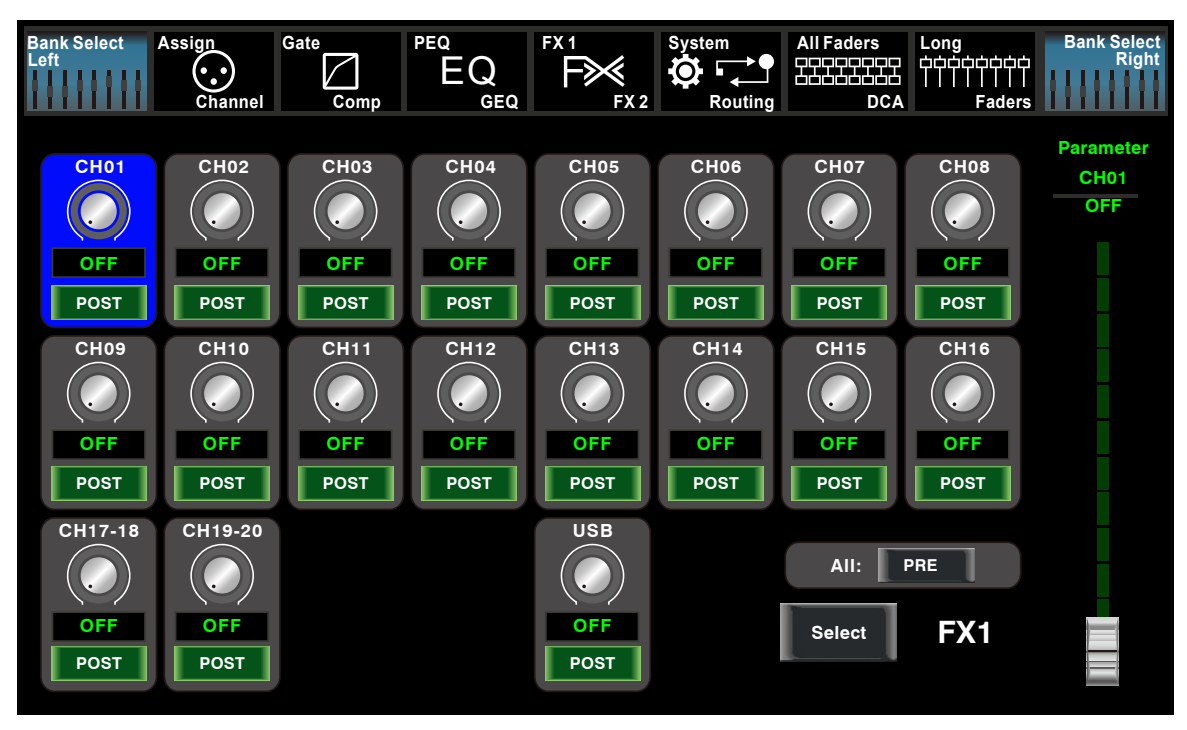

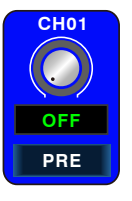

Touch it to route input channel 1 to output AUX1 as an example. Please rotate Parameter Adjust knob or slide long fader on the screen to change selected channel's audio level.

Touch PRE on the screen, it will switch to POST, and the background will illuminate. The selected channel will derive its signals from all channels post-fader. If the button has not been pressed and not illuminate, by default, the selected channel will derive

its signal from all channels pre-fader and all unaffected by the sending channel's fader position.

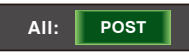

All: **POST POST Parameter PATE: Parameter** If the selected channel was linked, they will change synchronous

in this page when you adjust them.

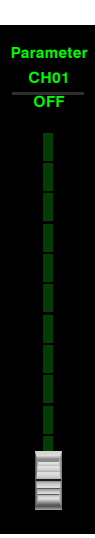

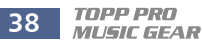

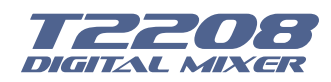

### **DSP Control**

#### **6.15 System interface**

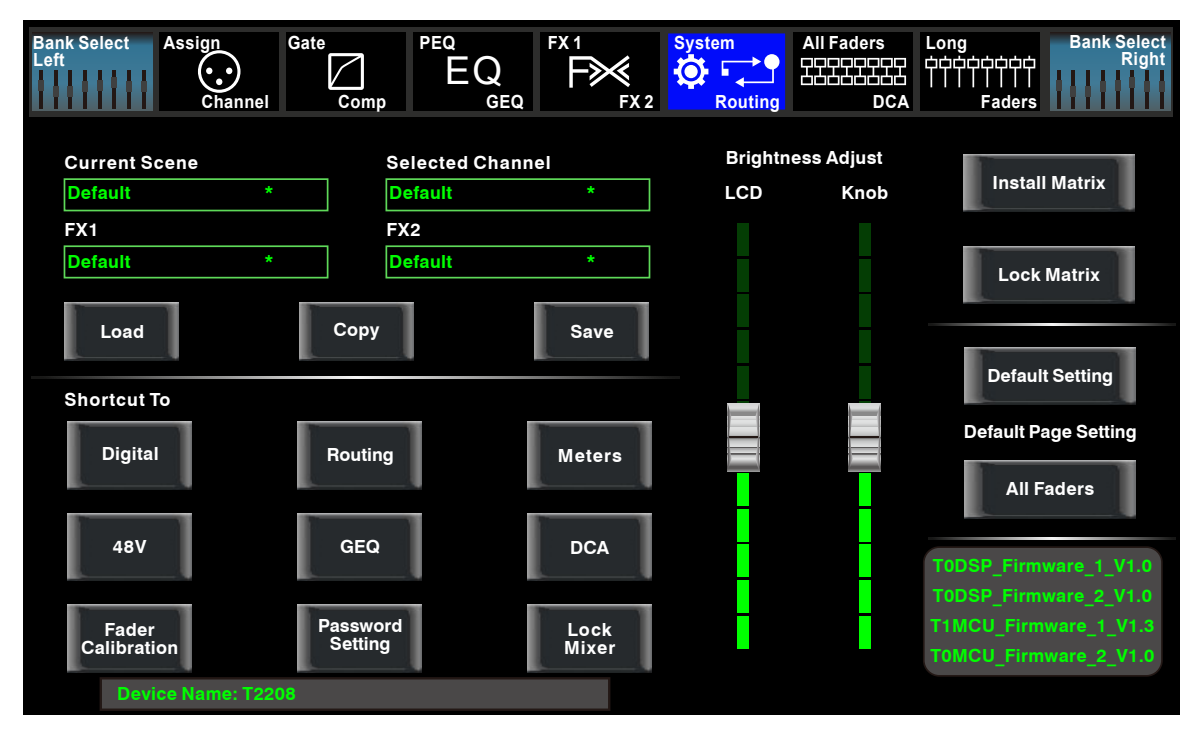

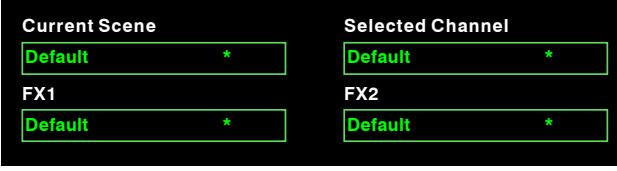

Text in these box show current corresponding preset you have saved.

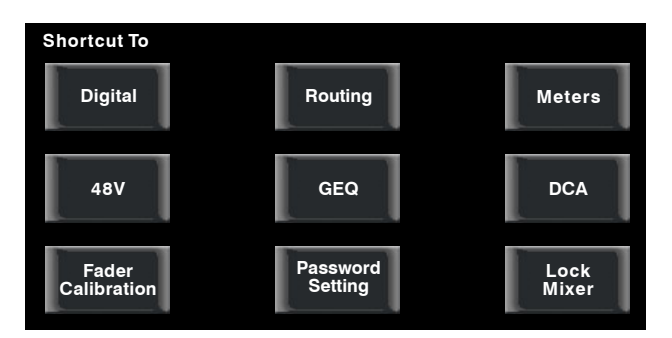

Touch these icons to enter corresponding page.

User can touch screen of Brightness Adjust to adjust LCD and Knob bright. The setting will be saved and updated automatically.

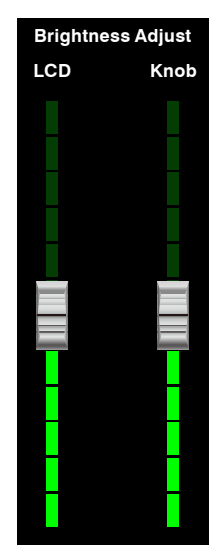

TOPP PRO **39**

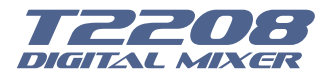

### **DSP Control**

#### **Default Setting**

Default setting restores all the settings you have made to default.

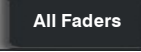

This icon determines the page display to you when you turn on the mixer. Touch Long Fader, you will see Long Fader page first, while select Mixer Mode will show you Mixer page first.

**Install Matrix**

This is for a new function that you can quickly control Matrix level at one interface. AUX1-8, DCA1-6, and main gains are included. The interface is shown as below.

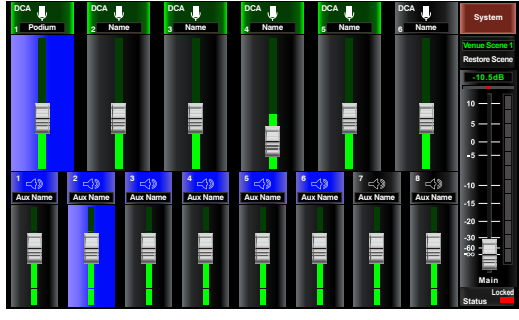

Install Matrix Page

### **Lock Matrix**

To lock the machine interface at the Matrix control, compared to the "Mixer Lock", passwords are same. But the control interface locked is different.

**T1DSP\_Firmware\_1\_V1.0 T1DSP\_Firmware\_2\_V1.0 T3MCU\_Firmware\_1\_V1.0 T0MCU\_Firmware\_2\_V1.0**

At the lower right corner, you can see instruction of the DSP firmware.

### **Lock Mixer**

Touch this button to lock the system. Once locked, you must input your password to unlock it. Default password is "1111". Super password is "2208", which means you can tap it to unlock your T2208 every time you forget your password. Please note messages on the screen when operation.

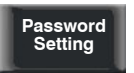

Touch this button to change password of the system. Input an old password and a new password. The system will save the new one as current password. Please note messages on the screen when operation.

**Fader Calibration**

On system interface, click fader calibration to enter motor speed adjustment interface. when "Too fast" key red light lit, click "Slower" key to slow it down. When "Too slow" lit, click "Faster" key to speed up; When "Normal" key lit in green for more than 1 min, OK, click "Save/Exit" to save and exit.

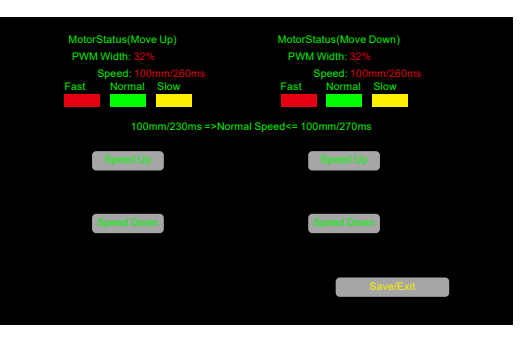

Fader Calibration Page

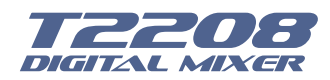

### **DSP Control**

#### **6.16 Load interface**

In this interface you can load Scene, Effect, GEQ or DSP channel setting too. The chosen preset can be deleted by pressing Delete. Please notice the instruction that is shown on the LCD display.

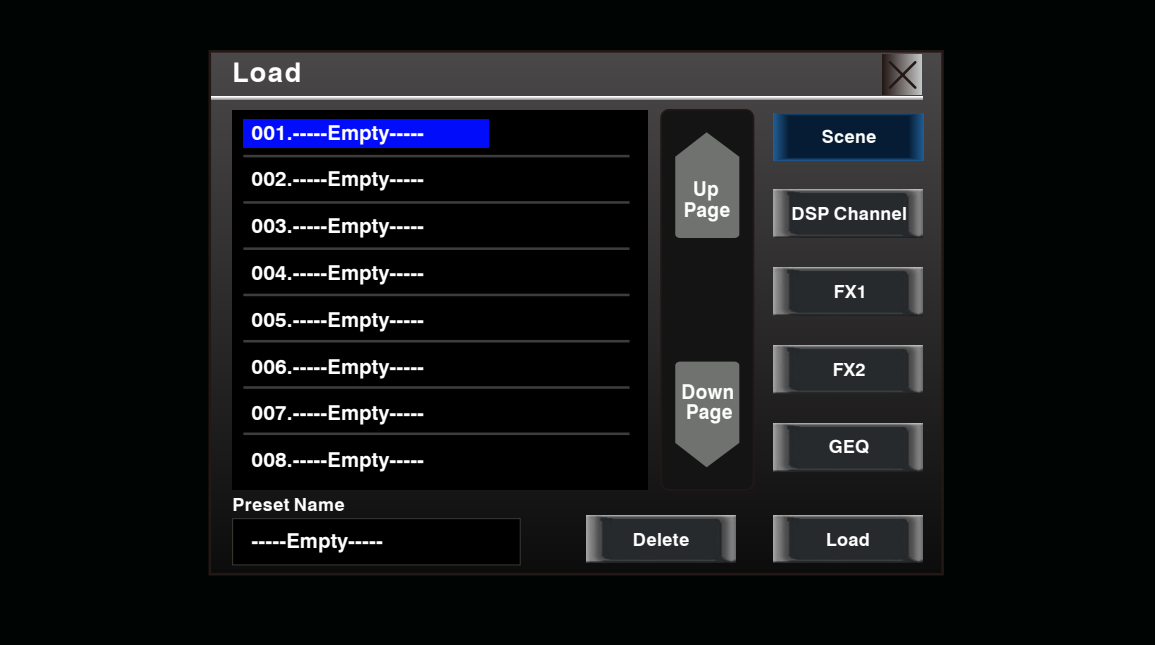

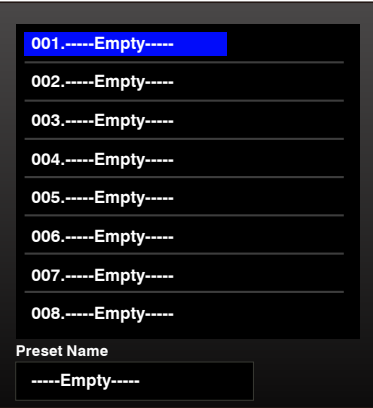

This items show names of preset, when you select a preset, its name will show on the bottom box, then touch Load control on the right corner of the screen to load the selected preset to corresponding controls.

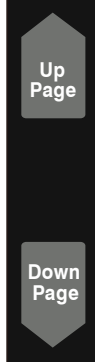

Touch UP Page to go to previous item page. Touch Down Page to go to next item page.

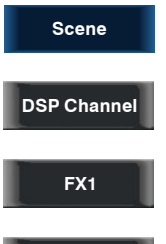

**FX2**

**GEQ** 

Touch anyone of these controls, the corresponding background will illuminate, you can load preset of selected controls.

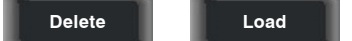

Touch Delete to delete current selected item's preset, touch Load to load current selected item's preset.

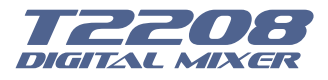

### **DSP Control**

The preset can be recalled to the same channel with exactly the same DSP setting and other setting like Solo, Mute, Post..., but with the channel's own DSP setting if recall to other channels. For example, if you select Channel 6 and save the setting as scene preset 6. If you select the Channel 6 and press the Load button to load the scene preset 6, then, the Channel 6 will be exactly same as the scene preset 6. But if you choose other channel like Channel 7, the DSP setting will be same as the Channel 7 and other settings will be same as preset 6.

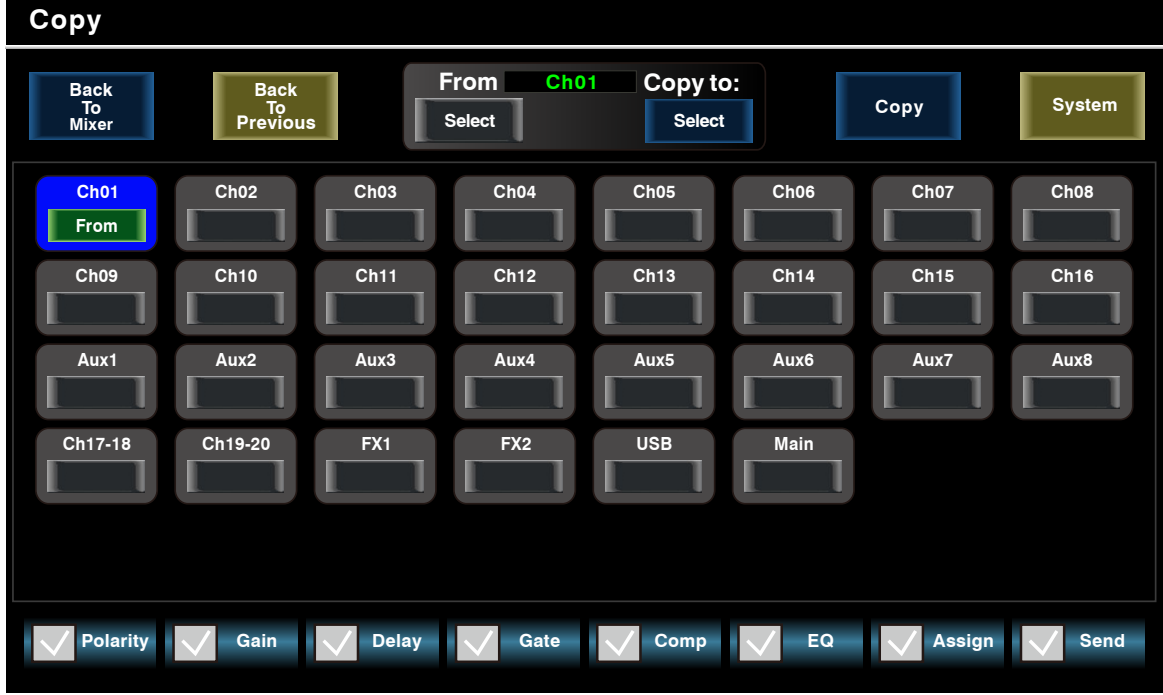

### **6.17 Copy interface**

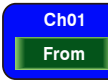

Select a channel or bus that you want to copy its settings onto other channels, then press Copy button, you can see the selected channel or bus will flash. Touch OFF of other channel or bus, it will turn to ON and the background will illuminate red, which means you are ready to copy.

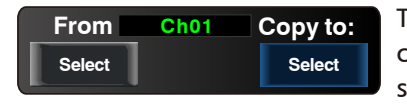

This will show current channel that will be copied to other channels or buses. Touch Previous Channel or Next Channel to select.

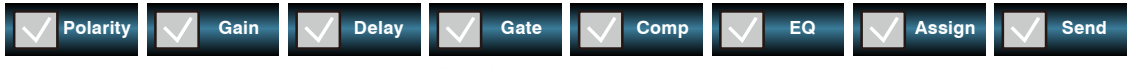

Touch above controls, the hook mark will come up, which means you have selected the controls and ready to copy their parameters to other channels or buses. The default setting is select all.

**Copy**

Then touch Copy control to complete your operation. In the process of operation, please keep an eye to the LCD screen display.

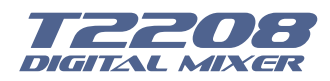

### **DSP Control**

#### **6.18 Save interface**

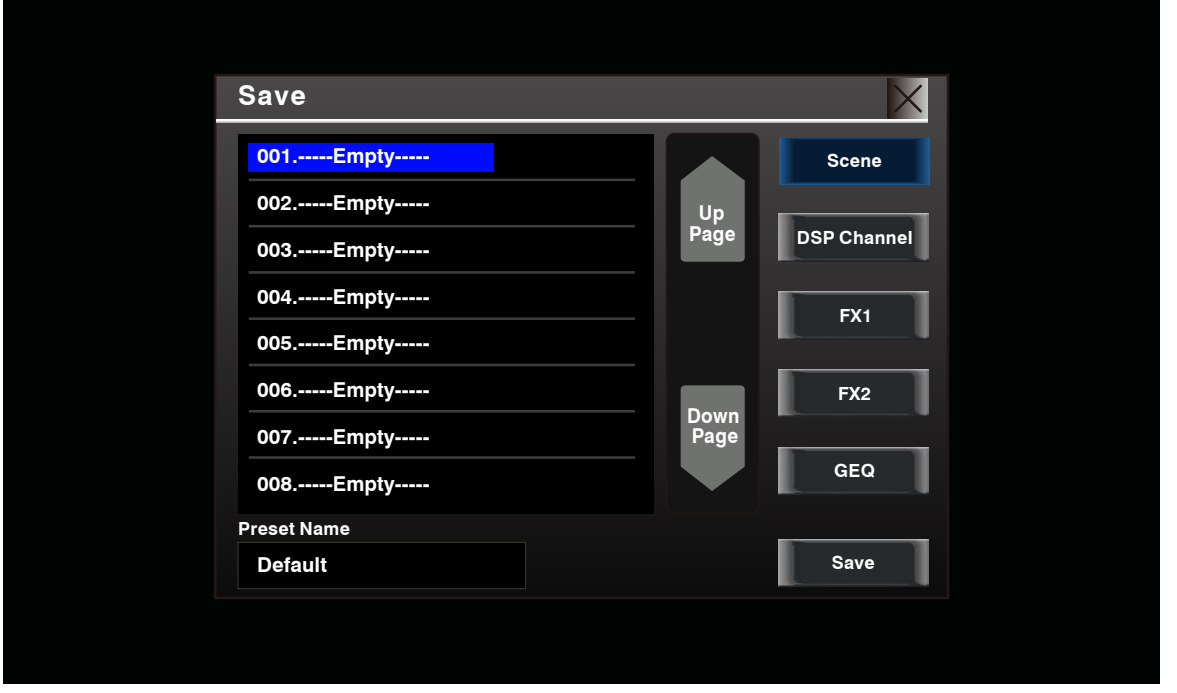

Press this button to save the selected channel's and bus's DSP channel setting as DSP presetting for future use. On the screen you can touch to save preset of DSP Channel, GEQ, DFX, Scene. Please do as the instruction that is shown on the LCD display.

**Preset Name Default**

Preset name in the box is editable here. Touch the box, virtual keyboard will come up, then type the name you want to give to this preset, after finish, don't forget to touch Save control and save your settings.

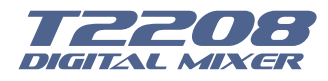

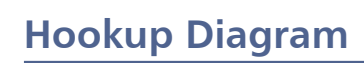

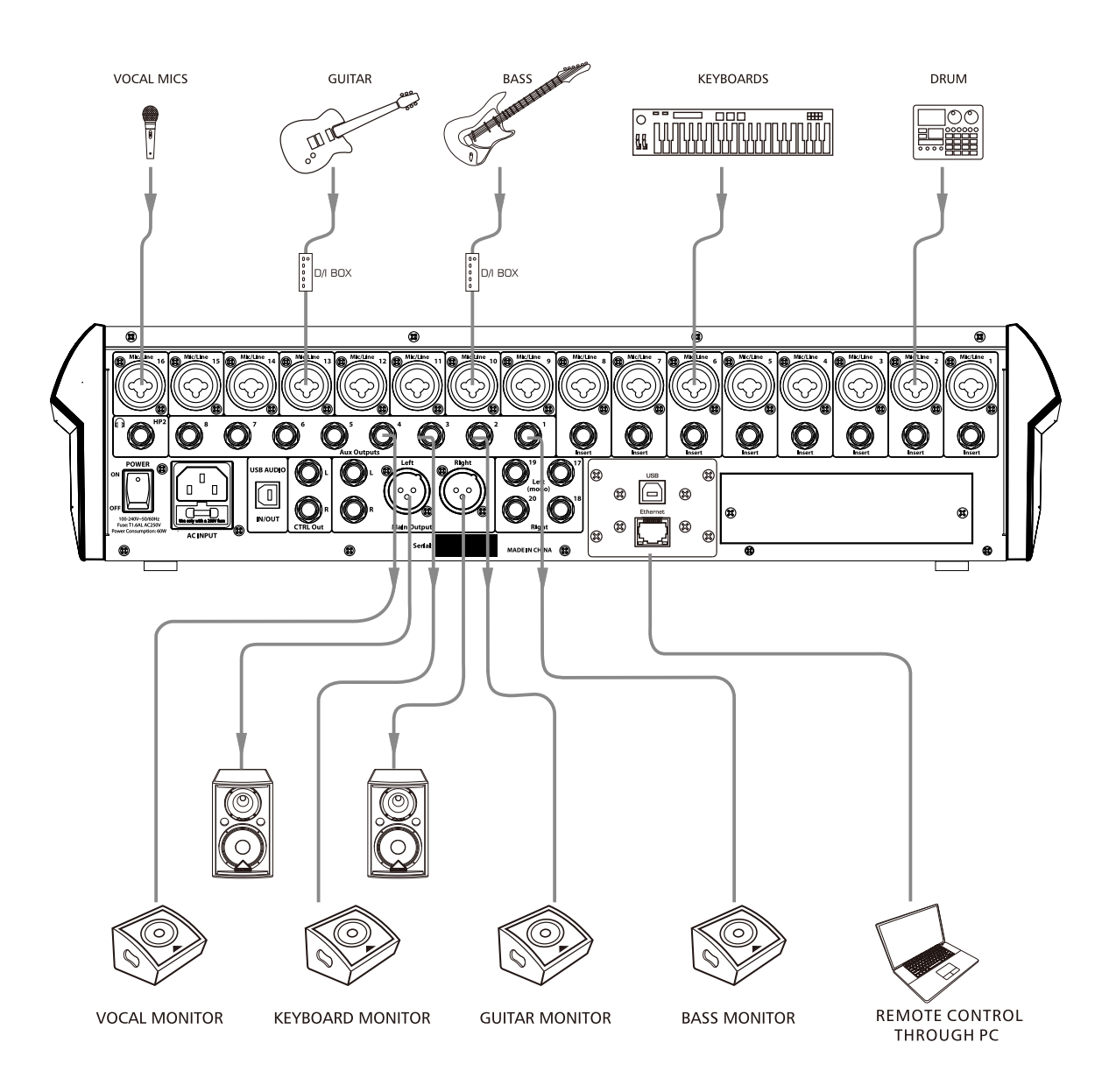

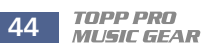

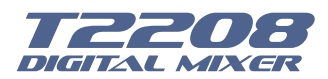

### **Technical information**

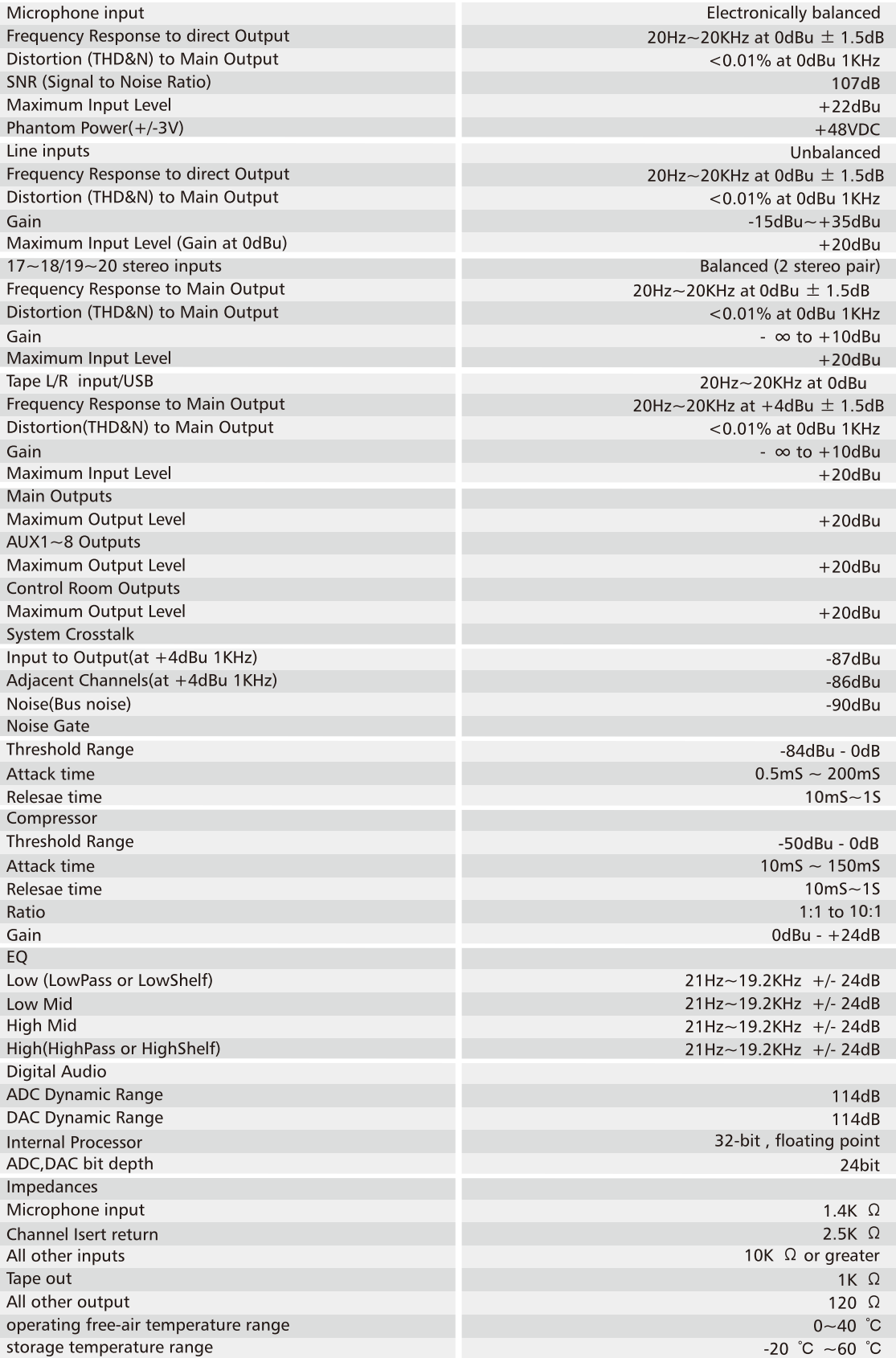

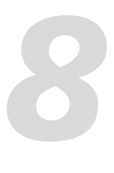

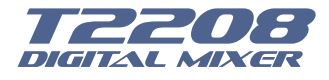

### **Block Diagram**

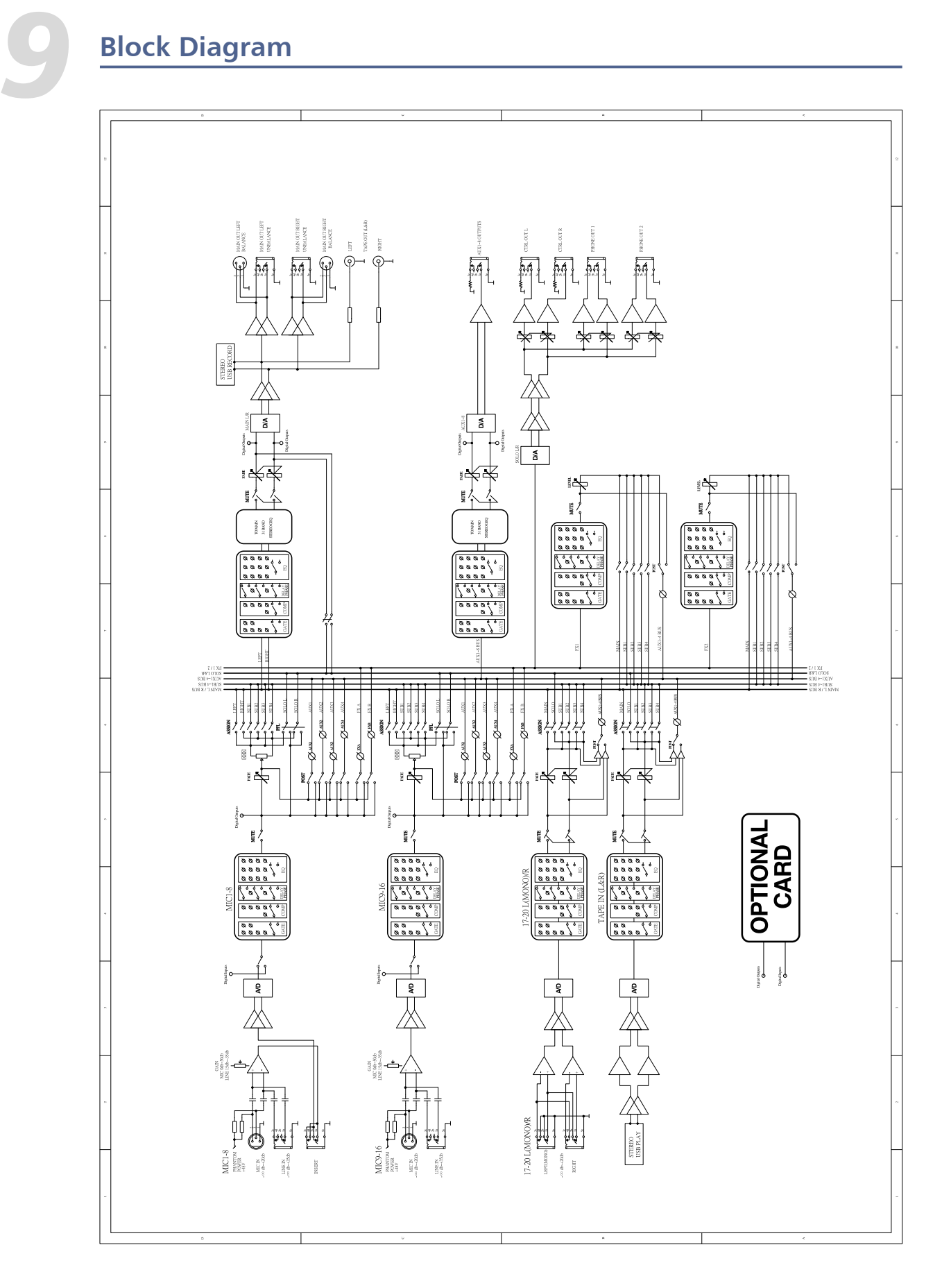

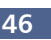

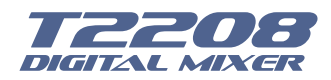

### **Guarantee**

Topp Pro guarantees the normal operation of the product against any defect of manufacture and / or vice of material, by the term of (12) months, counted as of the date of purchase on the part of the user, committing itself to repair or to change, to its election, without position some, any piece or component that will fail in normal conditions of use within the mentioned period.

This guarantee is valid if the original buyer will have to present/display this certificate properly sealed and signed by the selling house, accompanied by the corresponding invoice of purchase where it consisted the model and serial number of the acquired equipment.

The quarantee does not cover:

- Damages caused by the illegal use of the product, repair and/or nonauthorized modification conducted by people by Topp Pro.
- Damages caused by the connection of the equipment to other equipment different from the specified ones in the manual of use, or by bad connection to these last ones.
- Damages caused by electrical storms, blows and/or incorrect transport.
- Damages caused by excesses or falls of tension in the network or by connection to networks with a tension different from the required one by the unit.
- Damages caused by the presence of sand, acid of batteries, water, or any strange element inside the equipment.
- Deteriorations produced by the course of the time, use and/or normal wear of the unit.
- Alteration or absence of the serial number of factory of the equipment.

The repairs could only be carried out the authorized technical service by Topp Pro, that will inform about the term and other details into the repairs to take place according to this quarantee.

Topp Pro, will repair this unit in counted a term nongreater to 30 days as of the date of entrance of the unit to the Technical Service. In those cases in that due to the particularitity of the spare part, outside necessary their import, the repair time and the viability of the same one will be subject to the effective norms for the import of parts, in which case one will inquire to the user about the term and possibility into repair.

With the object of its correct operation, and of the validity of this one quarantee, this product will have to be installed and to be used according to the instructions that are detailed in the manual associate or the package of the product.

This unit will be able to appear for its repair, next to the invoice of purchase (or any other proof where the date of purchase consists), to its authorized distributer Topp Pro or an authorized technical center on watch by Topp Pro.

#### **Exclusion of damages:**

THE RESPONSABILITY OF TOPP PRO BY ANY DEFECTIVE PRODUCT IS LIMITED THE REPAIR OR THE REPLACEMENT OF HE HIMSELF, TO TOPP OPTION PRO. IF WE CHOSE TO REPLACE THE PRODUCT, THE REPLACEMENT CAN BE A RECONDITIONATED UNIT. TOPP PRO WILL NOT BE RESPONSIBLE BY THE DAMAGES BASED ON THE LOST. INCONVENIENCE, LOSS OF USE. BENEFITS, LOST SAVINGS, BY THE DAMAGE TO OTHER EQUIPMENT OR OTHER ARTICLES IN THE USE SITE, OR BY ANY OTHER DAMAGE IF HE IS FORTUITOUS, CONSEQUENT OR OF ANOTHER TYPE, ALTHOUGH TOPP PRO HAS BEEN NOTICED OF THE POSSIBILITY OF SUCH DAMAGES.

Some states do not allow to the exclusion or the limitation to the fortuitous or consequent damages, so the aforesaid limitation can not be applied to you.

This guarantee gives specific legal rights him, you you can also have other right that varies of state to state.

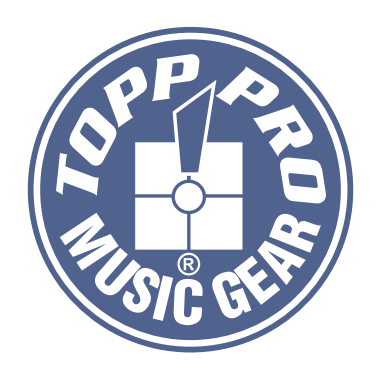

### **TOPP PRO MUSIC GEAR**

www.topppro.com

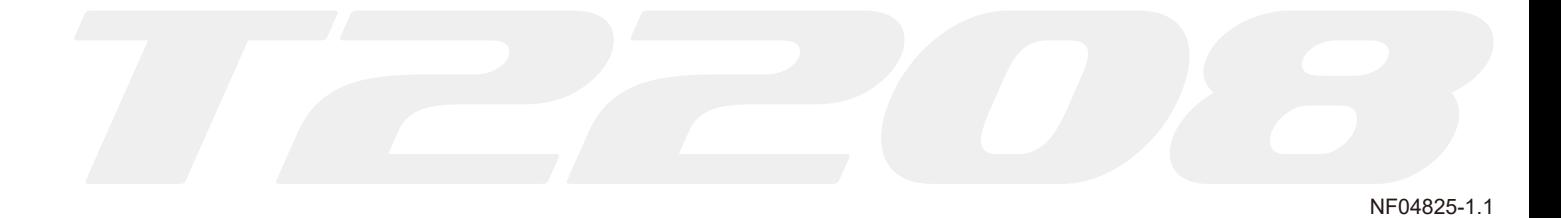

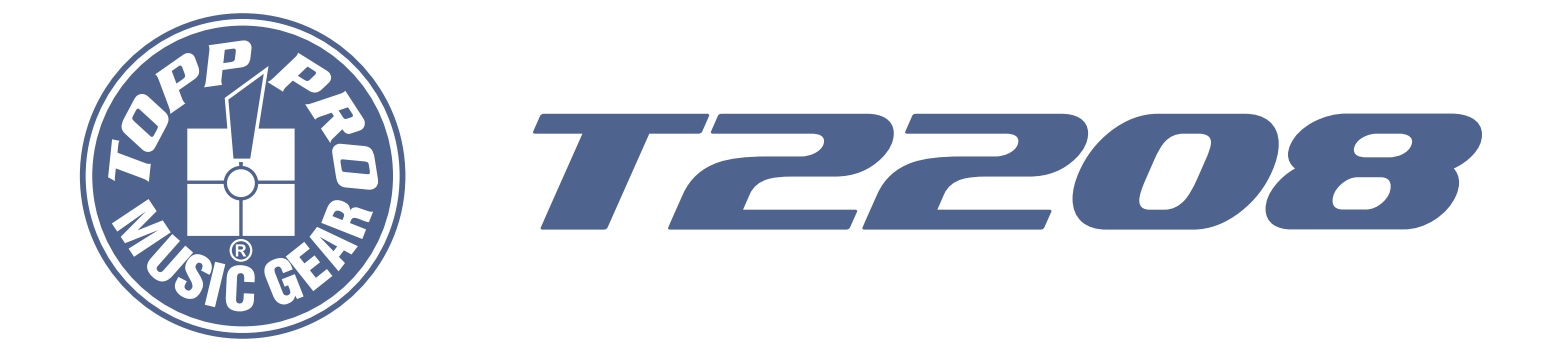

# **Manual de Usuario**

## 16 Pre-amplificadores de Micrófono con control de ganancia dedicado

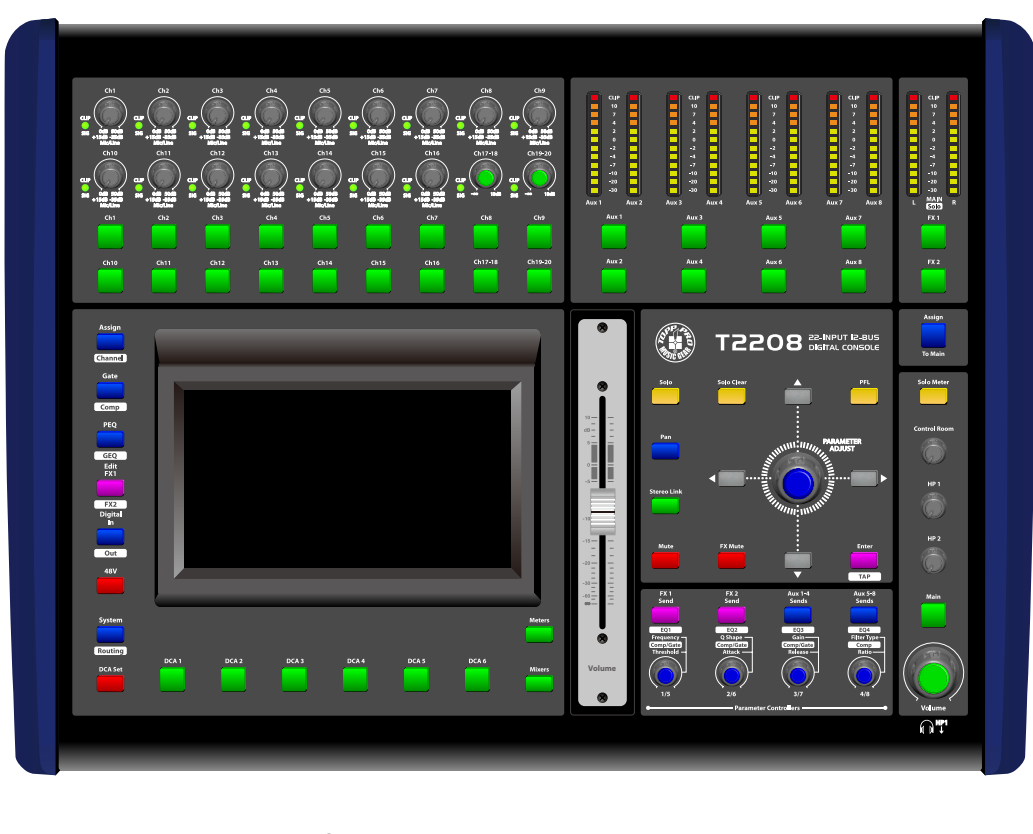

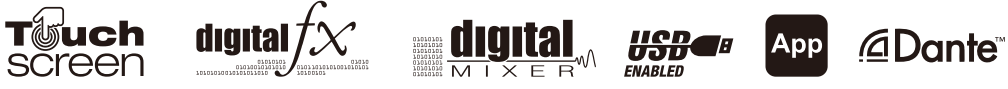

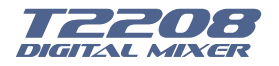

### Símbolos Relacionados con Seguridad

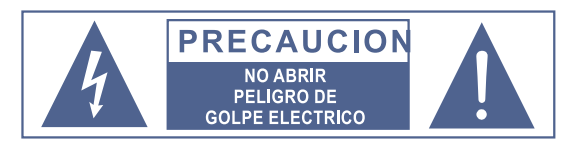

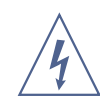

Este símbolo siempre es utilizado para alertarle de la presencia de voltajes peligrosos dentro de ésta unidad. Estos voltajes pueden constituir suficiente riesgo de un toque eléctrico

Este símbolo siempre es utilizado para alertarle de importantes instrucciones de operación o de mantenimiento

Por favor cuando lo vea lea la instrucción.

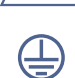

Terminal de Tierra

- AC Principal (Corriente Alterna)
- Terminal Peligrosa Viva
- Denota que la unidad está encendida ON:
- OFF: Denota que la unidad está apagada

Advertencia: Describe precauciones que deben ser tomadas para prevenir la muerte o heridas del usuario.

Precaución: Describe las precauciones que deben ser observadas para prevenir daños en la unidad.

No deposite ninguna parte de ésta unidad en los basureros municipales. Utilice depósitos especiales para esos efectos.

#### Advertencia

#### Fuente de Alimentación

Asegúrese de que el voltaje general es igual al voltaje del equipo antes de encender el aparato. No comprobarlo puede resultar en daños en el equipo y en el usuario. Desconecte el equipo ante la amenaza de tormenta eléctrica o cuando no va usarse por largos períodos de tiempo.

#### Conexión Externa

La conexión de cableado en conectores vivos requiere que sea realizado por personal instruído, o implica la utilización de cableado listo para usar. No usarlo implica riesgo de incendio o muerte.

#### No remueva los paneles

En el interior del producto hay areas en las que hay altos voltajes. No quite los paneles hasta desconectar el cable de la red principal de alimentación. Los paneles deben ser removidos solo por personal de servicio calificado. No hay partes útiles en el interior.

#### **Fusible**

Para prevenir el riesgo de fuego o daños al producto, use solo el tipo de fusible recomendado en este manual. No ponga en cortocircuito el soporte del fusible. Antes de reemplazar el fusible, aségurese que el producto está apagado y desconectado de la red de electricidad.

#### Conexión a Tierra

Antes de encender el equipo, asegúrese que está conectado a tierra. Esto prevendrá el riesgo de choque

#### eléctrico.

Nunca corte los cables internos o externos. Asimismo, nunca remueva la conexión a tierra.

#### Instrucciones de Operación

Este aparato no debe ser expuesto a salpicaduras o gotas y no se deben apoyar vasos con líquidos sobre el aparato. Para reducir el riesgo de choque eléctrico, no exponga este aparato a la lluvia o humedad.

No use este aparato cerca del agua. Instale este equipo de acuerdo a las instrucciones del fabricante.

No instale el equipo cerca fuentes de calor, tales como radiadores, estufas o cerca de otros aparatos que producen calor.

No bloquee ningún orificio de ventilación. No coloque ninguna fuente de llamas vivas (ej.: candelabros o velas) sobre el aparato.

#### **INSTRUCCIONES IMPORTANTES DE SEGURIDAD**

- Lea estas instrucciones.
- Siga estas instrucciones
- Guarde estas instrucciones.
- Tenga en cuenta todas las advertencias.
- Use solo accesorios especificados por el fabricante.

#### Cable de alimentación y conexión

No altere el cable y el enchufe. Un enchufe polarizado tiene 2 patas con una más ancha que la otra. Un enchufe con toma a tierra posee 2 patas y una tercera es la conexión a tierra. Son diseñados teniendo en cuenta su seguridad. No quite la conexión a tierra!!

Conecte el equipo a un tomacorriente con tierra de protección. Conecte el equipo a un tomacorriente cercano y de fácil acceso.

Si su enchufe no entra en su tomacorriente requiera la ayuda de un electricista calificado.

Proteja al cable y al enchufe de cualquier presión física para evitar riesgo de choque eléctrico.

No coloque objetos pesados sobre el cable de alimentación. Esto puede causar choque eléctrico o fuego.

#### Limpieza

De ser necesario, sople el polvo del producto o utilice un paño seco.

No use solventes tales como, bencina, alcohol u otro fluido muy inflamable y volátil para limpiar el aparato. Límpielo con un trapo seco.

#### Servicio Técnico

Para servicio técnico consulte sólo con el personal de servicio calificado. Para reducir el riesgo de choque eléctrico, no realice ningún de tipo de servicio más allá del descripto en este manual.

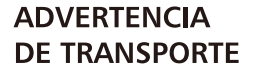

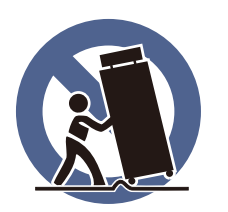

Racks y Pedestales - El componente debe ser utilizado únicamente con racks o soportes recomendados por el fabricante.

La combinación de un componente y rack debe moverse con cuidado. Detenciones rápidas, fuerza excesiva y superficies desparejas pueden causar que el componente y rack vuelquen.

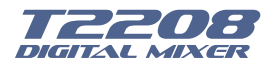

### **Importantes Instrucciones de Seguridad**

- \* El mezclador T2208 se puede utilizar bajo los siguientes ambientes magnéticos: residencial, comercial, industrial, urbano, aire libre.
- \* Para el T2208 la corriente pico es 8.33<sup>a</sup>
- \*\* Este dispositivo cumple con el apartado 15 de las Reglas FCC. La operación está sujeta a las siguientes dos condiciones: (1) este dispositivo puede no causar interferencia dañina y (2) este dispositivo debe aceptar cualquier interferencia recibida, incluyendo interferencia que pueda causar un funcionamiento no deseado. Los cambios o modificaciones no aprobadas expresamente por la parte responsable del cumplimiento podrían anular la autoridad del usuario para operar el equipo. Nota: Este equipo ha sido probado y cumple con los límites para un dispositivo digital clase B, conforme al apartado 15 de las Reglas FCC

Estos límites están diseñados para proporcionar una protección razonable contra las interferencias dañinas en una instalación residencial. Este equipo genera, utiliza y puede irradiar energía de radiofrecuencia y, si no se instala y utiliza de acuerdo con las instrucciones, puede causar interferencias perjudiciales a las comunicaciones por radio. Sin embargo, no hay ninguna garantía de que no habrá interferencias en una instalación determinada. Si este equipo causa interferencia dañina a la radio o la recepción de televisión, que puede determinarse apagando y encendiendo el equipo, sin embargo se recomienda al usuario que intente corregir la interferencia por uno o más de las siguientes medidas:

- -- Reorientar o relocalizar la antena receptora.
- -- Aumentar la separación entre el equipo y el receptor.
- -- Conecte el equipo a un tomacorriente de un circuito distinto al que está conectado el receptor.
- -- Consulte al distribuidor o un técnico experimentado en radio/TV.

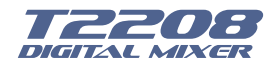

### Índice

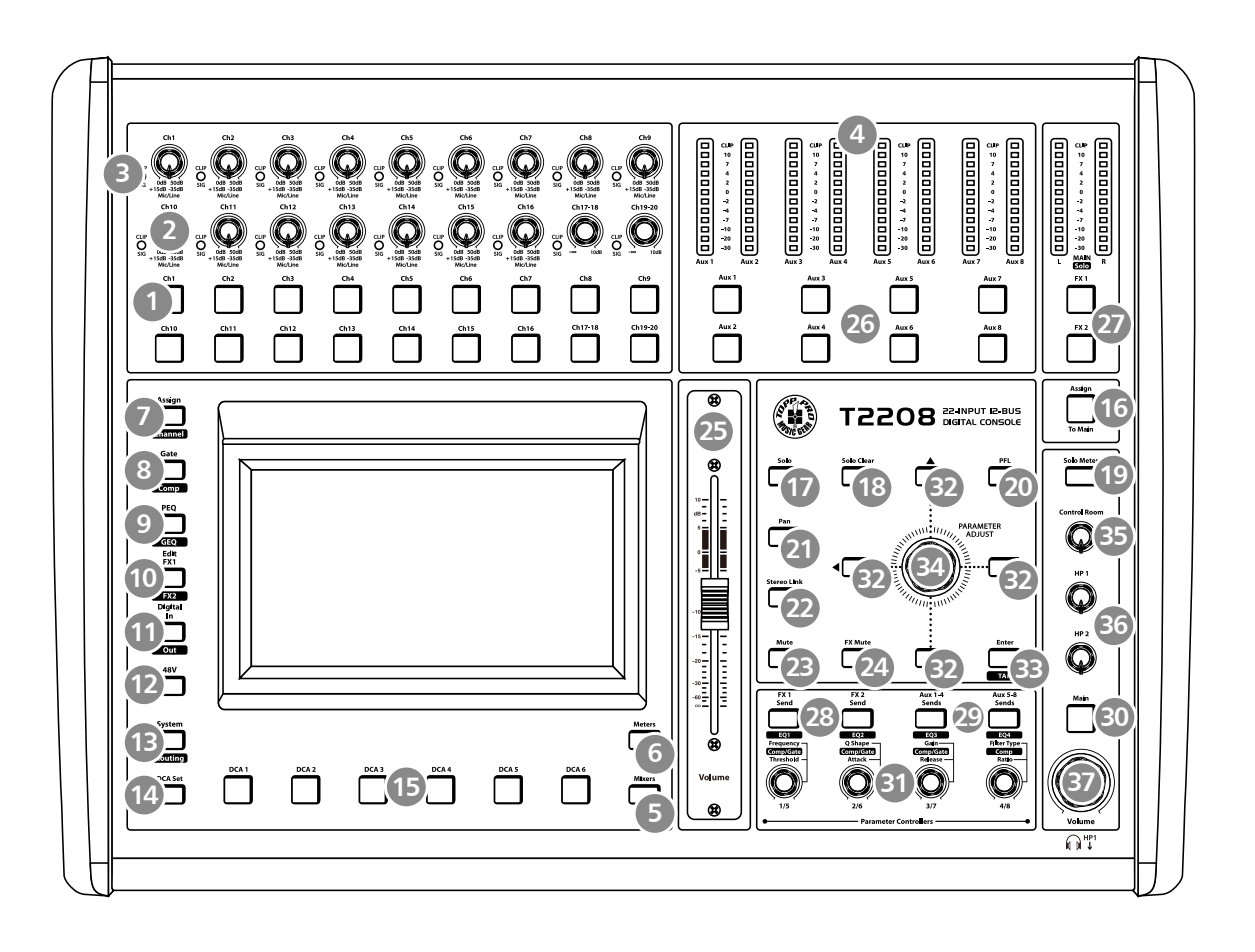

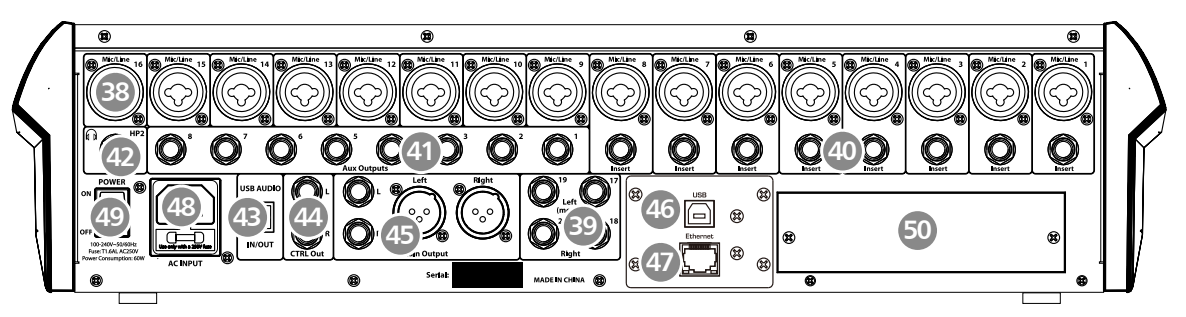

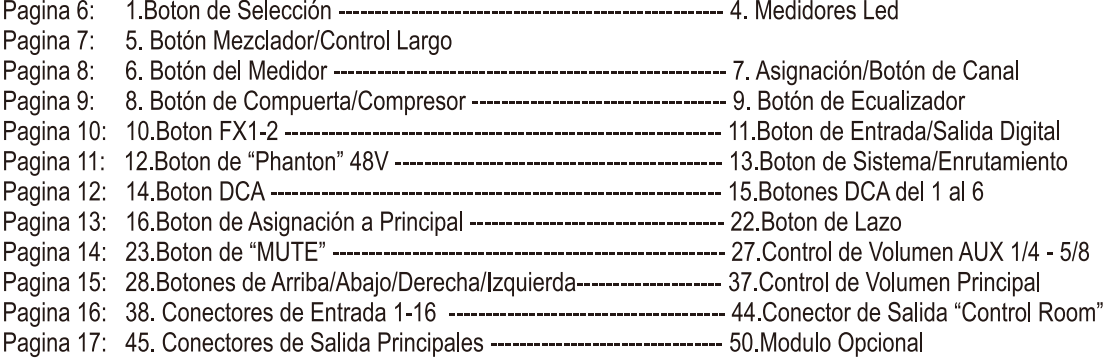

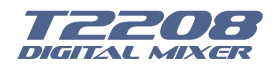

### **Tabla de Contenido**

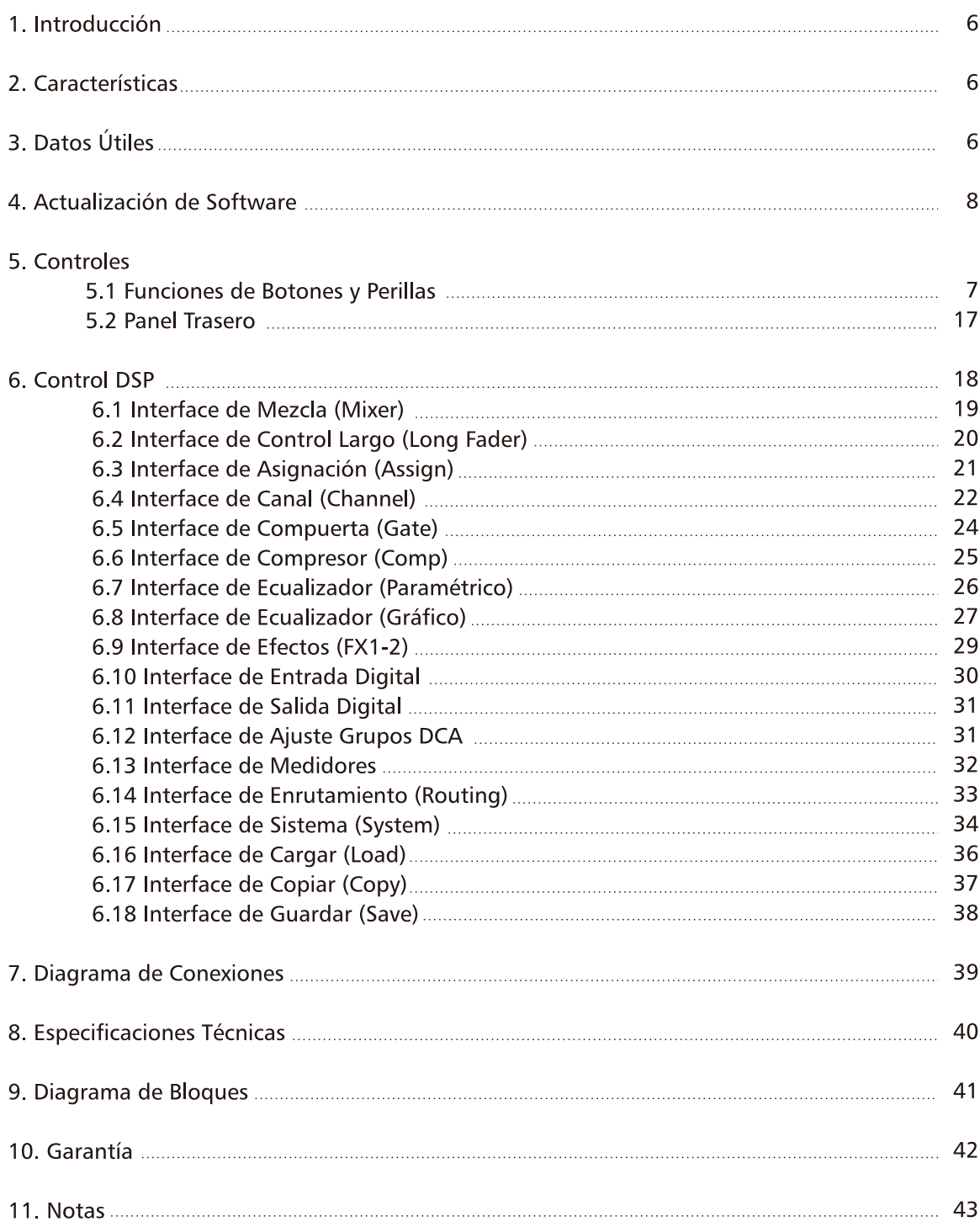

No se olvide de visitar nuestro sitio web: www.topppro.com para obtener más información de este y otros productos de Topp Pro.

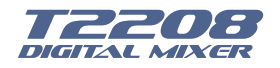

### Introducción

El nuevo y poderoso, mezclador digital T2208 de Topp Pro, ofrece gran valor y rendimiento, tanto en el escenario como en el estudio e instalaciones.

Con un total de 22 entradas y 12 buses de salida posibles, 16 preamplificadores para micrófonos, montaje en rack, pantalla táctil de 7". Control de volumen motorizado de alta calidad para los canales y grupos DCA.

Nuevos codificadores multi-uso que permiten un fácil control de PEQ, compresor y compuerta, 2 bancos de efectos programables de alta calidad, nuevo software mejorado con un nuevo componente que hace la instalación más sencilla para el usuario e incluso remotamente vía iOS, 6 grupos de apoyo programables DCA para controlar múltiples atenuadores con el control motorizado principal.

Módulo de expansión profesional con tarjeta opcional de entrada y salida DANTE de 32 canales o vía **USB32.** 

### Características

- 16 Pre-amplificadores para micrófono con control de ganancia dedicado
- 20 Entradas en nivel de línea
- $\bullet$  8 Envíos de auxiliares
- 2 Bancos de Efectos Internos
- · 1 Salida Principal en Estéreo
- Salida de "Control Room" para todos los canales
- 2 Salidas de audífonos
- Conector USB para grabación y reproducción de la salida principal
- Control motorizado en 100mm
- · Pantalla táctil a color LCD en 7"
- · Velocidad de muestreo 24-bit/48KHz
- Funciones de Guardar / Cargar / Copiar
- Compuerta de Ruido Digital
- Compresor/Limitador Digital
- Ecualizador paramétrico de 4 bandas digital
- Función de Panorámico
- Inversor de fase
- Retardador de tiempo digital
- 6 Grupos DCA para control de "Faders"
- Control remoto vía Ethernet RJ45 o USB
- Control Inalámbrico para editar vía APP para iPad
- · Bandeja para modulo opcional: grabación de audio en multi pista USB o CobraNet o Dante.

### **Datos útiles**

Por favor anote aquí el número de serie para una futura referencia.

Número de Serie:

Fecha de Compra:

Adquirido en:

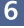

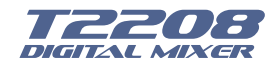

### **Actualización de Software**

Para actualizar el software de T2208, por favor descarque la última versión desde el sitio: www.topppro.com.

Puesto que las funciones de T2208 también cambiarán al actualizar el software, este manual puede ayudarle a familiarizarse con las funciones básicas.

Nota: Al actualizar el firmware, todos los parámetros que había guardado en el mezclador pueden ser destruidos.

### **Control**

#### 5.1 Funciones de los Botones y Perillas

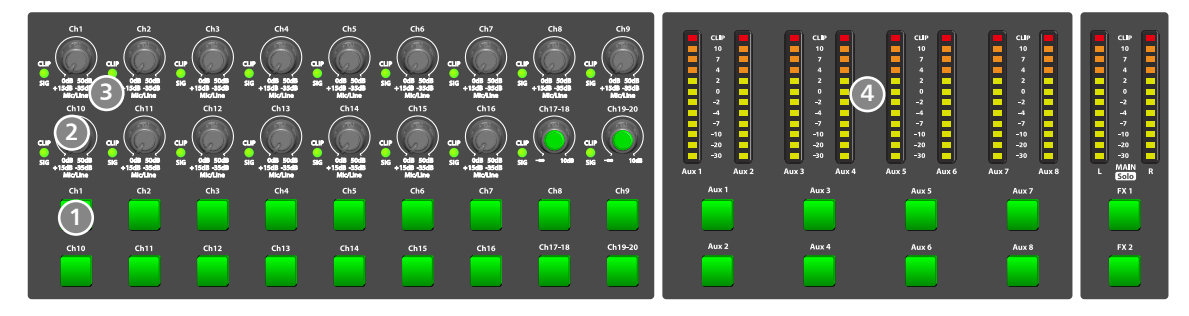

#### 1 - Botón Principal de Selección de Canal

Existen 18 botones de selección en el panel del mezclador fácil de reconocerlos.

El botón selección enruta su canal para ser agregado a la configuración del DSP y asignar el canal a una de las salidas. Este botón se iluminará para indicar que se ha habilitada esta función. En la ventana DCA se puede seleccionar el respectivo canal, al grupo DCA que se desee.

#### 2- Control de Nivel de Ganancia

Con estos controles se ajusta el nivel de ganancia de los canales de entrada del 1 al 20.

Nota: Es muy importante establecer correctamente el nivel de la ganancia de entrada para minimizar el ruido y evitar las sobrecargas que puedan producir distorsión.

#### 3 - Indicador de "Clip de Entrada de Canal"

Esta luz se iluminará cuando la señal de entrada alcance un nivel alto, indicando que la entrada está en saturación.

#### 4 - Medidores LED

Los medidores de LED muestran el estado de la señal, incluvendo el nivel de salida.

#### - Aux 1-8 y Salida principal (Main)

Indica el nivel de salida de los AUX1-8 y de la salida principal. Tenga en cuenta sólo al activar el botón de AUX1-8 y botón de la salida principal pueden iluminar los medidores correspondientes.

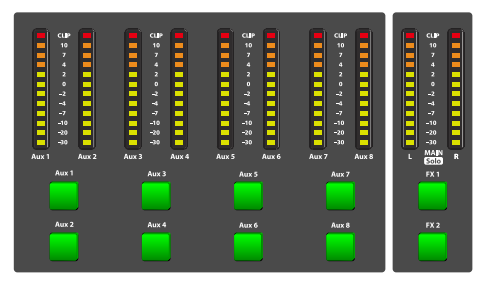

#### - Botón Aux 1-8

Cuando los botones están apagados, los medidores que están encima de ellos no trabajarán, mientras que si estos botones están iluminados los medidores entrarán en funcionamiento.

#### - Medidores "Main/FX1/FX2/Solo"

Indica el nivel de la entrada principal los efectos FX1/FX2 y de la función de "Solo". Tenga en cuenta que sólo al activar el botón de FX1/FX2 o de "Solo" los medidores empezarán a trabajar.

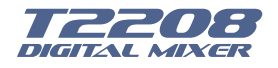

#### 5 - Botón de "Mezclador / Control Largo"

Este botón tiene dos funciones, al presionar una vez se entra en la función de mezclador y al presionar otra se entra en la función de control largo.

#### - Mezclador

Al presionar este botón se podrá ver la pantalla la página donde se muestran todo los controles de volumen del mezclador y a la vez controlar los niveles de salida de cada canal, así como las funciones de "Mute", "Solo" y además de renombrar los canales y de ir a la función DCA. Para detalles de operación de este botón, refiérase a la sección 6.

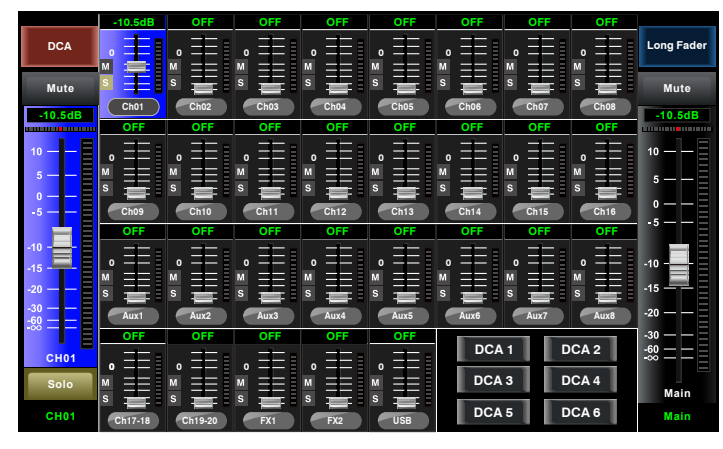

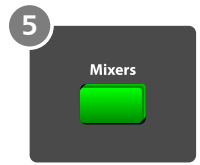

Página de Mezclador

#### - Control de Volumen Largo

Al presionar este botón se podrá ver en la pantalla los controles de volumen de entrada y de salida de los canales, niveles, "solo", "Mute", "pan" y renombrar el canal en la pantalla LCD, como se muestra en la siguiente figura.

Para detalles de operación de este botón, refiérase a la sección 6.

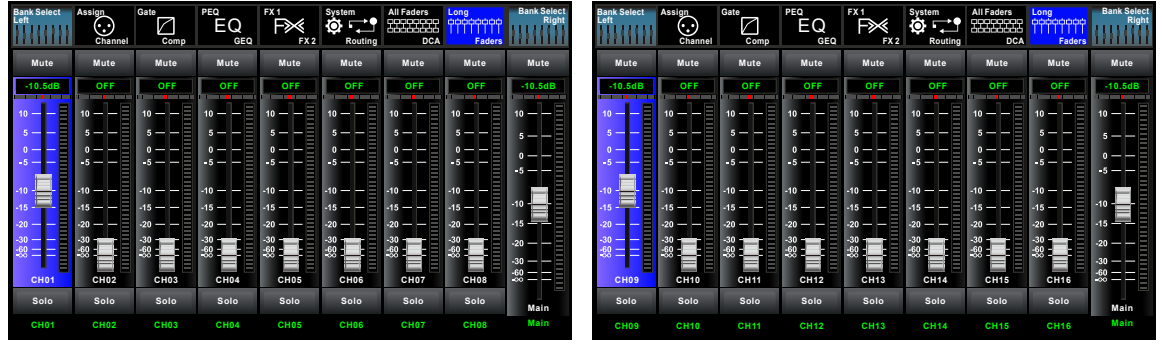

Página de Canales de Entrada del 1 al 8

Página de Canales de Entrada del 9 al 16

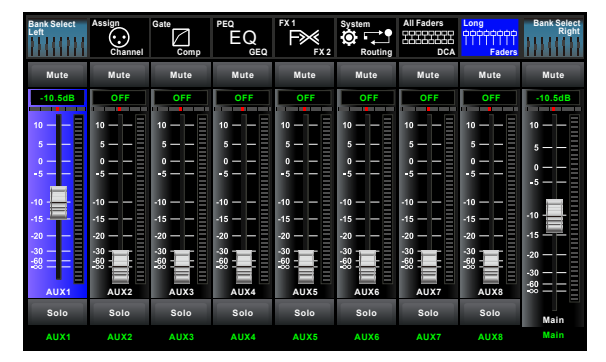

Página de Canales de Salida AUX1-4/AUX 5-8

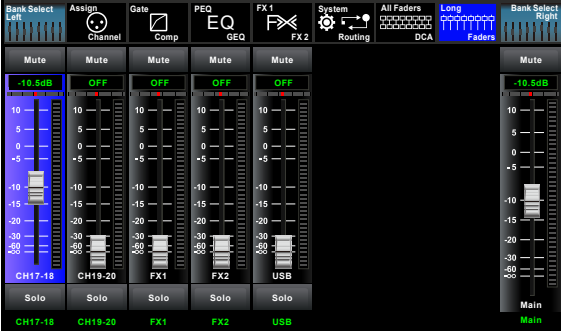

Página de Canales de Entrada del 17-20/F X1-2/USB

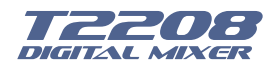

#### 6 - Botón de Medidor

Presione este botón para entrar en la página de medidores, como se muestra en la siguiente figura. Para detalles de operación de este botón, refiérase a la sección 6.

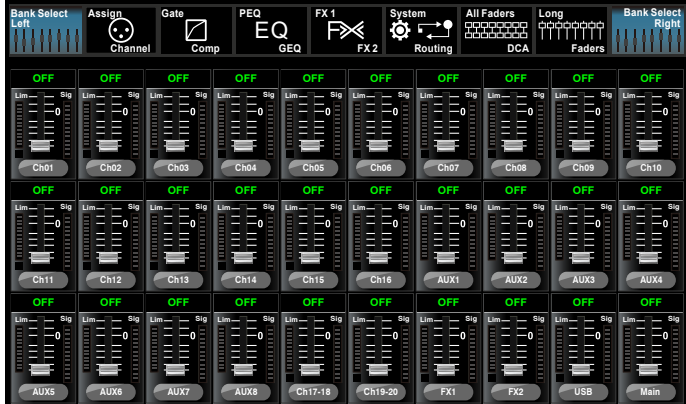

Página de Medidores

#### 7- Botón Asignación / Canal

Presione este botón dos veces y cambiará entre la función de Asignar y función de Canal.

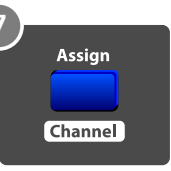

F

Meters

- Asignar

Presione este botón para entrar en la página asignar, la señal de un canal de entrada seleccionado puede asignarse a la salida principal, AUX1-4, AUX5-8 y FX1-2. La ventana es como se muestra. Para detalles de operación de este botón, refiérase a la sección 6.

#### - Canal

Si se vuelve a pulsar este botón, podrá ver la página de canal en la pantalla. Le da una vista previa de otras funciones tales como polaridad, retardo, enlace, asignar, compuerta, EQ, compresor etc.

También se pueden ajustar los parámetros correspondientes que se muestran en la pantalla. Pero para la compuerta aquí, sólo se puede ajustar umbral; Para el compresor, sólo se puede ajustar umbral; el EQ NO tiene ajustes desde aquí.

Para detalles de operación de este botón, refiérase a la sección 6.

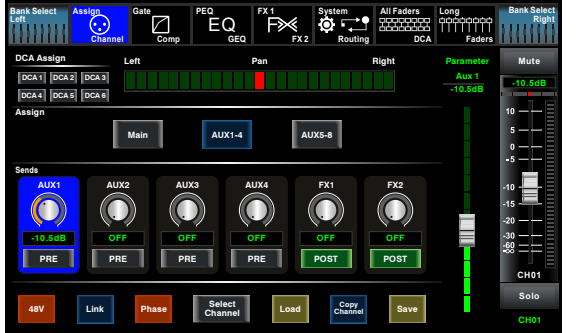

Página de Asignación

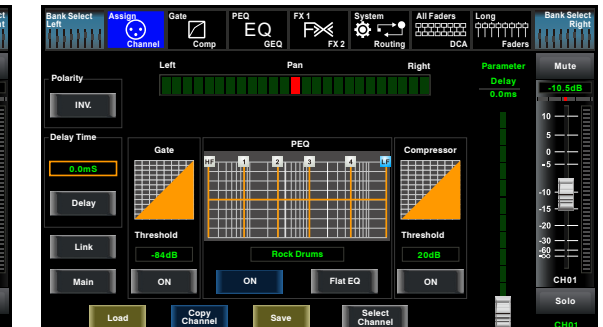

Página de Canal

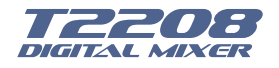

#### 8 - Botón Compuerta/Compresor

Presione este botón dos veces y cambiará entre la función de la Compuerta y función del Compresor.

#### - Compuerta

La función de la puerta de ruido es atenuar las señales que estén por debajo del punto de umbral y permitir que pasen solamente las señales que están por encima de este punto. La ventana que se mostrará es la siguiente: Para más detalles de operación refiérase a la sección 6.

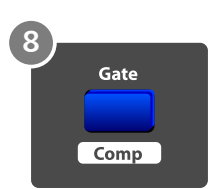

#### - Compresor

La función del compresor es reducir el nivel de una señal de audio si su amplitud excede un cierto punto de umbral. Para más detalles de operación refiérase a la sección 6. La ventana que se mostrará es la siquiente:

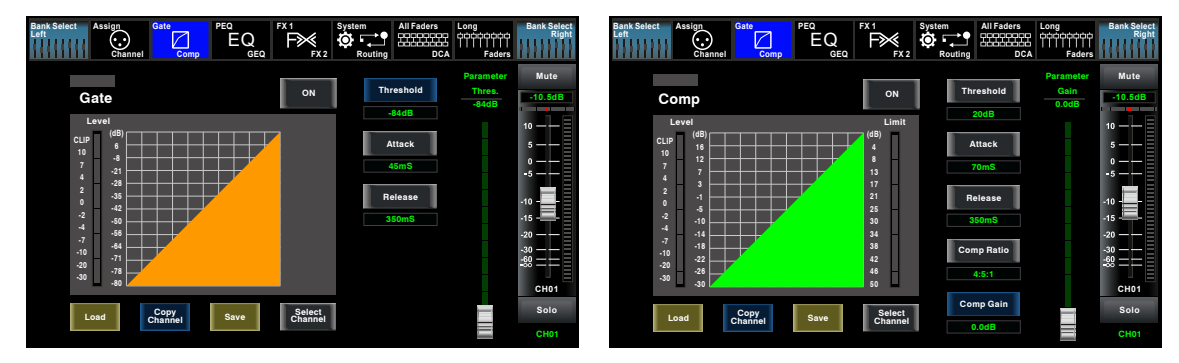

Página de Compuerta

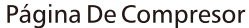

#### 9 - Botón Ecualizador

Presione este botón dos veces y cambiará entre la función del ecualizador paramétrico y función del ecualizador grafico.

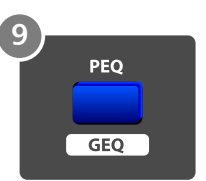

#### $-$  PEQ

Un ecualizador paramétrico se compone de una serie de filtros a los cuales se les pueden ajustar diferentes parámetros para control de frecuencias en un rango que va desde 20Hz hasta 20KHz. Para más detalles de operación refiérase a la sección 6. La ventana que se mostrará es la siguiente:

 $-GEO$ 

El ecualizador gráfico en este mezclador es de 31 bandas o sea 1/3 de octava y ajusta un rango que va desde 20Hz a 20KHz.

Para más detalles de operación refiérase a la sección 6. La ventana que se mostrará es la siguiente:

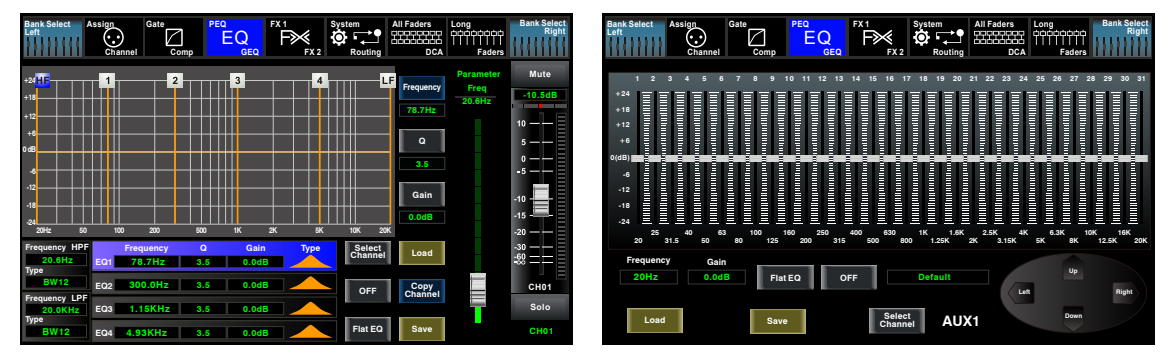

Página de PEQ

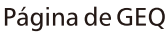

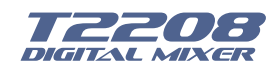

#### 10 - Botón Efectos FX 1-2

Presione este botón dos veces y cambiará entre el banco de efectos FX1 y el banco de efectos FX2. Al pulsar este botón se mostrará el editor de la configuración de efectos internos. Cada uno de los FX posee 12 programas de efectos, los cuales pueden ser editados, ajustando los diferentes parámetros. Para más detalles de operación refiérase a la sección 6. La ventana que se mostrará es la siguiente:

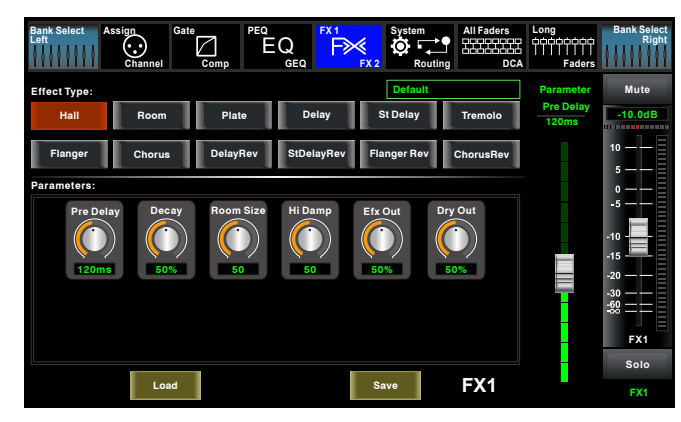

Página de Efectos FX1-2

#### 11 - Botón de Entrada y Salida Digital

Presione este botón dos veces y cambiará entre la entrada digital y la salida digital. Este botón activa o desactiva los canales digitales cuando se tiene un módulo opcional de entrada / salida insertado.

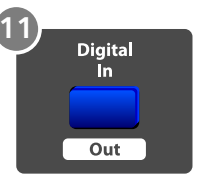

Edit<br>FX1

 $FY2$ 

- Entrada Digital

Este botón se iluminará indicando que el canal actual ha sido seleccionado como una entrada digital. Para más detalles de operación refiérase a la sección 6. La ventana que se mostrará es la siguiente: - Salida Digital

Este botón se iluminará indicando que el canal actual ha sido seleccionado como una salida digital. Para más detalles de operación refiérase a la sección 6. La ventana que se mostrará es la siguiente:

| <b>Bank Select</b><br>Left    | Assian<br>$\odot$<br>Channel  | Gate<br>↗<br>Comp             | PEQ<br>EQ<br><b>GEQ</b>       | FX <sub>1</sub><br>F≫<br>FX <sub>2</sub> | System<br>-7<br>О,<br>п<br>Routina | All Faders<br>3333333<br><b>DCA</b> | Long<br>cooccoco<br>Faders    | <b>Bank Select</b><br>Rint           | <b>Bank Select</b><br>Left    | Assian<br>$\odot$<br>Channel | Gate<br>V<br>Comp    | PEQ<br>EQ<br><b>GEQ</b>   | FX <sub>1</sub><br>P≫<br>FX <sub>2</sub> | System<br>O.<br>−<br>Routing | <b>All Faders</b><br>333333<br><b>DCA</b> | Long<br>concoco<br>Faders | <b>Bank Select</b><br>Right<br>11 L L L<br>. |
|-------------------------------|-------------------------------|-------------------------------|-------------------------------|------------------------------------------|------------------------------------|-------------------------------------|-------------------------------|--------------------------------------|-------------------------------|------------------------------|----------------------|---------------------------|------------------------------------------|------------------------------|-------------------------------------------|---------------------------|----------------------------------------------|
|                               |                               |                               |                               |                                          |                                    |                                     |                               | <b>Parameter</b><br>CH <sub>01</sub> |                               |                              |                      |                           |                                          |                              |                                           |                           | Parameter<br>CH <sub>01</sub>                |
| $-20.0dB$<br>CH <sub>01</sub> | $-20.0dB$<br>CH <sub>02</sub> | $-20.0dB$<br>CH <sub>03</sub> | $-20.0dB$<br>CH <sub>04</sub> | $-20.0dB$<br>CHOS                        | $-20.0dB$<br>CH06                  | $-20.0dB$<br>CH <sub>07</sub>       | $-20.0dB$<br>CH <sub>08</sub> | -20.0dB                              | $-25.0dB$<br>CH <sub>01</sub> | 0.0dB<br>CH <sub>02</sub>    | 0.0dB<br>CHO3        | 0.0dB<br>CH <sub>04</sub> | 0.0dB<br>CHOS                            | 0.0dB<br>CH <sub>06</sub>    | 0.0dB<br>CH <sub>07</sub>                 | 0.0dB<br>CH <sub>08</sub> | $-25.00B$                                    |
| OFF                           | OFF                           | OFF                           | OFF                           | OFF                                      | OFF                                | OFF                                 | OFF                           |                                      | ON                            | OFF                          | OFF                  | OFF                       | OFF                                      | OFF                          | OFF                                       | OFF                       |                                              |
| $-20.0dB$<br>CH <sub>09</sub> | $-20.0dB$<br><b>CH10</b>      | $-20.0dB$<br>CH11             | $-20.0dB$<br><b>CH12</b>      | $-20.0dB$<br><b>CH13</b>                 | $-20.0dB$<br><b>CH14</b>           | $-20.0dB$<br>CH <sub>15</sub>       | $-20.0dB$<br><b>CH16</b>      |                                      | 0.0dB<br>CH <sub>09</sub>     | 0.0dB<br><b>CH10</b>         | 0.0dB<br><b>CH11</b> | 0.0dB<br><b>CH12</b>      | 0.0dB<br>CH <sub>13</sub>                | 0.0dB<br><b>CH14</b>         | 0.0dB<br>CH <sub>15</sub>                 | 0.0dB<br><b>CH16</b>      |                                              |
| OFF                           | <b>OFF</b>                    | OFF                           | OFF                           | OFF                                      | OFF                                | OFF                                 | OFF                           |                                      | OFF                           | OFF                          | OFF                  | OFF                       | OFF                                      | OFF                          | OFF                                       | OFF                       |                                              |
|                               |                               |                               |                               | $-20.0dB$<br>CH17-18                     | $-20.0dB$<br>CH19-20               |                                     |                               |                                      | 0.0dB<br>AUX1                 | 0.0dB<br>AUX <sub>2</sub>    | 0.0dB<br>AUX3        | 0.0dB<br>AUX4             | 0.0dB<br>CH17-18                         | 0.0dB<br>CH19-20             |                                           |                           |                                              |
|                               |                               |                               |                               | OFF                                      | OFF                                |                                     | <b>Digital Input</b>          |                                      | OFF                           | OFF                          | OFF                  | OFF                       | OFF                                      | OFF                          |                                           | <b>Digital Input</b>      |                                              |
|                               |                               |                               |                               |                                          |                                    |                                     | <b>Digital Output</b>         | TILL I                               | 0.0dB<br><b>AUX5</b>          | 0.0dB<br>AUX6                | 0.0dB<br>AUX7        | 0.0dB<br>AUX <sub>8</sub> | 0.0dB<br>Main                            | 0.0dB<br>SOLO                |                                           | <b>Digital Output</b>     | LIII I                                       |
|                               |                               |                               |                               |                                          |                                    |                                     | <b>Channel Mapping</b>        |                                      | OFF                           | OFF                          | OFF                  | OFF                       | OFF                                      | OFF                          |                                           | <b>Channel Mapping</b>    |                                              |

Página de Entada Digital

Página de Salida Digital

Cuando el botón está iluminado, preste atención a que canal es entrada Digital y que canal es salida Digital durante la operación.

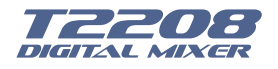

#### 12 - Botón DC48V (Phantom Power)

Cada entrada de micrófono está equipada de "phantom power" el cual es controlado por el botón de DC48V. Cuando se quiera activar la alimentación "phantom power" de algunos canales, la pantalla mostrará la advertencia para preguntarle y asegúrese de que se quiere activar dicha función. Tenga en cuenta que sólo el micrófono de condensador necesita alimentación "phantom power".

Nota: Por favor no suministrar "phantom power" a cualquier dispositivo que no lo necesite, de lo contrario el dispositivo y el T2208 se pueden dañar.

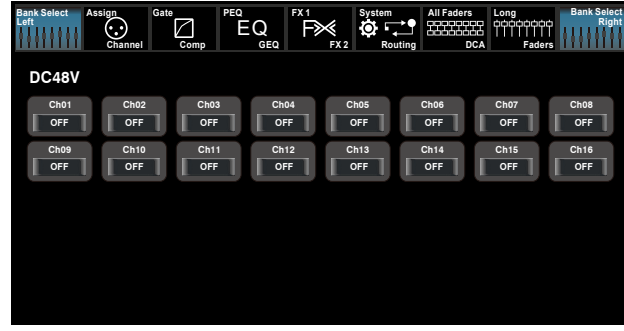

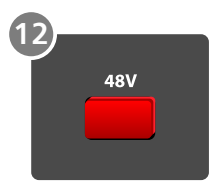

Página de 48V

#### 13 - Botón de Sistema y Enrutamiento

Presione este botón dos veces y cambiará entre Sistema y Enrutamiento.

#### - Sistema

Presione este botón para ir a la página de Sistema, donde se muestran los parámetros a editar. Para más detalles de operación refiérase a la sección 6. La ventana que se mostrará es la siguiente:

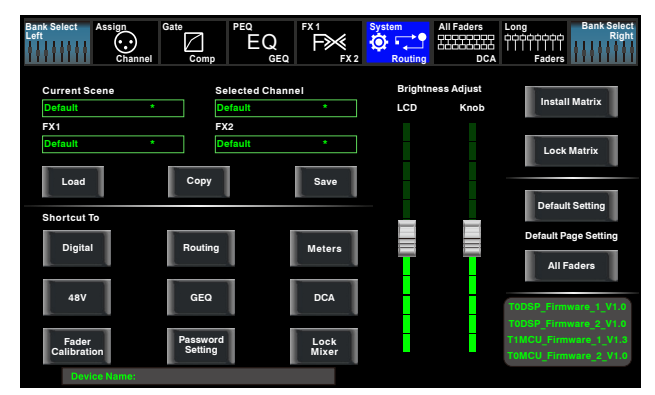

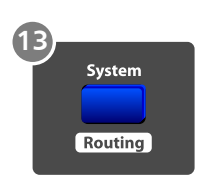

Página de Sistema

- Enrutamiento

Presione este botón de nuevo para seleccionar uno o varios canales en la ventana para asignar la señal a la salida correspondiente. Para más detalles de operación refiérase a la sección 6. La ventana que se mostrará es la siguiente:

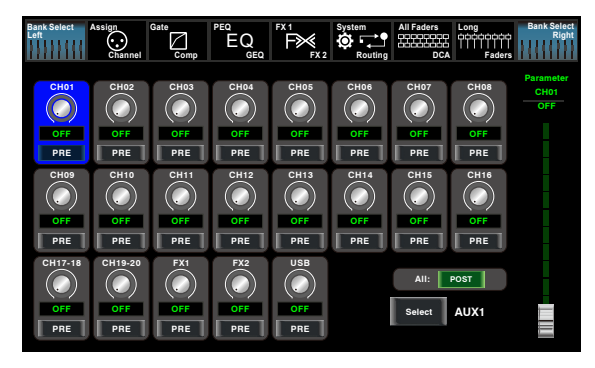

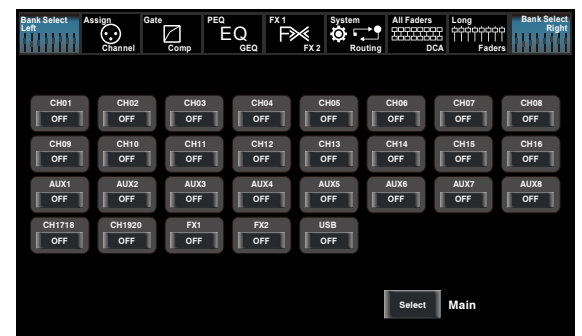

Página de enrutamiento de entradas de canal a AUX 1 (Igual para el AUX 2)

Pagina de enrutamiento de entrada de canal a Salida Principal

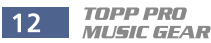

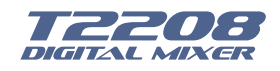

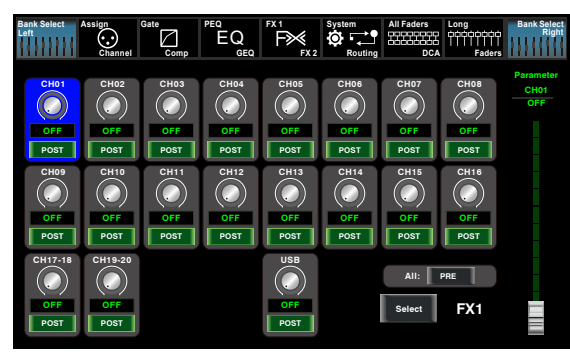

Página de enrutamiento de entradas de canal a FX1 (Igual para FX2)

#### 14 - Botón DCA

DCA (Digital Control Audio) es una función que agrupa controles de volumen de los diferentes canales, manteniendo siempre la misma relación de nivel de volumen de cada canal independientemente de la posición del control.

Al presionar este botón el mismo empezará a destellar hasta que algunos canales hayan sido seleccionados, a continuación, presiónelo otra vez para guardar la configuración y este se apague. Para más detalles de operación refiérase a la sección 6. La ventana que se mostrará es la siguiente:

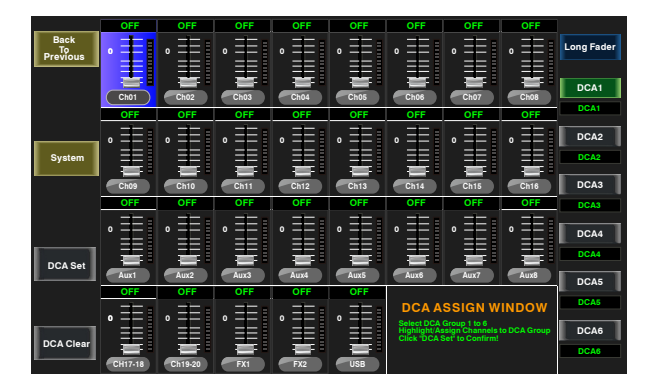

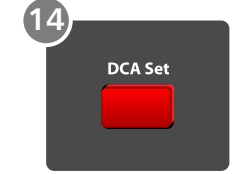

#### 15 - Botones DCA 1-6

Estos botones son de acceso a los diferentes grupos DCA ya se para control o para asignación de canales a dichos grupos.

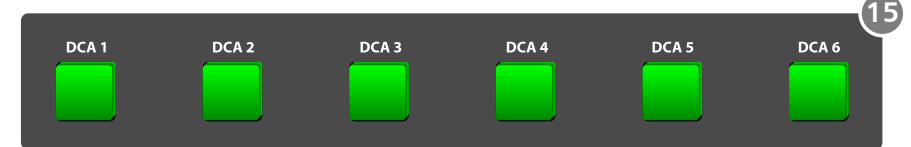

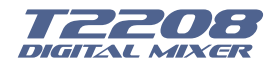

#### 16 - Botón de Asignación a Salida Principal

Presione el selector de canal, entonces presione este botón y se asignará la entrada del canal respectivo a la salida principal.

#### 17 - Botón de "Solo"

Presione este botón para enviar los canales o los buses a la salida de "(Control Room). Este botón se iluminará al ser presionado y habilitado.

#### 18 - Botón de Limpiar "Solo"

Presione este botón para limpiarla función de "Solo" en todos los canales o buses que esta función haya sido activada

#### 19 - Botón Medidor "Solo"

Cuando este botón está apagado, los medidores indican nivel de entrada principal, mientras que si está iluminado los medidores indican nivel de entrada de "Solo".

#### 20 - Botón PFL

La configuración predeterminada de fábrica para el bús de "Solo" es "After Fader Listen" (AFL); para habilitar el PFL "Pre Fader Listening" pulse este botón. En ambos modos, al presionar el botón de "Solo" ya sea en el canal o un bus de enrutamiento, la señal principal no se verá afectada por estos.

#### 21 - Control Panorámico (Pan)

Este control determina la cantidad de señal que se envía ya sea a la derecha o a la izquierda del canal o bus seleccionado. Para regresar a la posición de centro solamente se debe tocar dos veces en la pantalla. La pantalla mostrara los ajustes en tiempo real. Si dos canales han sido en lazados como un para en estéreo el LCD mostrara automáticamente el balance en estéreo.

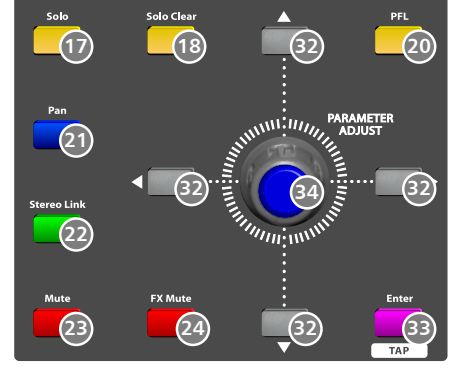

 $(19)$ 

Assign

**To Mair** 

#### 22 - Enlace Estéreo (Link)

Entradas de canal, buses auxiliares y sub-grupos pueden ser enlazados como un pareo estéreo. Este botón se iluminará para indicar que la función de lazo ha sido activada. Los pareos estéreo han sido predefinidos y no se pueden cambiar. La configuración es la siguiente:

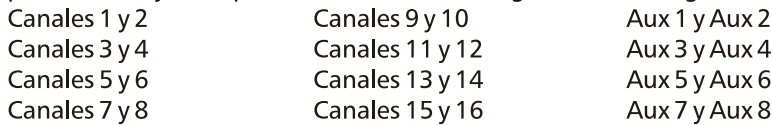

Un enlace estéreo puede activarse cuando se selecciona cualquier canal. Cuando el botón se ilumina, todos los ajustes dinámicos: la función de "Solo" y las asignaciones de buses principales son pasadas al otro canal pareado. Por ejemplo, si el canal 6 esta seleccionado cuando se activa el botón de enlace estéreo, todos los ajustes de canal 6 se copiarán a canal 5. Igualmente si le canal 5 esta seleccionado cuando se activa el botón de enlace estéreo, todos los ajustes de canal 5 se copiarán en el canal 6.

- Link y DCA: Después de enlazar dos canales, estos pueden ser agrupados en un DCA y ser controlados como canal estéreo pero no podrán ser desenlazados una vez hayan sido asignados al DCA, por el contrario si un canal ha sido asignado a un grupo DCA este NO podrá ser enlazado con otro. En otras palabras una vez el canal haya sido asignado al DCA ya sea en modo estéreo o mono, estos no podrán ser modificados, sin quitarlos de las asignación DCA.

- Link & Routing: Los canales que hayan sido enlazados se podrán enrutar a cualquier salida de esta función y ser controlados como canales estéreo y se podrán desenlazar en cualquier momento quedando la asignación como dos canales individuales en modo mono, esto siempre y cuando NO hayan sido asignados a un DCA.

Tenga en cuenta que este es un paso no destructivo, los ajustes anteriormente hechos del otro canal se restaurarán después de que dichos canales hayan sido desenlazados.

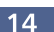

**TOPP PRO MUSIC GEAR** 

### **Control**

#### 23 - Botón de "Mute"

Al presionar este botón se silenciará el canal seleccionado y todas sus salidas asignadas. Se iluminará cuando el botón ha sido presionado y activado.

#### 24 - Botón de "Mute" para los Efectos

Al presionar este botón se silenciará el canal seleccionado y todas sus salidas asignadas. Se iluminará cuando el botón ha sido presionado y activado.

#### 25 - Control de Volumen Motorizado

Este mezclador cuenta solamente con un control de volumen motorizado para controlar el nivel de volumen digital de cada canal, incluvendo 20 entradas de canales principales, 1 entrada de Tape / USB, 8 salidas de AUX, efectos FX1-2 y 1 canal de salida principal.

#### 26 - Botones de Selección de Auxiliares del 1 al 8

La función de estos botones es similar a la de los botones de selección de entrada de canal. Presione este botón para enrutar el canal y añadirlo al DSP y asignar su salida. Se iluminará al presionarlo indicando que ha sido activado. En la ventana DCA, se puede seleccionar grupos de canales por medio de este botón.

#### 27 - Botón para Efectos (FX 1-2)

La función de estos botones es similar a la de los botones de selección de entrada de canal. Presione este botón para enrutar el canal y añadirlo al DSP y asignar su salida. Se iluminará al presionarlo indicando que ha sido activado. En la ventana DCA, se puede seleccionar grupos de canales por medio de este botón.

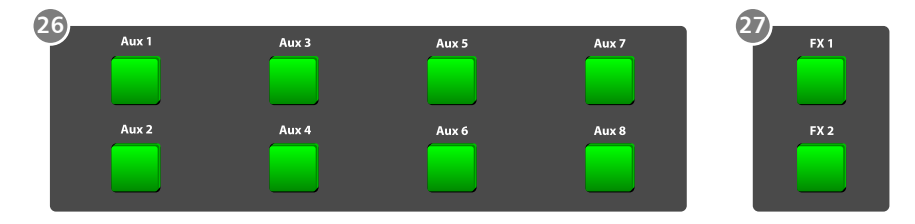

#### 28 - Botones de Envío de Efectos FX1/FX2

Presione el botón de entrada de canal y entonces presione este botón, se podrá asignar el canal para utilizar los efectos FX1/FX2. De fábrica el nivel estará en modo "MUTE" por lo que se deberá ajustar por medio de la perilla ubicada debajo del botón correspondiente.

#### 29 - Botones de Envío de Efectos FX1/FX2

Presione el botón de entrada de canal y entonces presione este botón, se podrá asignar el canal al envío de auxiliares 1-4/5-8. De fábrica el nivel estará en modo "MUTE" por lo que se deberá ajustar por medio de la perilla ubicada debajo del botón correspondiente.

#### 30 - Botón Salida Principal

El canal seleccionado puede asignarse a la salida principal pulsando el botón correspondiente.

Las 20 entradas, la entrada USB y los FX1-2 pueden asignarse a cualquiera o a todos los envíos de Auxiliares y a las salidas principales. Los 8 envíos de auxiliares no pueden ser asignados a las salidas principales.

31 - Controles de Volumen de Salida Auxiliares 1/4-5/8 Estos controles ajustan el nivel de salida de los auxiliares 1/4-5/8.

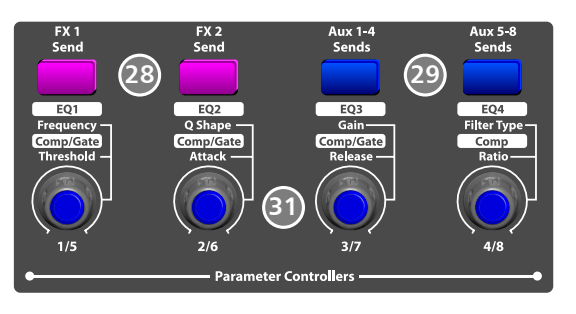

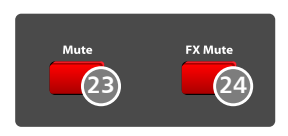

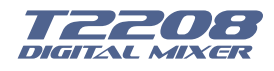

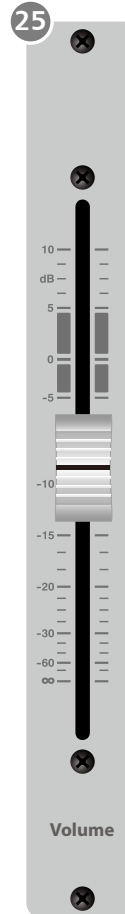

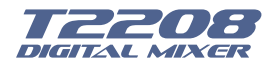

#### 32 - Botones: Arriba/Abajo/Derecha/Izquierda

Estos botones mueven el cursor alrededor de la visualización de la página, o selección y eliminación de los parámetros y opciones. En general, el botón "arriba" tiene la misma función del botón de izquierda, mientras que el botón "abajo" tiene la misma función del botón "derecho" excepto para el GEQ (ecualizador gráfico). En GEQ, el ajuste hacia arriba y hacia abajo regula el nivel de ganancia, mientras que izquierda y derecha ajustan frecuencia. Como las funciones de estos botones serán un poco diferentes dependiendo del programa, tenga en cuenta las notas que aparecen en la pantalla.

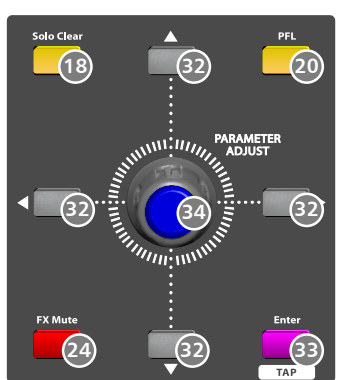

#### 33 - Botón "Enter" (TAP)

Este botón tiene dos funciones.

ENTER: Confirma los parámetros según la función en que se esté trabajando como cuando se presenta una pregunta donde se debe confirmar con un "Yes".

TAP: En la página FX1 y FX2, cambiará a la función TAP. Este botón ajusta el tiempo de retardo (delay) y retardo estéreo (St Delay). Dichas funciones se encuentran en los bancos de efectos FX1 y FX2. El valor se mostrará en función de tiempo. Como las funciones de estos botones serán un poco diferentes dependiendo del programa, tenga en cuenta las notas que aparecen en la pantalla.

#### 34 - Control de ajuste "Adjust Encoder"

Este control ajusta los valores de parámetros seleccionados que se muestran en la pantalla.

Girándolo hacia la derecha aumenta el valor y hacia la izquierda disminuye el valor. Como las funciones de este botón serán diferentes dependiendo el parámetro a ser ajustado, revise las notas que aparecerán en la pantalla en el momento de seleccionar una función.

#### 35 - Control de Volumen para "Control Room"

Este control ajusta el nivel de salida de la función de "control room" que se activa al presionar el botos de "Solo".

#### 36 - Control de Volumen para Audífonos HP1-2

Este control ajusta el nivel de volumen de la salida de audífonos que se activa al presionar el botón de "Solo".

#### 37 - Control de Volumen Principal

Este control ajusta el nivel de salida principal del mezclador.

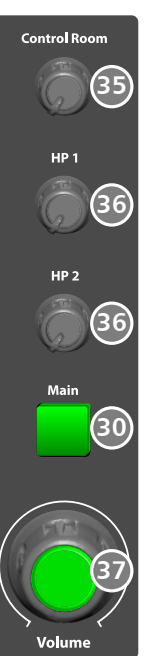

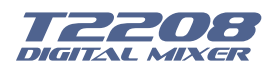

#### 5.2 Panel Trasero

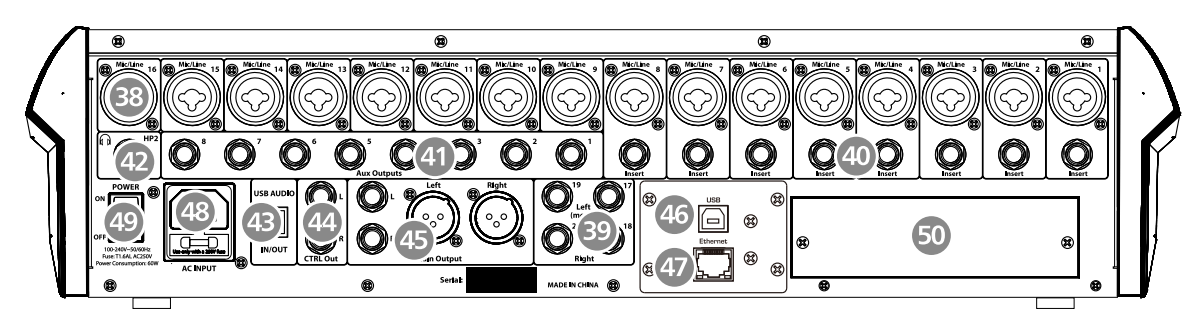

#### 38 - Conectores Tipo Combo de Entradas 1-16

Las entradas tipo combo integran micrófono y línea en un solo conector, inserte en el orificio central para el nivel de línea y si utiliza el círculo del borde es para uso de micrófono.

El T2208 está equipado con 16 preamplificadores de micrófono para uso de todos los tipos de micrófonos.

El preamplificador tiene un búfer de entrada de clase A, seguido por un doble servo en la etapa de ganancia. Este arreglo brinda un control de ganancia de ultra bajo ruido que ayuda a impulsar las señales sin aumentar el ruido de fondo no deseado.

La entrada de nivel de línea es un conector TRS de 1/4" de pulgada, balanceado. Cada canal del T2208 tiene una entrada de nivel de línea. El circuito del preamplificador de micrófono se omite si se ha activado la entrada de nivel de línea.

Nota: Tenga en cuenta que habrá un pico momentáneo en la salida cuando conecte un micrófono o un dispositivo de entrada de nivel de línea o al encender o apagar el "phantom power". Por lo que debe ser mejor silenciar o bajar el control de volumen del canal antes de cambiar las conexiones.

#### 39 - Conectores de Entrada de Línea Canales 17-20

Las entradas de línea 17-20 se utilizan normalmente como retornos de efectos. Un bus de línea puede ser utilizado para enviar varios canales a un procesador de efectos externo y también puede utilizarse para devolver la señal procesada a la mezcladora. La entrada es estéreo balanceada. Si una señal mono tiene que ser devuelta a la mezcla, se debe conectar la entrada izquierda, entonces tanto la entrada derecha como la izquierda tendrán la misma señal.

#### 40 - Conectores de "Insert" 1-8

Solamente los canal de 1 al 8 están equipadas con la función de "Insert", mientras que los demás no lo tienen.

El punto de inserción directo es un conector de 1/4" de pulgada no balanceado que puede usarse para conectar procesadores externos. El envío del "insert" esta después del control de ganancia del canal y antes el bus digital. Pero el retorno va al bus digital directamente. Así que si un de-esser se inserta en el canal del vocalista, el de-esser será una señal amplificada sin procesar. La señal procesada será retornada al bus digital del T2208 y será añadida a los ajustes del DSP y enviada a través de los buses de Auxiliares y de efectos FX.

#### 41 - Conectores de Salida AUX 1 - 8

Estos son conectores de 1/4" de pulgada mono TRS para los envíos de los auxiliares.

#### 42 - Conectores para Audífonos HP1 y HP2

Estos dos conectores son donde van los audífonos que sirven para monitoreo de señal.

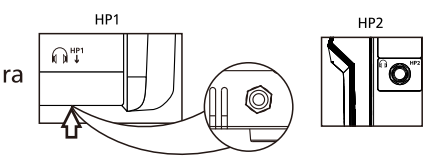

#### 43 - Puerto de Audio USB

Este conector USB es un puerto de entrada y salida de audio. El mismo se puede conectar a una computadora con Windows o IOS sin necesidad de instalar un driver especial.

#### 44 - Conector de Salida de "Control Room" CTRL

Estos conectores balanceados son las salidas de la función de cuarto de control "CTRL". Esta señal es controlada por la perilla ubicada en el panel principal.

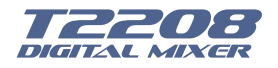

#### 45 - Conector de Salidas Principales

El mezclador T2208 cuenta con ambos tipos de conectores para la salidas principales, XLR y TRS. Estos conectores están conectados en modo paralelo.

#### 46 - Puerto USB

Este puerto USB se utiliza para el control remoto del mezclador o para las actualizaciones del software.

#### 47 - Puerto Ethernet Conector RJ45

Este puerto tipo Ethernet se utiliza para el control remoto del mezclador o para las actualizaciones del software.

#### 48 - Entrada Eléctrica con Porta Fusible

Esta es la toma donde se conecta el cable eléctrico. La fuente de poder de esta unidad es universal, o sea recibe voltajes desde 90VAC hasta 264VAC. En esta toma se encuentra el fusible de protección de la unidad, si tiene que cambiar esta pieza, asegúrese de utilizar el mismo tipo y valor que viene de fábrica.

#### 49 - Interruptor de Encendido (ON/OFF)

Este interruptor es utilizado que encender o apagar la alimentación principal de la unidad. Antes de encender o de apagar esta unidad asegúrese de que todos los volúmenes del resto de los equipos que está utilizando están bajos. Evite picos o golpees que puedan dañar su sistema.

#### 50 - Módulo Opcional

Se puede escoger adicionar un módulo con alguna función en especial.

- 1) T-DANTE: Módulo de red DANTE
- 2) T32USB-EXP: Módulo para grabación multipistas con 32 entradas y 32 salidas.

Por favor contacte a su distribuidor para obtener más información acerca de estos módulos.

### **Control DSP**

El DSP de canal es la parte más importante del mezclador T2208. En esta sección se tiene para cada canal los procesadores dinámicos, ecualizadores, ruteo, panorámico, enlaces que pueden ser seleccionados según corresponda.

Esta es una tabla con la lista de funciones DSP para las entradas y salidas.

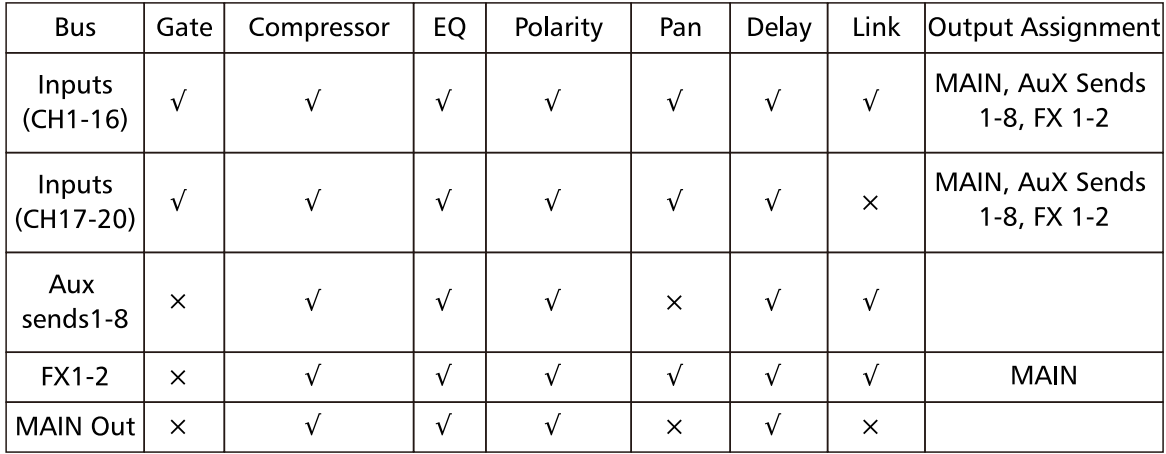

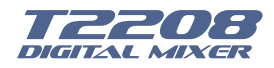

#### 6.1 Interface del Mezclador

Una vez se encienda el T2208, lo primero que aparecerá en la pantalla va a ser esta interface, vamos a ver de qué se trata.

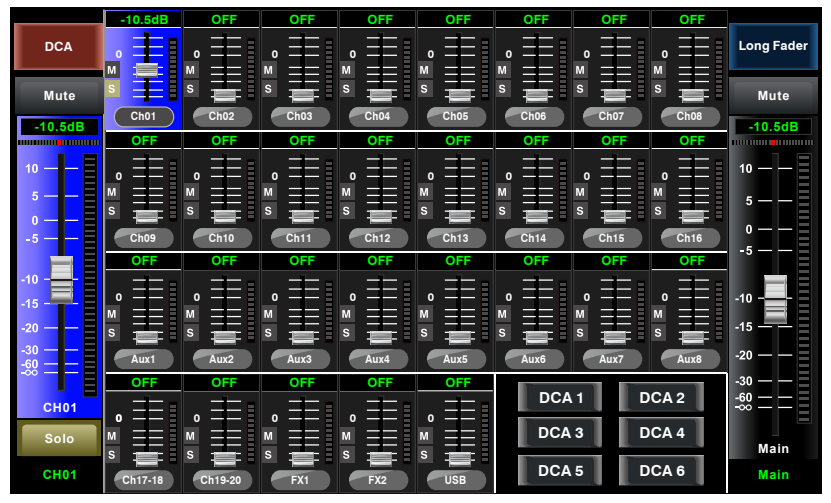

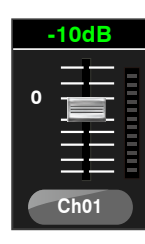

Toque un canal, por ejemplo el CH01, el fondo y el botón del canal CH01 se iluminará sincronizadamente, el nivel de salida se podrá ajustar por medio del control correspondiente.

NOTA: Verifique que el botón de "pan" no este encendido o ajuste esta función por medio de la perilla de "pan".

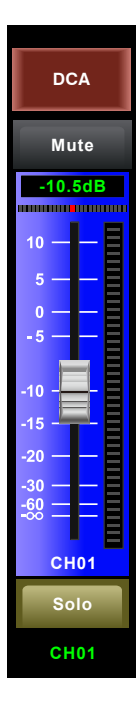

entrada. Este control de volumen largo puede controlar el nivel de los canales de entrada y salidas desde esta pantalla, pero para un canal seleccionado a la vez.

-10.5dB Estos números indican el nivel de señal del canal seleccionado.

parámetros para ajustar.

El Medidor al lado del control de volumen, indica el nivel de actividad de la señal de

Este icono muestra el "PAN" real de la señal de audio del canal seleccionado. Presione el botón de "PAN" en el panel y rote la perilla de

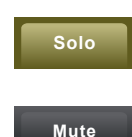

Toque este icono para monitorear la señal de audio del canal seleccionado, este se iluminará sincronizadamente con el botón de "SOLO" del panel

Toque este icono para silenciar la señal de audio del canal seleccionado. Este se iluminará sincronizadamente con el botón de "MUTE" del panel.

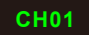

Esta casilla muestra el nombre del canal seleccionado. Esta casilla puede ser renombrada. Tóquela y mantenga presionada, un teclado virtual aparecerá en la pantalla como se muestra en la ilustración. Ahora digite el nombre que desea poner en esta casilla para renombrar el canal.

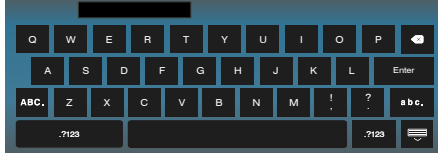

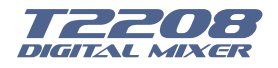

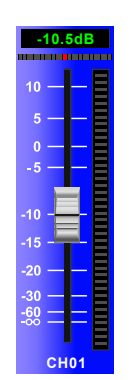

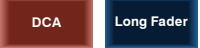

Toque estos iconos para entrar a las interfaces correspondientes.

Estas interfaces se pueden seleccionar también por medio de los botones del panel. Ellos aparecen aquí solo para proveer una entrada extra. Para más detalles de estas funciones, refiérase a la sección correspondiente.

Al deslizar el control de volumen se podrá incrementar o disminuir el nivel de señal del correspondiente canal.

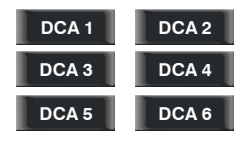

Este atajo le da mucha conveniencia cuando se desea agrupar diferentes canales en la función del DCA 1-6. Por ejemplo cuando se toca el DCA2, el fondo del botón se iluminará sincronizadamente con el botón DCA2 del panel. Todos los canales agrupados al DCA2 también se iluminarán. Ahora se puede ajustar por medio del control de volumen motorizado, por la perilla de parámetros en el panel o por

medio de la función de "Long Fader" en la pantalla. Pero si no se ha agrupado ningún canal, un aviso aparecerá en la pantalla diciendo "El grupo DCA no está definido".

Para más detalles de esta función, por favor refiérase a la sección 6.10 sobre la agrupación DCA.

#### 6.2 Interface de Control Largo (Long Fader)

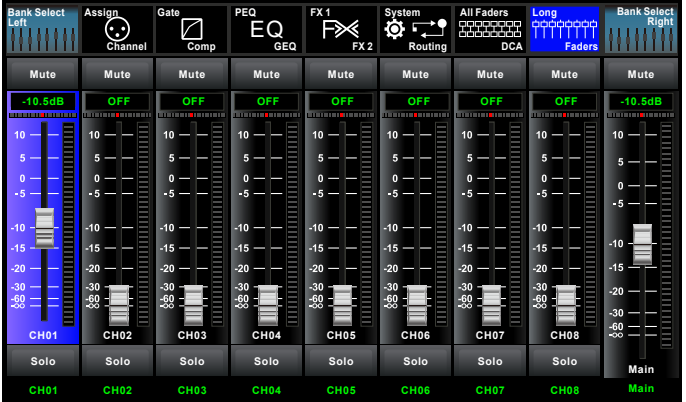

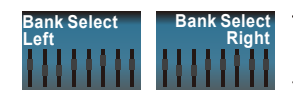

Toque este icono para cambiar canales y acceder a la página de "Long Faders" correspondiente, en el que se puede ajustar las funciones básicas de los canales tales como: pan, mute, solo, nivel y cambio de nombre del canal, etc.

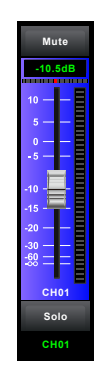

Las funciones de este icono (mute, número de nivel, pan, control largo, solo y nombre del canal) son las mismas de la interface de mezclador. (Mixer)

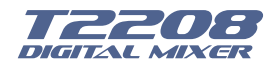

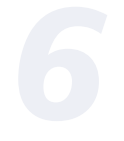

#### 6.3 Interface de Asignación

Las 20 entradas principales y los retornos de efectos pueden ser asignados a cualquiera de todas las salidas, envíos de los auxiliares y las salidas principales.

En esta página los AUX1-4 y AUX5-8 pueden ser intercambiados entre ellos tocando el icono correspondiente en la página de sistema.

Primero vamos a ver el modo de AUX1-4 en la siguiente figura.

AUX5-8

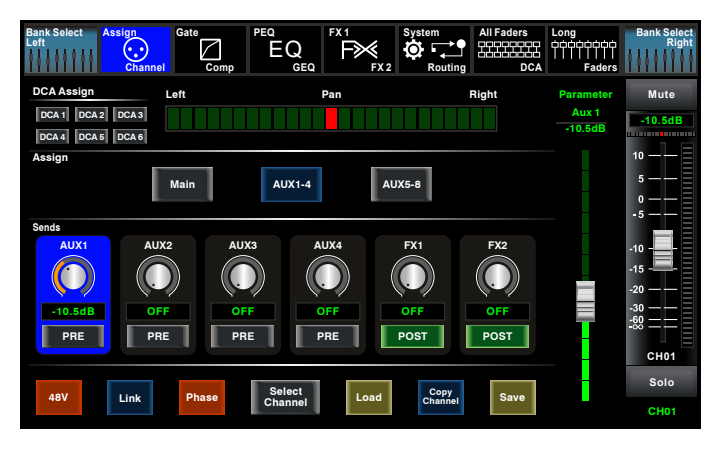

**AUX1-4** 

Toque el botón "Main" o AUX1-4 en la pantalla LCD o el botón correspondiente en el panel, para asignar canales de entrada de audio a

estos buses. Estos se lluminarán sincronizadamente con los botones en el área de asignación en el panel después de presionarlos. Para ajustar el nivel de salida de los canales de audio, usted puede girar la perilla de parámetro de ajuste o las perillas correspondientes de "Main" o AUX1-4 en la esquina derecha del panel.

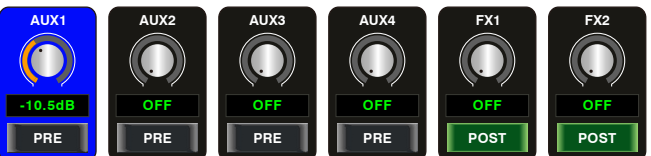

Toque AUX1-4 y FX1-2 en la pantalla LCD o presione el botón correspondiente en el panel para asignar canales de entrada de audio a estos buses. Para ajustar el nivel de salida del canal de audio, se puede girar la perilla de ajuste de parámetro en el panel.

Toque en el icono, la casilla de "PRE" para cambiar a "POST" los envíos de auxiliares y de los efectos. Si esta casilla no ha sido presionada y no esta iluminada significará que los envíos estarán configurados como vienen de fábrica, o sea estará el modo de "pre-fader" y no serán afectados por el control de volumen del canal seleccionado, entonces por el contrario si esta casilla esta iluminada significa que el envío de auxiliar o de efectos internos está configurado como "post-fader" y si será afectado por el control de volumen del canal seleccionado.

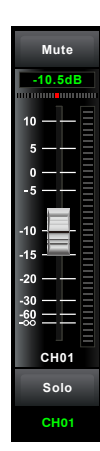

Deslice este control para ajustar el nivel de entrada del canal seleccionado. La función de este control en la pantalla es la misma que del control del panel, de tal forma que ambos están sincronizados y se moverán al mismo tiempo.

Medidor: Indica la actividad del canal Pan: Indica la posición de balance del canal Solo: Se puede monitorear el canal seleccionado Mute: Silencia el canal seleccionado. Si se mantiene presionada la casilla donde está el número de canal "CH01" aparecerá el teclado virtual y se podrá cambiar el nombre de dicho canal.

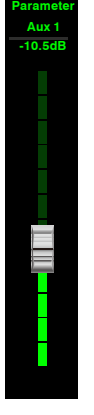

Ajuste este parámetro para cambiar la salida del canal seleccionado. La función de este control en la pantalla es la misma que de la perilla del panel "Ajuste de Parámetro" y cambian sincronizadamente.

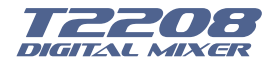

Al tocar hacia la izquierda o hacia la derecha en esta casilla de Pan se modificará el balance de la señal del canal seleccionado, siempre y cuando se haya activado el botón de PAN en el panel.

Si una vez hecho este ajuste se requiere volver a la posición central, solamente se debe tocar en el medio de la casilla dos veces. Para detalles de esta operación refiérase a la sección 5.

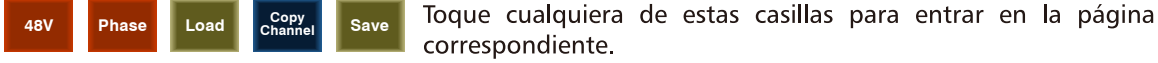

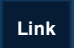

Al tocar este icono en esta casilla, se iluminará sincronizadamente con el botón del panel y el canal seleccionado se enlazará de modo estéreo con el de la par.

Toque el icono de selección aquí, todos los canales de entrada se mostrarán. Por favor, siga las indicaciones en la pantalla para operar. Para diferentes canales de entrada, las asignaciones de función y salida son diferentes, por favor observe las indicaciones en la pantalla.

Cuando se cambia a AUX5-8 la pantalla que aparecerá es la siguiente. Esta función habilita la asignación de salidas.

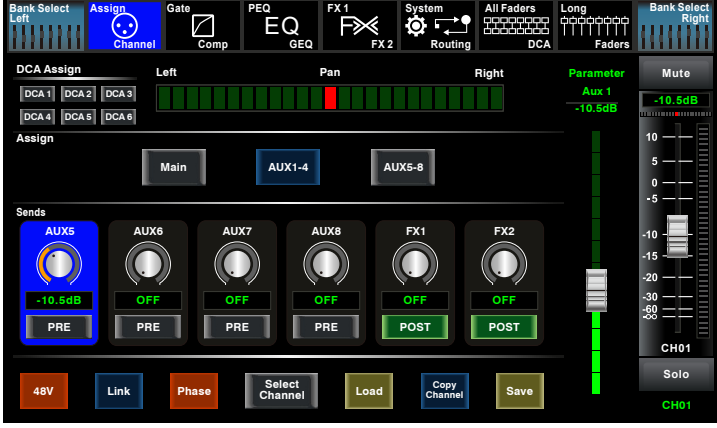

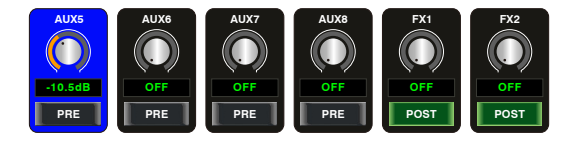

Toque AUX5-8 y FX1-2 en la pantalla LCD para asignar canales de entrada de audio a estos buses. Para ajustar el nivel de salida del canal de audio, se puede girar la perilla de ajuste de parámetro en el panel. Para otras funciones del icono en esta página, vea AUX1-4.

#### 6.4 Interface de Canal

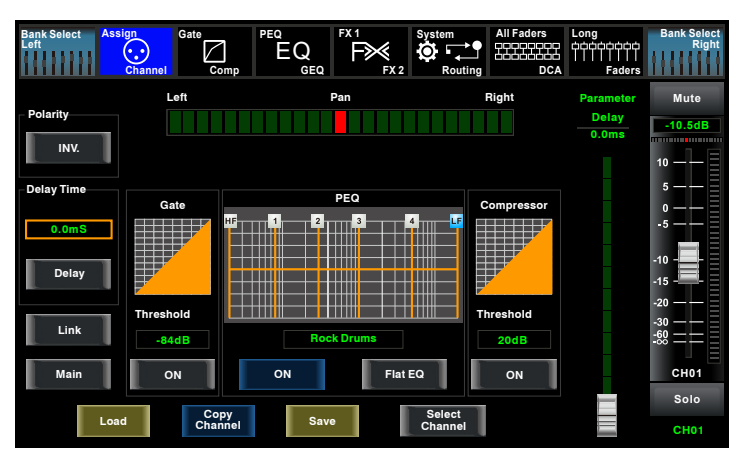

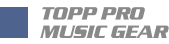

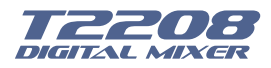

### INV.

Toque en la polaridad para invertir la fase de la señal del canal seleccionado (para alterar la fase 180°).

Si la fase inversa está activa el botón se iluminará. La pantalla LCD muestra la fase inversa en tiempo real. El control de la polaridad se puede utilizar para corregir las señales de audio que están fuera de fase, así como cancelar o reforzarlas entre sí.

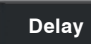

En la casilla de "Delay Time", toque el icono de "Delay" para activar o desactivar la función de retardo de tiempo del canal seleccionado. Este se iluminará indicando que ha

sido activado. En la pantalla se podrá ver el retardo en tiempo real. Este se podrá ajustar hasta un máximo de 300ms en 48KHz. Tenga en cuenta que el tiempo de retardo solo se podrá ajustar si el icono de "Delay" está iluminado.

Cuando el icono de "Delay" está activado ajuste el tiempo de retardo tocando esta casilla  $0.0<sub>m</sub>S$ y utilice la perilla de ajuste de parámetros.

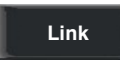

**Main** 

Este icono esta sincronizado con el botón de "stereo/Link" en el panel, por lo que tienen la misma función.

Al tocar este icono se iluminará indicando que la señal del canal seleccionado será asignada a la salida principal de la misma manera que se haría si se presiona el botón de

"Main" del panel. Para más detalles refiérase a la sección 6.3.

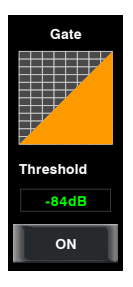

Al tocar la casilla de encendido de la compuerta de ruido, se iluminará indicando que dicha función ha sido activada. Entonces toque el cuadro que está encima para ajustar el punto de umbral, utilice la perilla de ajuste de parámetros o el control que aparece al lado derecho de la pantalla. Note que al hacer este ajuste la figura en la cuadricula cambiará. En esta área si se toca la cuadricula, se podrá entrar a la página de la compuerta. Para más detalles refiérase a la sección 6.5

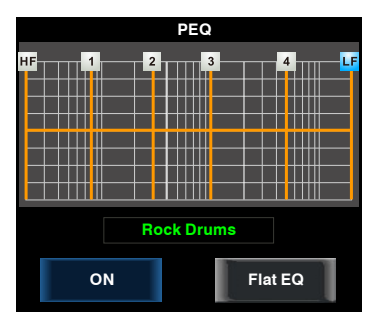

Toque el interruptor de encendido para activar la función del ecualizador, este se iluminará sincronizadamente con el control en la página de EQ ON/OFF. Configure los valores en la página EQ, aquí estos no son ajustables ya que esta página sólo puede mostrar los valores. También puede cargar un "preset". Refiérase a la sección de "Cargar" (Load) para más detalles de esta operación, en la pantalla se mostrará el estado de la carga. Presione "Flat EQ" para eliminar los ajustes del ecualizador y restaurar los valores por defecto.

En esta área, se puede tocar la zona de la cuadrícula para entrar en la página el ecualizador. Para el detalle de la función de ecualización, por favor refiérase a la sección 6.7.

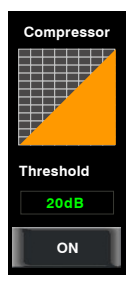

Toque este interruptor para activar la función del compresor, luego gire la perilla de ajuste de parámetro o deslizar el control largo en la pantalla derecha para ajustar el valor de umbral, que se muestra en el cuadro central. Note que al hacer este ajuste la figura en la cuadricula cambiará. En esta área si se toca la cuadrícula, se podrá entrar a la página de esta función. Para más detalles refiérase a la sección 6.6

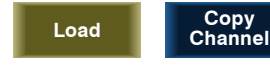

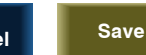

Toque cualquiera de estas casillas para entrar en la página correspondiente

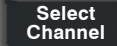

Esta función es la misma que en la interface de asignación en la sección 6.3. Nota: También se puede renombrar el canal seleccionado pulsando el CHxx

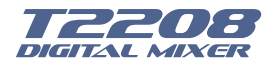

#### 6.5 Interface de Compuerta (Gate)

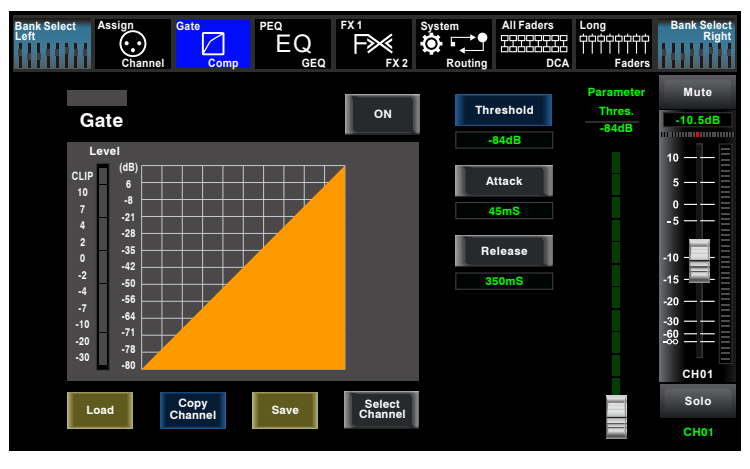

Para activar o desactivar la compuerta a un canal seleccionado, se debe tocar este botón, el ON cual se deberá iluminar indicando que se ha activado. En la pantalla se muestran los ajustes en tiempo real. Los parámetros ajustables son: Umbral (Threshold), ataque (Attack) y liberación (Release), utilice la perilla de ajuste de parámetro para establecer los valores.

Tenga en cuenta que solamente si se ha activado esta función los parámetros podrán ser ajustados.

Esta barra de estado cuenta con tres colores.

- Gris: El interruptor está apagado

- Verde: El interruptor esta encendido, hay señal de entrada y el valor se mantiene por debajo del nivel de umbral, lo que significa que la función de la compuerta esta activada.

- Rojo: El interruptor esta encendido pero la función de la compuerta NO esta activada.

**Threshold** 

Al tocar este icono se podrá ajustar el nivel del umbral el cual regula la apertura de la compuerta del canal seleccionado. Este rango va desde 0dB hasta -84dB.

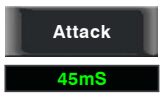

Al tocar este icono se podrá ajustar el tiempo de ataque el cual regula la velocidad con que la compuerta cambia de cerrado a abierto. Este rango va desde 5ms hasta 200ms.

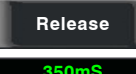

Al tocar este icono se podrá ajustar el tiempo de liberación el cual regula la velocidad con la que la compuerta va de abierto a cerrado. Este rango va desde 0.01 ms hasta 1s.

Nota: Una liberación rápida podría cortar abruptamente el sonido una vez este haya caído por debajo del punto de umbral.

Una liberación más lenta podría cambiar suavemente de abierto ha cerrado.

Si el tiempo de liberación es demasiado corto puede oírse un clic cuando la puerta vuelve a abrirse.

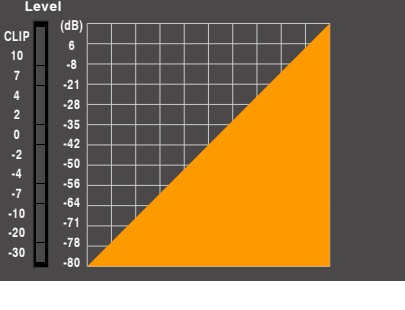

La cuadricula de la compuerta muestra los ajustes del punto de umbral en tiempo real. El medidor en el lado izquierdo indica la actividad del nivel de la señal de entrada.

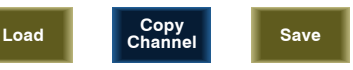

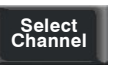

Toque cualquiera de estas casillas para entrar en la página correspondiente

Esta función es la misma que en la interface de asignación en la sección 6.3. Nota: También se puede renombrar el canal seleccionado pulsando el CHxx
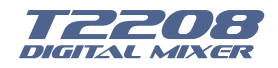

#### 6.6 Interface del Compresor

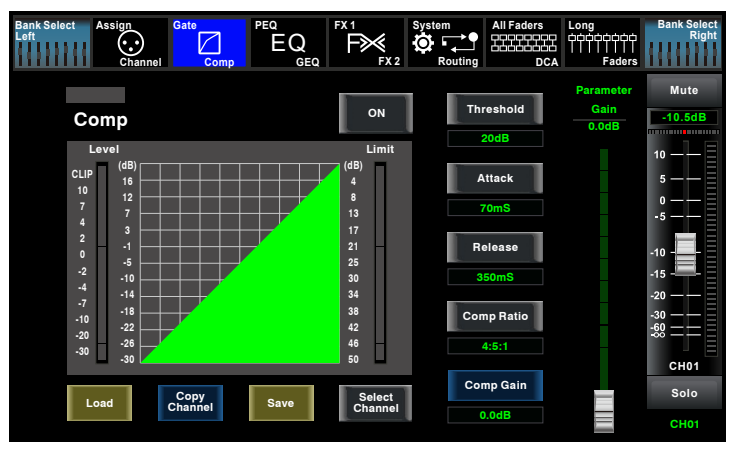

Para activar o desactivar el compresor a un canal seleccionado, se debe tocar este botón, el ON cual se deberá iluminar indicando que se ha activado. En la pantalla se muestran los ajustes en tiempo real. Los parámetros ajustables son: Ganancia de salida (Gain), Umbral (Threshold), ataque (Attack), liberación (Release), y proporción (Ratio). Para seleccionar uno de estos iconos se pueden utilizar las flechas de arriba, abajo, derecha e izquierda Para los ajustes se puede utilizar, la perilla de ajuste de parámetros o el control que aparece a la derecha de la pantalla. Tenga en cuenta que solamente se podrán hacer ajustes si la función esta activada.

Esta barra de estado cuenta con tres colores.

- Gris: El interruptor está apagado

- Verde: El interruptor esta encendido, hay señal de entrada y está siendo compresionada, lo que significa que la función del compresor esta activada.

- Rojo: El interruptor esta encendido pero la función del compresor NO esta activada.

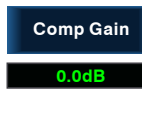

Al tocar este icono se podrá ajustar el nivel de ganancia de salida del compresor para el canal seleccionado. Generalmente cuando el compresor está trabajando se produce una atenuación en la señal de audio, este control compensa la salida para recobrar el nivel de entrada. Esta ganancia puede ser ajustada desde 0dB hasta +24dB.

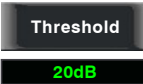

Al tocar este icono se podrá ajustar el nivel del umbral del canal seleccionado. Si la amplitud de la señal de audio excede un cierto punto de umbral, el compresor reducirá el nivel de la señal. Este rango va desde -30dB hasta 20dB

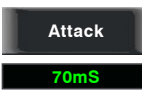

Al tocar este icono se podrá ajustar el tiempo de ataque del compresor para el canal seleccionado. La función de ataque consiste en ajustar el periodo de tiempo que el compresor utiliza para alcanzar el punto establecido en la función de proporción (Ratio), una vez la señal haya cruzado el punto de umbral y esta empiece a ser disminuida por el compresor. Esta función de ataque puede ser fijada desde 10 a 150 milisegundos.

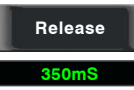

Al tocar este icono se podrá ajustar el tiempo de liberación del compresor para el canal seleccionado. La función de liberación (Release) consiste en ajustar el tiempo que el compresor tomara en retornar al nivel normal de entrada, una vez la señal esté por debajo del punto de umbral. Esta función de liberación puede ser ajustada desde 10 a 1,000 milisegundos

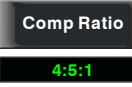

Toque para establecer la relación de compresión del canal seleccionado. La relación determina la cantidad de reducción de ganancia. Por ejemplo, un cociente de 4:1 significa que si el nivel de entrada es 4 dB sobre el umbral, el nivel de señal de salida será 1 dB sobre el umbral. La relación se puede establecer desde 10:1 a 1:1 hasta la limitación.

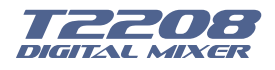

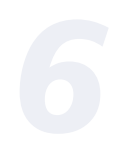

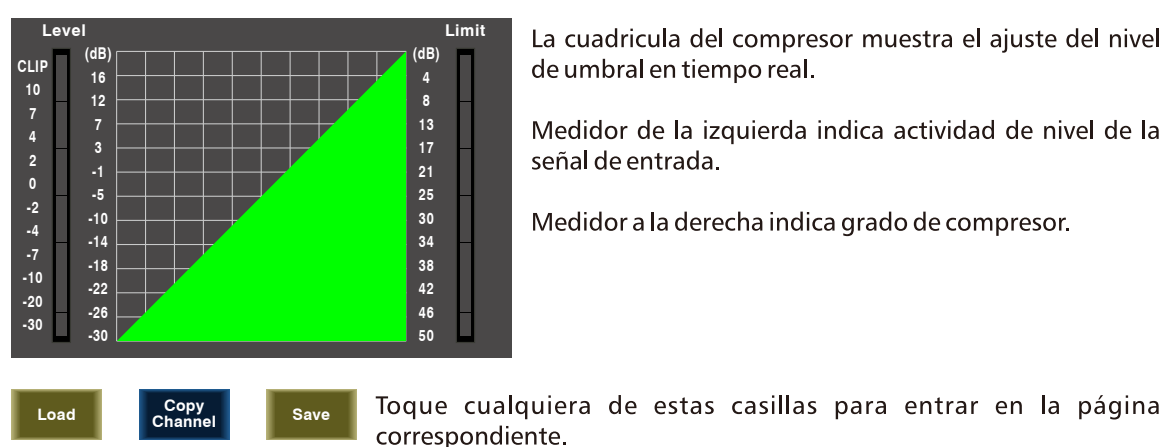

La cuadricula del compresor muestra el ajuste del nivel de umbral en tiempo real.

Medidor de la izquierda indica actividad de nivel de la señal de entrada.

Medidor a la derecha indica grado de compresor.

Esta función es la misma que en la interface de asignación en la sección 6.3.

Nota: También se puede renombrar el canal seleccionado pulsando el CHxx.

### 6.7 Interface de Ecualizador Paramétrico (PEQ)

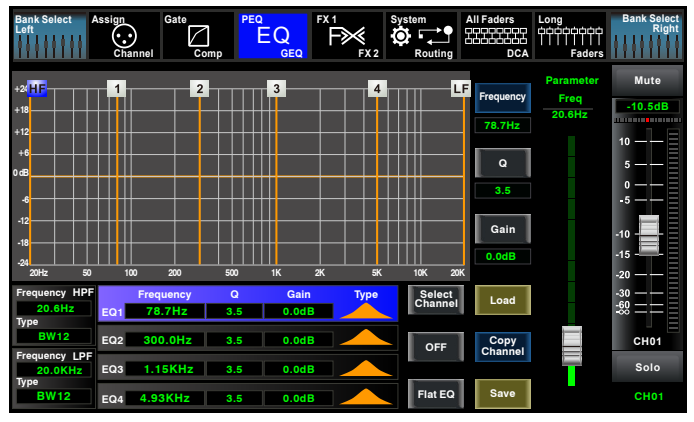

### **OFF**

Select<br>Channel

Al tocar la casilla de encendido del ecualizador, se iluminará indicando que dicha función ha sido activada. La pantalla muestra los ajustes de ecualización en tiempo real. Estos parámetros pueden ser ajustados deslizando la curva directamente en la pantalla o utilizando

las flechas de arriba, abajo, derecha e izquierda para escoger la función a ser ajustada ya sea por medio de la perilla de ajuste de parámetros o por el control que aparece en el lado derecho de la pantalla. Tenga en cuenta que solamente se podrán hacer ajustes si la función esta activada. Esta función de ecualizador está disponible para todos los buses de entrada y salida.

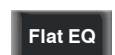

Al tocar este botón en la pantalla aparecerá una caja de dialogo preguntando ¿Está usted seguro de poner el EQ plano? Si se presiona "yes" todos los valores ajustados en esta página se restaurarán con los ajustes de fábrica y si se escoge "no" se mantendrán los ajustes actuales.

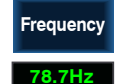

Toque para ajustar la frecuencia central del ecualizador de cuatro bandas paramétrico, a saber bajos / medios- bajos / medios-altos / altos. La frecuencia central es el centro del filtro pasa-banda entre las frecuencias de corte superiores e inferiores que definen los límites de la banda. La frecuencia central puede ajustarse desde 20Hz a 20K Hz

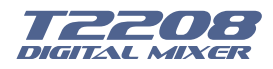

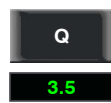

Al tocar este botón se podrá ajusta el "Q" por separado en cada una de las cuatro bandas del ecualizador, a saber bajos / medios-bajos / medios-altos / altos. El "Q" es la relación que hay entre una frecuencia central y su ancho de banda. Si la frecuencia central es constante, el ancho de banda es inversamente proporcional a la "Q", esto significa que si sube el "Q", el

ancho de banda será reducido. Puede ajustarse desde 0,4 a 24.

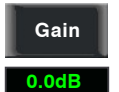

Toque este icono para ajustar la ganancia de corte o de aumento en la frecuencia central para las diferentes bandas como: bajos / medios- bajos / medios-altos / altos. Se pueden ajustar de  $-24a + 24dB$ 

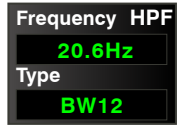

Este es el filtro paso-alto (HPF), la función es dejar pasar solamente frecuencias altas dependiendo del punto de corte. Si este punto es muy bajo el filtro se apagará. TYPE: Indica el tipo de filtro que se ha seleccionado, según el filtro así será la forma y profundidad del corte y el rango de respuesta de frecuencia.

**Frequency LPF 20.0KHz Type BW12** 

Este es el filtro paso-bajo (LPF), la función es dejar pasar solamente frecuencias bajas dependiendo del punto de corte. Si este punto es muy alto el filtro se apagará. TYPE: Indica el tipo de filtro que se ha seleccionado, según el filtro así será la forma y profundidad del corte y el rango de respuesta de frecuencia.

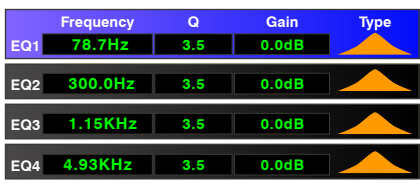

Al tocar alguna de las bandas (EQ1, EQ2, EQ3, EQ4) se activará la posibilidad de ajustar cualquiera de los tres parámetros de dicha banda, Frecuencia, "Q" y ganancia, también se podrá cambiar el tipo de filtro entre paso-alto, paso-bajo o pasa-banda. La curva se podrá observar el la cuadrícula de la pantalla.

Nota: En esta pantalla se podrá renombrar el canal seleccionado si se mantiene presionado por un rato en la casilla del mismo.

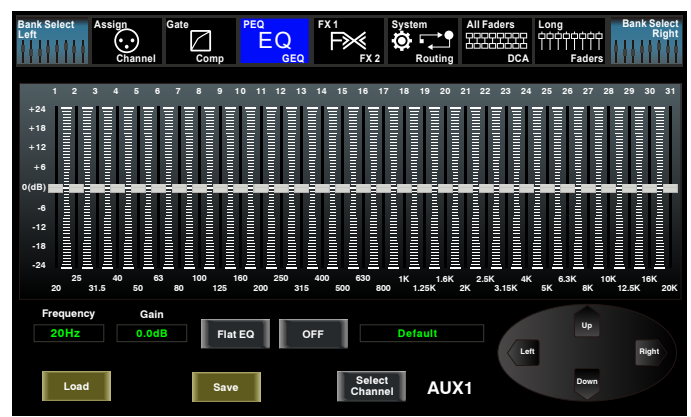

6.8 Interface de Ecualizador Gráfico

El T2208 cuenta con una salida principal estéreo, Auxiliares Momo, ecualizador gráfico de 31 bandas de 1/3 octava.

El rango de frecuencias del ecualizador de 31 bandas va desde 20Hz a 20KHz. Existe un ecualizador gráfico (GEQ) en la salida principal estéreo y en los 8 AUX Mono. La frecuencia de muestreo es de 24bit/48 kHz.

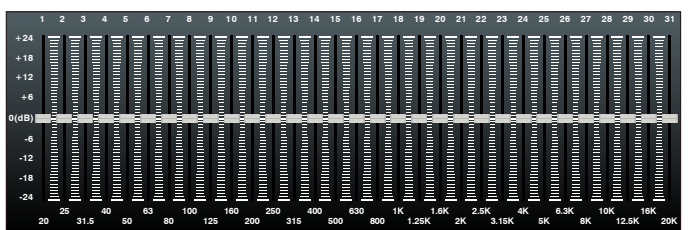

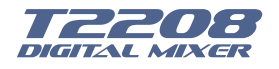

En esta pantalla, se puede ajustar la ganancia de cada frecuencia en específico, tales como frecuencia y ganancia. El valor de ajuste se mostrará en la pantalla por debajo de la curva del gráfico. Por favor, siga las instrucciones que se muestran en la pantalla LCD para ajustar los diferentes valores.

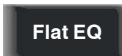

Al tocar este botón en la pantalla aparecerá una caja de dialogo preguntando ¿Está usted seguro de poner el EQ plano? Si se presiona "yes" todos los valores ajustados en esta página se restauraran con los ajustes de fábrica y si se escoge "no" se mantendrán los ajustes actuales.

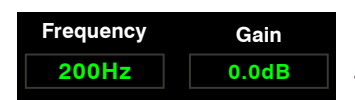

Esta casilla le muestra los valores de la ganancia y frecuencia que se están aiustando.

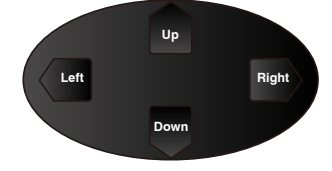

Presione las teclas de izquierda o derecha para seleccionar frecuencia, mientras que si se tocan las teclas de arriba o abajo se ajustará la ganancia de la frecuencia seleccionada.

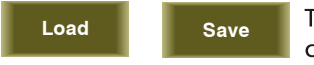

Toque la casilla de Cargar o de Guardar para realizar la función correspondiente.

Select<br>Channel

Toque esta casilla para entrar a la página del canal correspondiente.

ON **Default**  Toque el interruptor de encendido para activar la función del ecualizador gráfico, este se iluminará indicando que está activado. Se puede entrar en otras páginas del ecualizador gráfico sin nece-

sidad de presionar el botón de encendido y aun así hacer ajustes a los parámetros del ecualizador, pero no funcionarán hasta encenderlo. Esta casilla de texto, muestra el nombre del "preset" que se ha cargado.

Los ajustes de GEQ se pueden quardar como preestablecidos para uso futuro presionando el botón "Save" y siguiendo los pasos para tal función que se muestran en la pantalla. Tenga en cuenta que el estado de las asignaciones no se guardarán cuando se guarda una configuración GEQ como preset (la asignación podría guardarse en la opción de escena). El preset puede recuperarse presionando el botón de cargar y borrarlo, presionando el botón "FLAT EQ" después de que se ha elegido. Tenga en cuenta la instrucción que se muestra en la pantalla LCD. Por favor referirse a la sección DSP cargar, guardar, copiar para más información.

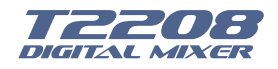

#### 6.9 Interface de Efectos FX1-2

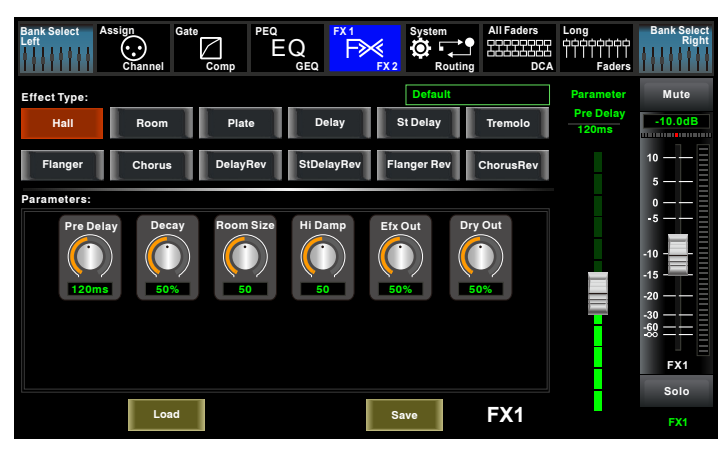

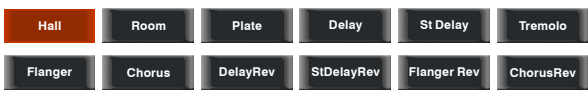

Toque cualquiera de estas casillas para ajustar los parámetros de los efectos por medio de la perilla de ajuste de parámetro o con el control deslizable

ubicado al lado derecho de la pantalla.

Mute

Toque esta casilla para poner en modo de "Mute" el efecto.

El mezclador T2208 incluye 12 clases de efectos totalmente ajustables los cuales pueden ayudarle a obtener el efecto deseado.

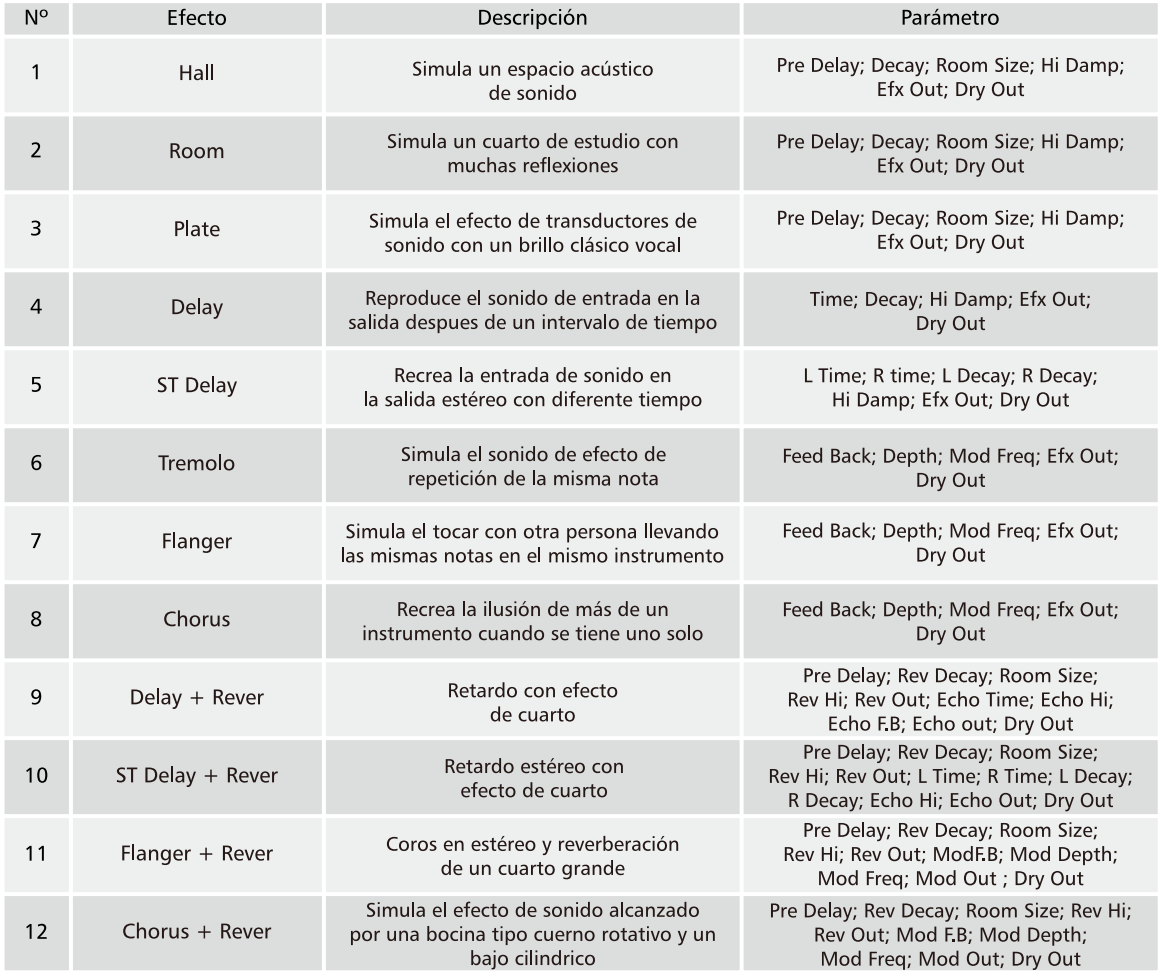

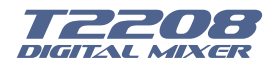

#### 6.10 Interface Entrada Digital

Solamente los canales del 1 al 16 tienen entrada digital. Se puede seleccionar cualquier entrada digital desde el módulo opcional o seleccionar cual canal queda análogo.

Si no tiene la tarjeta del módulo opcional instalado, en la pantalla aparecerá un aviso indicando que esta función no está disponible.

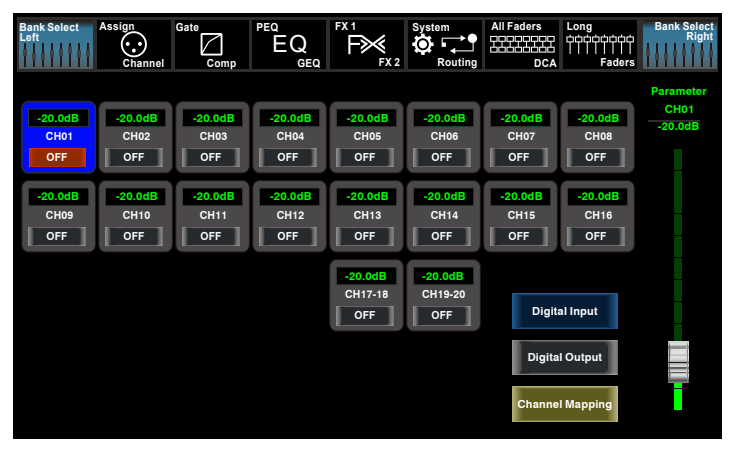

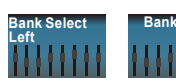

Toque cualquiera de estas casillas para cambiar entre la página de entrada digital y la salida digital.

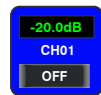

Esta casilla permite escoger un canal con entrada digital. Al tocar la casilla la palabra "OFF" cambiará a "ON y la misma se iluminará, indicando que el canal seleccionado tiene una entrada digital.

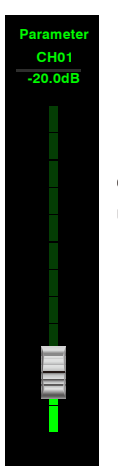

Cuando se escoge en asignación un canal digital, el ajuste de nivel de este se puede realizar utilizando este control deslizable que aparece en la pantalla o se puede utilizar también la perilla de ajuste de parámetros en el panel principal.

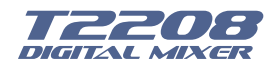

#### 6.11 Interface de Salida Digital

Cuando se selecciona un canal con salida en la casilla correspondiente la palabra "OFF" cambiará a "ON" y la misma se iluminará, indicando que el canal seleccionado tiene una salida digital.

Si no tiene la tarjeta del módulo opcional instalado, en la pantalla aparecerá un aviso indicando que esta función no está disponible.

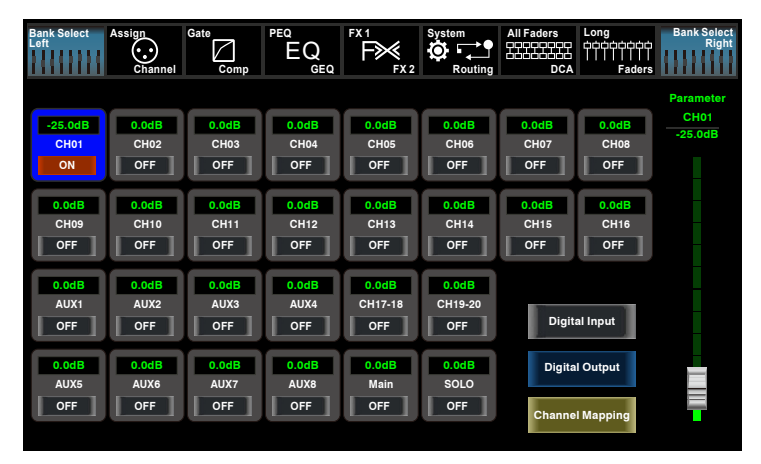

#### 6.12 Interface de Ajuste DCA

Para entrar en la página de asignación de grupo DCA se debe Presionar el botón "DCA" situado en el panel, el cual empezará a parpadear indicando que está en modo de edición. También se puede ir a esta pantalla pulsando el ícono en las páginas de diversas funciones tales como; (Mezclador, asignar, canal y del sistema) donde "DCA Assign" aparece. La página se muestra como sigue.

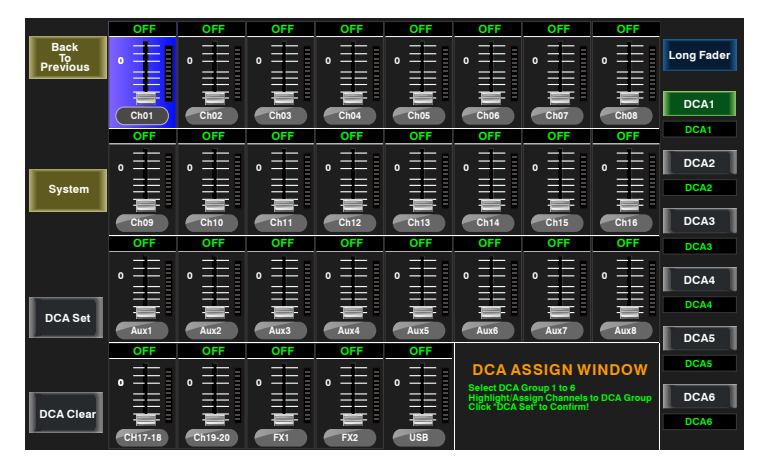

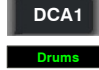

Presione uno de estos botones de DCA1-6 ya sea en el panel o en la pantalla, este se iluminará indicando que está listo para ser editado ya sea para agregar canales o eliminarlos.

Drums Cada grupo DCA puede ser renombrado según sea necesario. Para esto solo se debe tocar la casilla del respectivo DCA mantenerla presionada hasta que aparezca en la pantalla el teclado. Esta acción se puede realizar también desde las páginas de "Long Fader" o "Mixer".

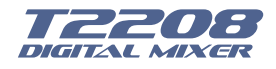

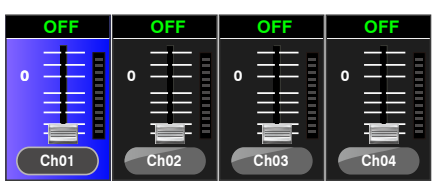

Para seleccionar los canales solo toque la casilla correspondiente al canal deseado y dicha casilla cambiará de color indicando que ha sido agregado al grupo. De la misma forma para eliminarlo del grupo se debe volver a tocar la casilla del canal y este se apagará indicando su eliminación.

**DCA Set** 

Después de hacer la edición del grupo DCA, presione el botón "DCA Set" de nuevo, el cual está parpadeando, ya sea en la pantalla o en el panel. Repita las acciones anteriores para editar otros grupos DCA. Cada grupo puede tener asignados canales repetidos, por ejemplo

el canal 3 podría pertenecer al DCA1 y al mismo tiempo al DCA2, etc. Una vez se ha hecho la asignación de los DCA el sistema retornará a la página de "Mixer" automáticamente, desde la cual se podrán operar los grupos. Los ajustes del grupo se pueden hacer por medio del control que aparece al lado izquierdo de la pantalla o con la perilla de ajuste de parámetros en el panel. Esto no controla volumen debido a que los canales asignados a un DCA serán controlados al mismo tiempo proporcionalmente según el volumen que tengan en ese momento.

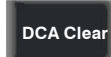

Al presionar este icono se mostrará en la pantalla un cuadro de advertencia, el cual deberá ser confirmado si se desea limpiar la selección de canales al respectivo grupo DCA.

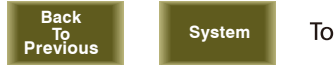

Toque estas casillas para entrar a las páginas correspondientes.

### 6.13 Interface de Medidores

Esta página da un vistazo de los medidores de nivel de todas las entradas y salidas de los canales y buses.

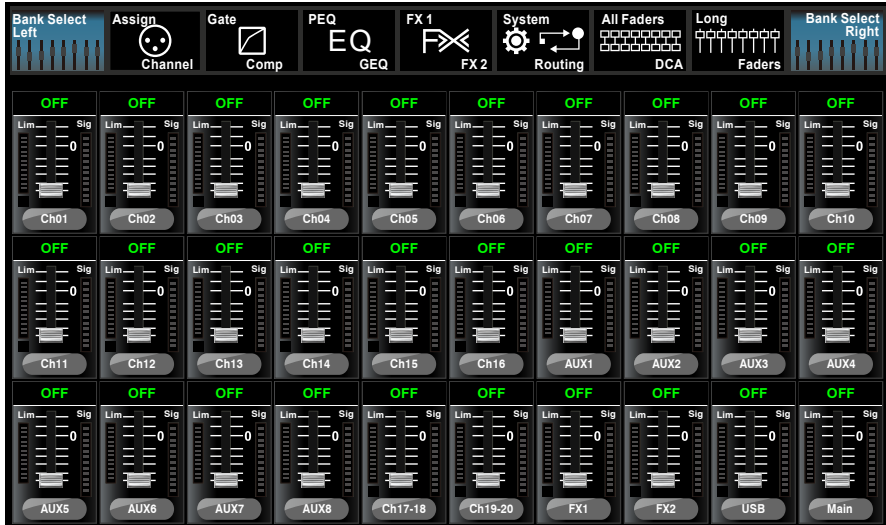

Este icono indica la posición del control de volumen del canal seleccionado.

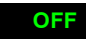

Esta casilla muestra en números el nivel de volumen del canal seleccionado.

Sig

Este ícono ubicado a la derecha del control muestra la actividad y el nivel actual de entrada del canal.

Lim

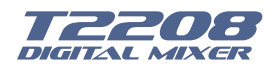

#### 6.14 Interface de Enrutamiento

Las entradas de los canales del 1 al 20, las de los efectos FX1, FX2 y la entrada de USB pueden ser enrutadas a las salidas, principales, a los subgrupos 1-4, a los auxiliares 1-4 y a los efectos FX1-2. Por ejemplo en la ventana de abajo se muestra la página del enrutamiento del auxiliar 1, solamente se toca el canal que se desee asignar y se ajusta el nivel con la perilla de ajuste de parámetros o con el control que aparece al lado derecho de la pantalla, excepto en la página de "Main" donde solo se puede seleccionar el canal tocando la respectiva casilla.

Como las funciones de este botón podrían ser un poco diferentes según la aplicación, por favor siga las instrucciones que aparecerán en la pantalla.

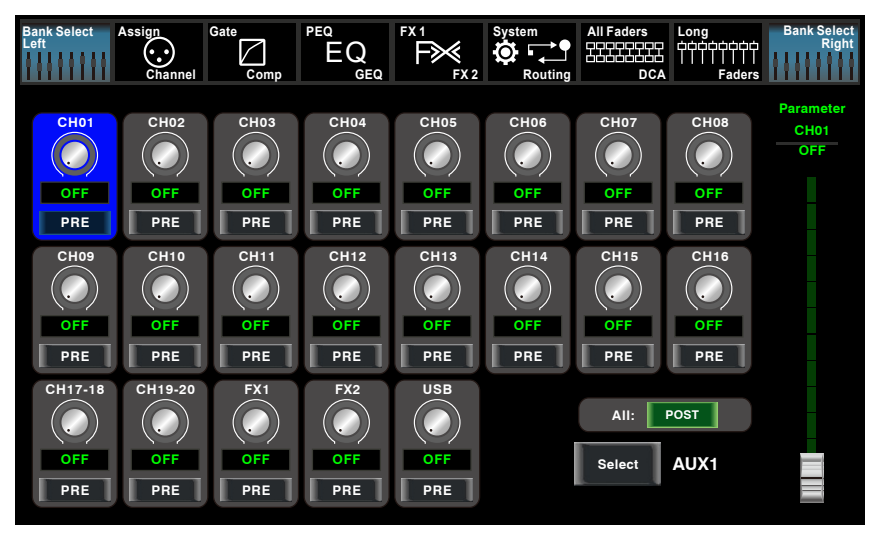

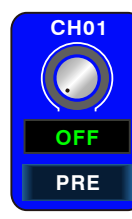

Siguiendo con el ejemplo anterior, al tocar la casilla del canal que se desea asignar a la salida, en este caso al auxiliar 1, ajuste el nivel en la perilla de ajuste de parámetros o en el control que aparece al lado derecho de la pantalla.

Al tocar en la pantalla la casilla de "PRE", la misma se iluminará indicando que la señal ha cambiado a "POST". Si no ha pulsado el botón y no se iluminan, por defecto, la señal del canal seleccionado será "pre-fader" por lo que dicho envío de señal no será afectado por posición del control de volumen del canal.

#### **POST** ΔII-

Este ícono es un interruptor para cambiar todos los canales para ser POST o PRE. Si el canal seleccionado ha sido enlazado en modo estéreo este será cambiado y manejado en este modo.

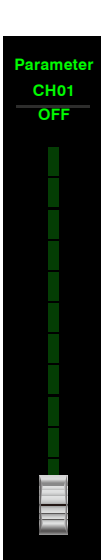

Deslice el control de la derecha de la pantalla o gire la perilla de ajuste de parámetros para ajustar el nivel del canal seleccionado.

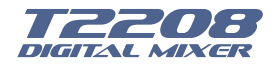

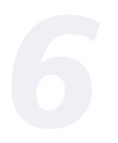

#### 6.15 Interface de Sistema

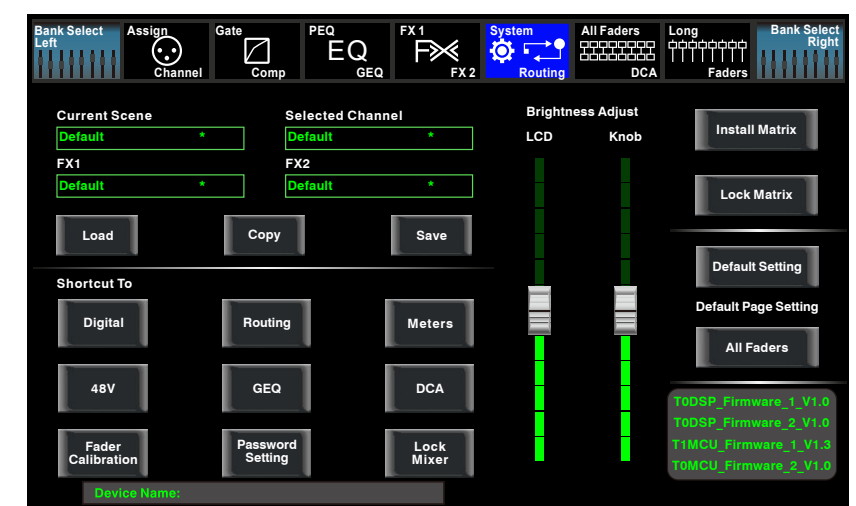

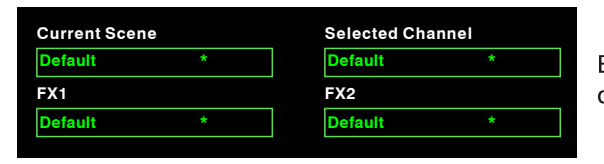

El texto en estas casillas muestra el "preset" actual que se ha guardado.

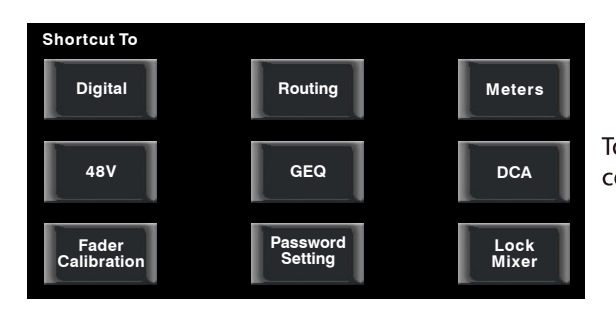

Toque estas casillas para entrar a las páginas correspondientes.

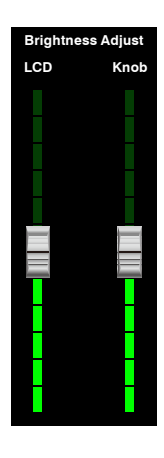

Deslice el control de LCD para ajustar el brillo de la pantalla o el de control de perilla "Knob" para ajustar el brillo de las perillas en el panel. Estos ajustes serán guardados y actualizados automáticamente.

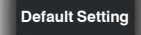

Este botón reinicia todos los ajustes hechos y carga los ajustes de fábrica.

Este ícono determina la página mostrada cuando se enciende el mezclador. Toque la **All Faders** opción "Long Fader" para ir a la página de control largo, mientras que si se toca la opción de "Mixer" se mostrará la página del mezclador.

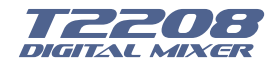

#### **Install Matrix**

Este icono es para una nueva función que rápidamente puede controlar niveles de una matriz en una sola interface. AUX1-8 DCA1-6 y salida principales están incluidos. La interface se muestra a continuación.

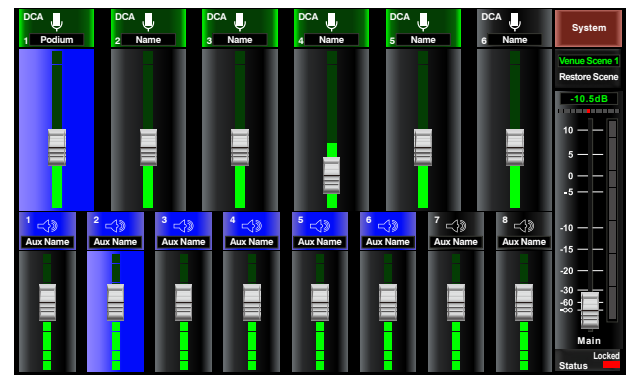

Página de Matriz

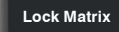

El bloqueo de la interface de matriz y el bloqueo del mezclador, utilizan la misma clave sin embargo la interface de bloqueo son diferentes.

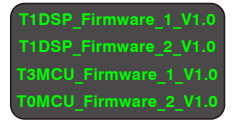

En la esquina inferior derecha se puede ver la información concerniente a las versiones del "firmware" del DSP.

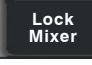

Toque esta casilla para bloquear el sistema. Una vez bloqueado, se debe introducir la clave para desbloquear. Por defecto la clave es "1111". Existe una clave maestra llamada la "súper clave" la cual desbloquea todas las funciones del mezclador si se olvidara de la clave

personal. Esta clave es "2208". Siga las instrucciones que aparecen en la pantalla para esta operación.

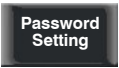

Toque esta casilla para cambiar la clave del sistema. Se debe introducir la clave actual e introducir una nueva clave. El sistema guardará la nueva como la clave actual. Siga las instrucciones que aparecen en la pantalla para esta operación.

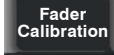

En la interface de sistema, haga clic en la función de calibración del control de volumen para entrar al ajuste de la velocidad del control motorizado. Si la respuesta es muy rápida, el indicador rojo se encenderá, entonces haga clic en la tecla "Slower" para bajar la velocidad.

Cuando es muy baja haga clic en la tecla "Faster" para subirla. Cuando está en velocidad normal el indicador verde se encenderá por más de 1 minuto, entonces haga clic en "Save/Exit" para guardar y salir.

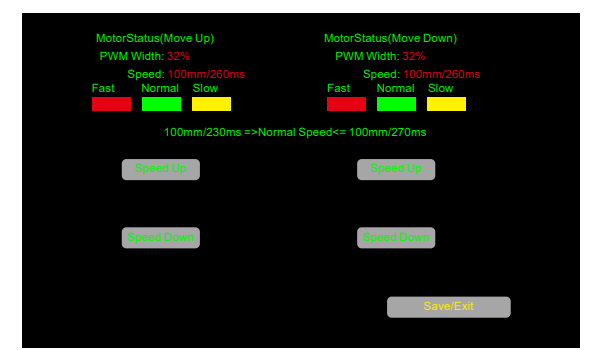

Página para calibración del control motorizado

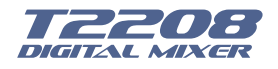

### 6.16 Interface de Cargar (Load)

En esta interface se pueden cargar los "presets" que han sido quardados tales como. Efectos, ecualizadores o las canales DSP. Si se desea eliminar algún "preset" ya guardado, solamente se presiona la casilla "Delete". Siga las instrucciones que aparecerán en la pantalla.

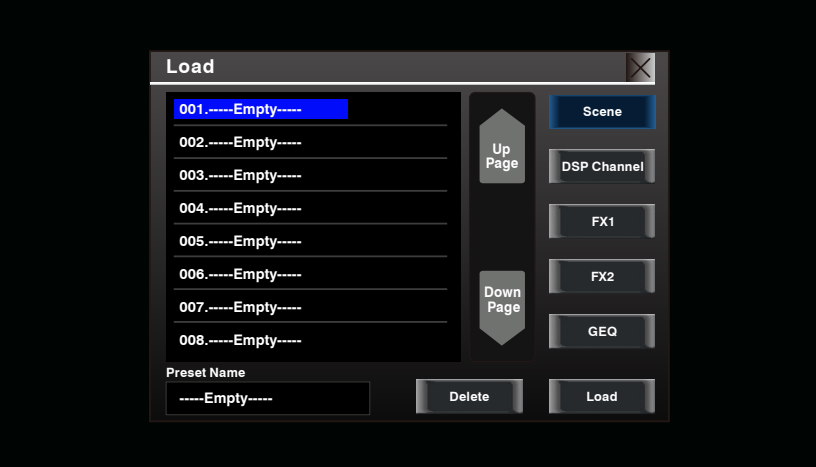

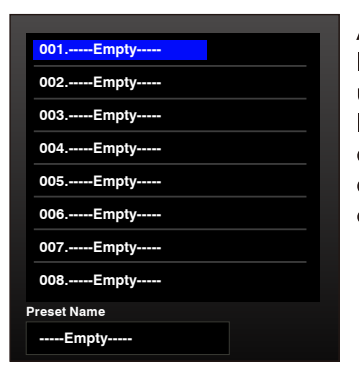

Aquí se muestran los nombres de los "preset", cuando se selecciona un "preset" este se mostrará en la casilla del fondo de esta pantalla, entonces toque la casilla de "Load" en la esquina inferior derecha para cargar el "preset" al sistema.

Toque las casillas de subir "UP" para ir a los<br>"presets" anteriores o toque la casilla "Down" para ir al "preset" siguiente.

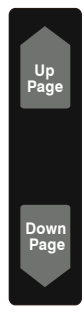

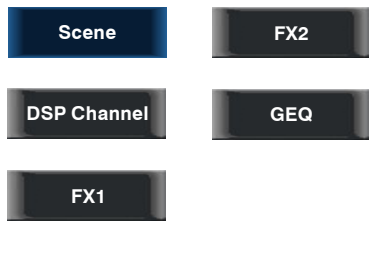

Toque cualquiera de estas casillas para cargar el "preset" quardado en las respectivas posiciones. Dichas casillas se iluminarán al ser activadas.

**Delete** Load Toque la casilla "Delete" si se desea eliminar un "preset" guardado previamente

Toque la casilla "Load" si se desea cargar un "preset" que ha sido guardado previamente.

### Para cuando se guarda solo el DSP del canal (DSP Channel)

El "preset" se puede recuperar en el mismo canal con exactamente la misma configuración de DSP y otras configuraciones como, Solo, Mute, Post..., pero si se llama este mismo "preset" en otro canal, este tendrá los mismos ajustes del DSP pero con sus propias asignaciones.

Por ejemplo, si selecciona canal 6 y se guarda la configuración como "preset" 6. Si selecciona el canal 6 y se pulsa el botón "Load" para cargar el "preset" 6, entonces, el canal 6 cargará exactamente el "preset" 6. Pero si elige otro canal como canal 7, la configuración DSP será igual que el canal 6 y otros ajustes serán iguales al "preset" 7.

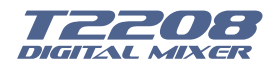

#### 6.17 Interface de Copiado

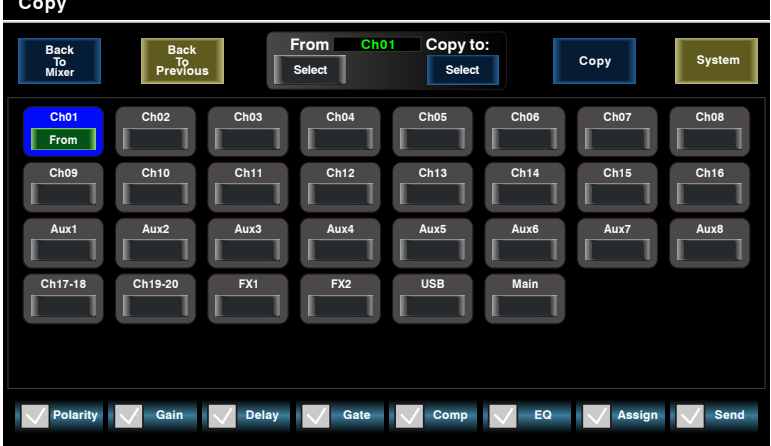

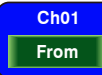

Seleccione el canal o el bus el cual desea copiar su configuración en otros canales, a continuación, pulse el botón de "Copy". Usted puede ver que el canal o el bus seleccionado, empieza a parpadear, tanto en la pantalla como en el panel. Ahora seleccione el o los

canales al cual desea pasar la configuración del canal seleccionado, estos se iluminarán de color rojo cada vez que toque uno de ellos y mostrarán la palabra "ON. Esta selección se podrá realizar desde la pantalla o tocando directamente el botón del canal en el panel.

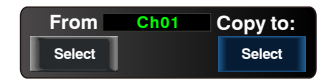

Aquí se muestra el canal seleccionado que será copiado a otro canal, si se desea cambiar a otro presione "Previous Channel" para el canal anterior o presione "Next Channel" para el siguiente canal.

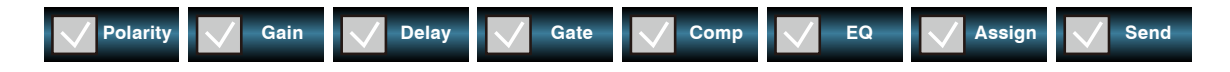

La función de copiado de canales da como opción seleccionar los parámetros que desee pasar a otros canales. Para esta acción en la pantalla se muestra una cinta con todos los parámetros del canal seleccionado. Toque la casilla de parámetro que NO desea copiar y se eliminará la marca indicando que el mismo NO será pasado. De fábrica todos los parámetros están seleccionados.

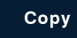

Luego presione este icono para completar su operación. En el proceso de operación, por favor, este atento a la pantalla de LCD.

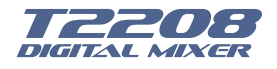

#### 6.18 Interface Guardar (Save)

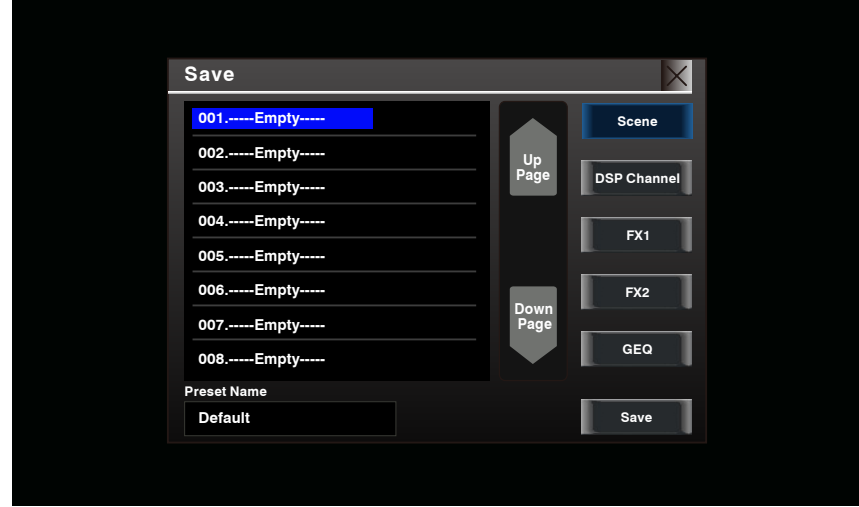

En esta interface se puede guardar como "presets" los ajustes que se hagan en diferentes páginas del canal seleccionado, como los ecualizadores gráficos GEQ, efectos FX1-2, el DSP del canal o guardar a todos juntos al guardar como escena, como se puede observar en esta pantalla, para ser utilizados posteriormente. Siga las instrucciones que aparecerán en la pantalla.

**Preset Name** El nombre del "preset" que aparece en esta casilla es editable. Toque la casilla y **Default**un teclado virtual aparecerá, entonces digite el nombre que desea darle al "preset", antes de terminar no olvide tocar el botón de "Save" (guardar) para salvar todos los ajustes.

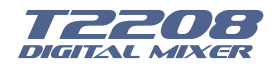

### **Diagrama de Conexiones**

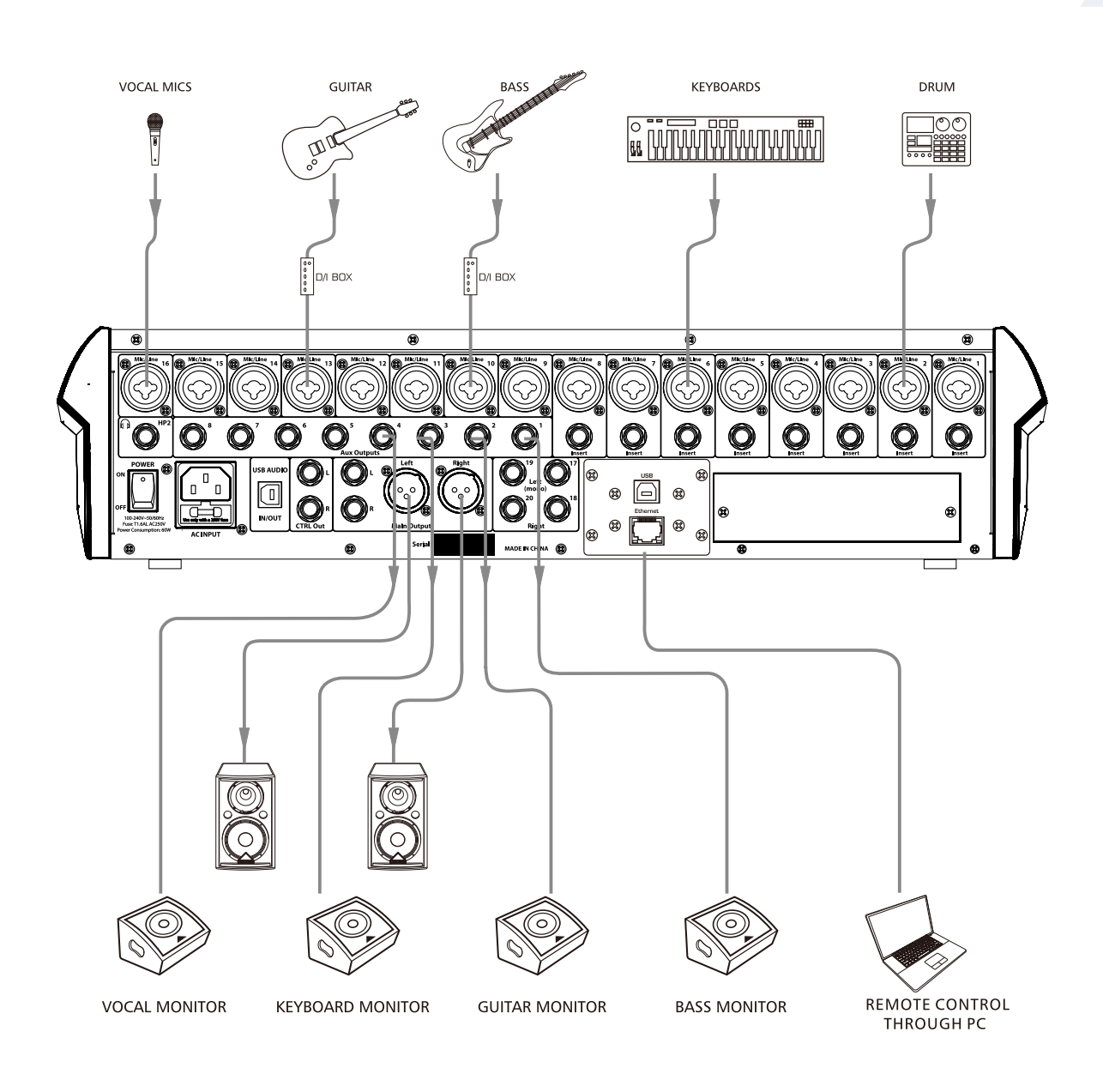

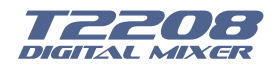

## **Especificaciones Técnicas**

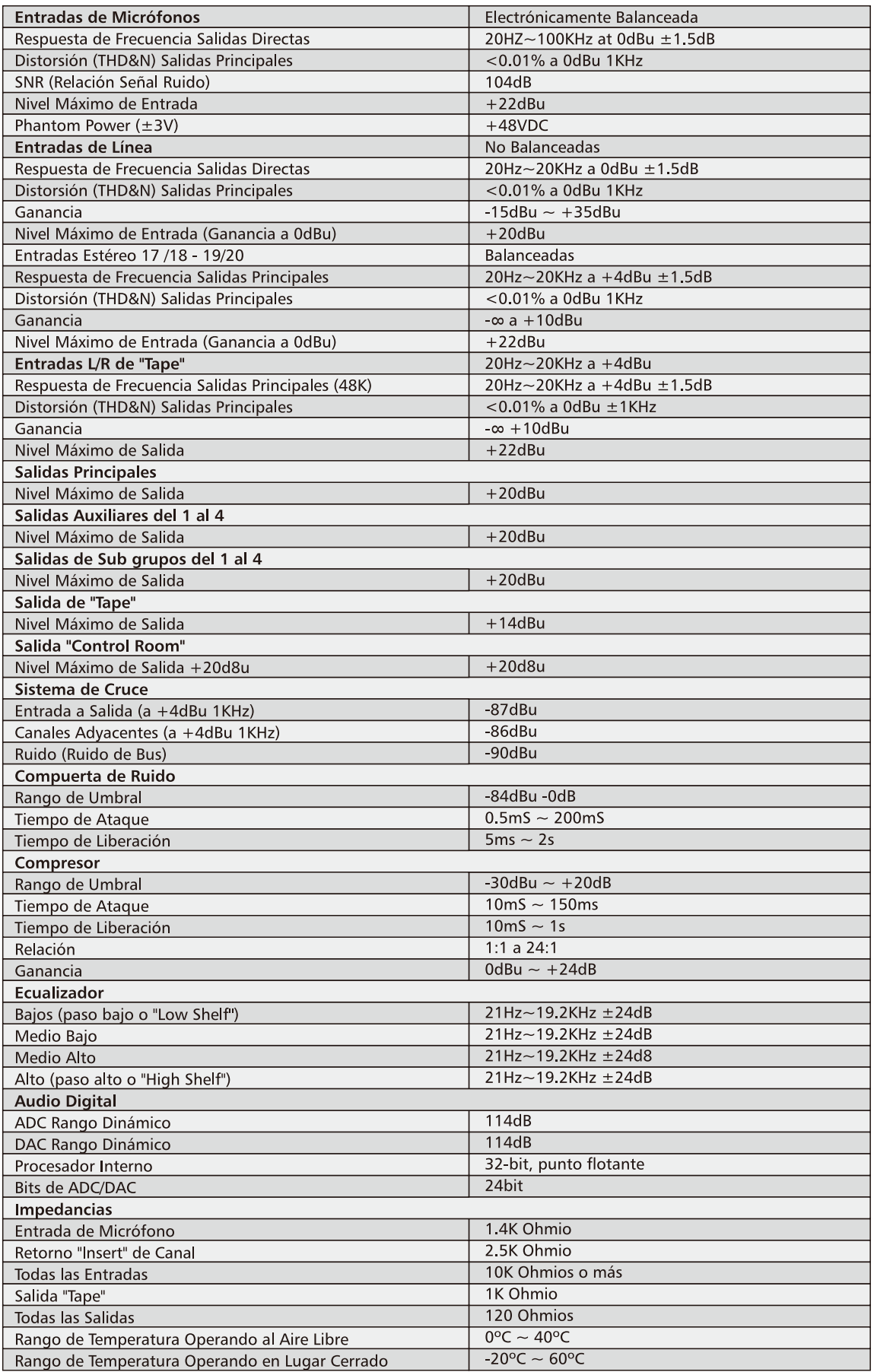

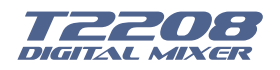

## Diagrama de Bloques

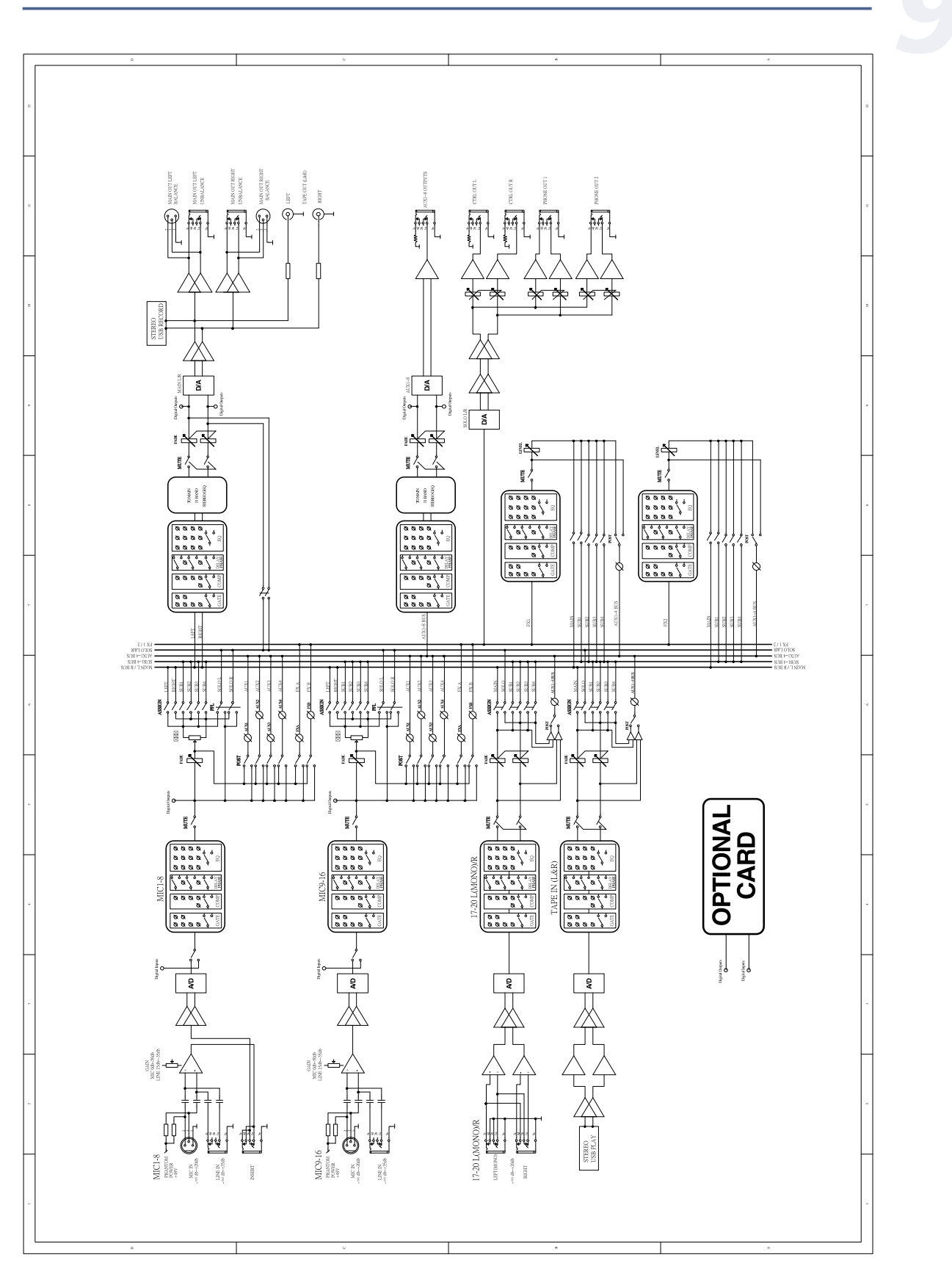

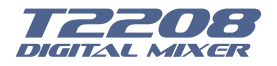

### Garantía

Topp Pro garantiza el normal funcionamiento del producto contra cualquier defecto de fabricación y/o vicio de material, por el término de (12) meses, contados a partir de la fecha de compra por parte del usuario, comprometiéndose a reparar o cambiar, a su elección, sin cargo alguno, cualquier pieza o componente que fallare en condiciones normales de uso dentro del período mencionado.

Para que ésta garantía sea válida, el comprador original deberá presentar este certificado debidamente sellado y firmado por la casa vendedora, acompañado por la correspondiente factura de compra donde constará el modelo y número de serie del equipo adquirido.

La garantía no cubre:

- Daños ocasionados por el uso indebido del producto, reparación y/o modificación efectuados por personas no autorizadas por Topp Pro.
- Daños ocasionados por la conexión del equipo a otros equipos distintos de los especificados en el manual de uso, o bien por mala conexión a estos últimos.
- Daños ocasionados por tormentas eléctricas, golpes y/o transporte incorrecto.
- Daños ocasionados por excesos o caídas de tensión en la red o por conexión a redes con una tensión distinta a la requerida por la unidad.
- Daños ocasionados por la presencia de arena, ácido de pilas, agua, o cualquier elemento extraño en el interior del equipo.
- Deterioros producidos por el transcurso del tiempo, uso y/o desgaste normal de la unidad.
- Alteración o ausencia del número de serie de fábrica del equipo.

Las reparaciones solamente podrán ser llevadas a cabo el servicio técnico autorizado por Topp Pro, que informará acerca del plazo y demás detalles de las reparaciones a efectuarse conforme a esta garantía.

Topp Pro, reparará esta unidad en un plazo no mayor a 30 días contados a partir de la fecha de entrada de la unidad al Servicio Técnico. En aguellos casos en que debido a la particularidad del repuesto, fuera necesaria su importación, el tiempo de reparación y la viabilidad de la misma estarán suietos a las normas vigentes para la importación de partes, en cuyo caso se informará al usuario acerca del plazo y posibilidad de reparación.

A efectos de su correcto funcionamiento, y de la validez de ésta garantía, este producto deberá ser instalado y utilizado de acuerdo a las instrucciones que se encuentran detalladas en el manual adjunto o en el envase del producto.

Esta unidad podrá presentarse para su reparación, junto a la factura de compra (o cualquier otro comprobante donde conste la fecha de compra), a su distribuidor autorizado Topp Pro o a un centro de servicio técnico autorizado por Topp Pro.

#### Exclusión de daños:

LA RESPONSABILIDAD DE TOPP PRO POR CUALQUIER PRODUCTO DEFECTUOSO SE LIMITA A LA REPARACIÓN O AL REEMPLAZO DEL MISMO, A OPCIÓN DE TOPP PRO. SI ELEGIMOS SUBSTITUIR EL PRODUCTO, EL REEMPLAZO PUEDE SER UNA UNIDAD REACONDICIONADA. TOPP PRO NO SERÁ RESPONSABLE POR LOS DAÑOS BASADOS EN LA INCONVENIENCIA, PÉRDIDA DE USO, BENEFICIOS PERDIDOS, AHORROS PERDIDOS, POR EL DAÑO A OTROS EOUIPO O A OTROS ARTÍCULOS EN EL sitio de uso, o por ningun otro daño si es fortuito, consecuente o de otro tipo, AUNOUE TOPP PRO HAYA SIDO ADVERTIDO DE LA POSIBILIDAD DE TALES DAÑOS.

Algunos países o estados no permiten la exclusión o la limitación a los daños fortuitos o consecuentes, así que la limitación antedicha puede no aplicarse a usted.

Esta garantía le da derechos legales específicos, usted puede también tener otros derechos que varían de estado a estado o de país a país.

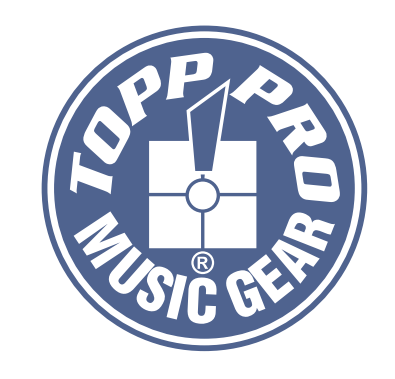

# **TOPP PRO MUSIC GEAR**

www.topppro.com

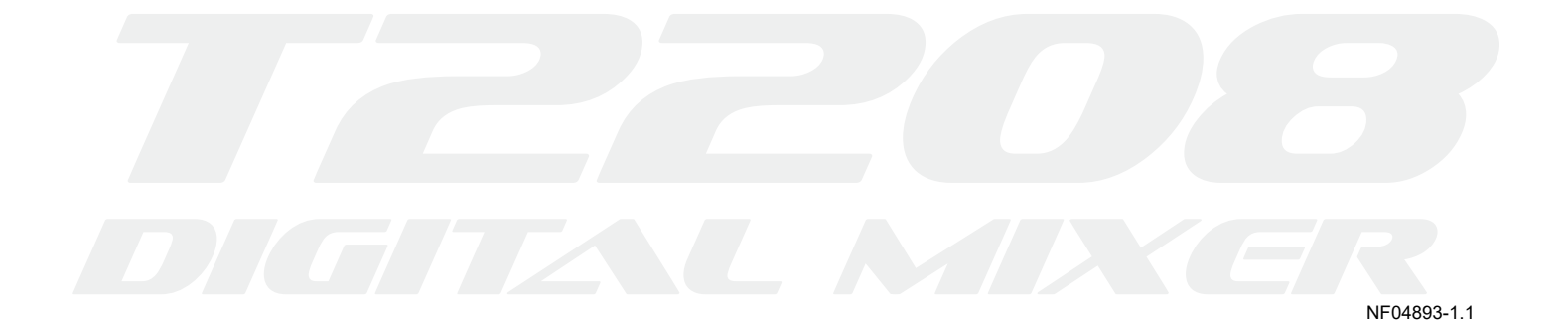